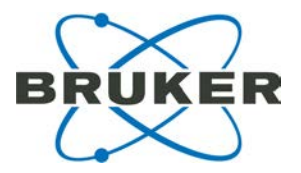

# **biotools 3.2 User Manual**

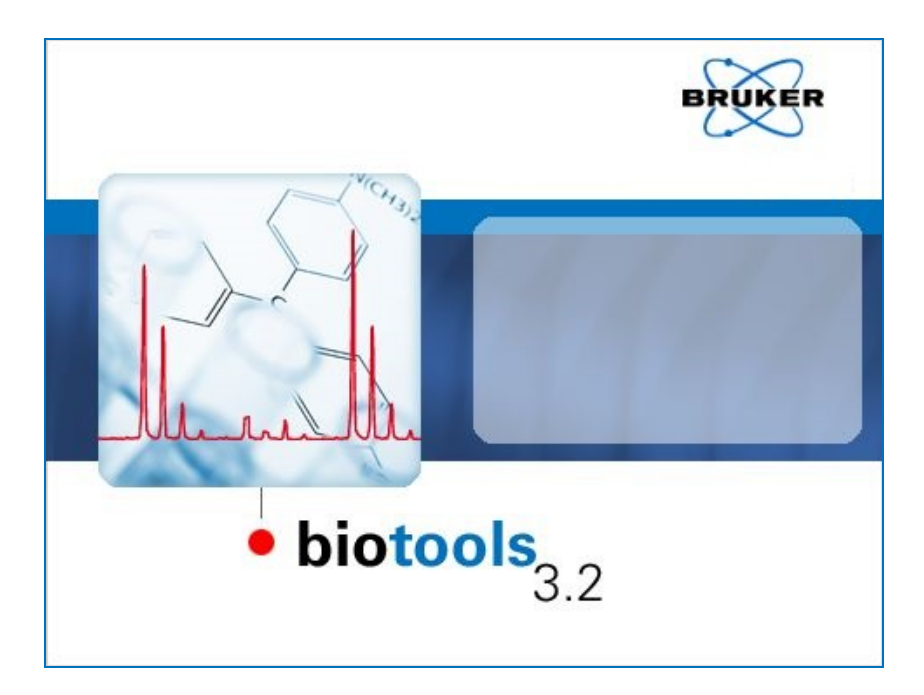

## <span id="page-1-0"></span>**Legal and Regulatory Notices**

## **Copyright 2015**

© Bruker Daltonik GmbH All other trademarks are the sole property of their respective owners.

#### **All Rights Reserved**

This document is published by Bruker Daltonik GmbH. All rights reserved. Reproduction, adaptation or translation without prior written permission is prohibited, except as allowed under the copyright laws.

#### **Document History**

BioTools 3.2 User Manual Revision F (August 2015) Part number: # 8256589 Printed in Germany

#### **Warranty**

The information contained in this document is subject to change without notice.

Bruker Daltonik GmbH makes no warranty of any kind with regard to this material, including, but not limited to, the implied warranties of merchantability and fitness for a particular purpose.

Bruker Daltonik GmbH is not liable for errors contained herein or for incidental or consequential damages in connection with the furnishing, performance or use of this material.

Bruker Daltonik GmbH assumes no responsibility for the use or reliability of its software on equipment that is not furnished by Bruker Daltonik GmbH.

#### **Use of Trademarks**

The names of actual companies and products mentioned herein may be the trademarks of their respective owners.

#### **Limitations on Use**

**For Research Use Only (RUO). Not for use in diagnostic procedures.**

#### **Hyperlink Disclaimer**

Bruker Daltonik GmbH makes no express warranty, neither written nor oral, and is neither responsible nor liable for data or content from the linked Internet resources presented in this document.

#### **Bruker Daltonik GmbH**

Fahrenheitstr. 4 28359 Bremen Germany Phone: +49 (421) 22 05-450 Fax: +49 (421) 22 05-370<br>E-Mail: service.bdal.de@bru service.bdal.de@bruker.com Internet: www.bruker.com

# <span id="page-2-0"></span>**Table of Changes**

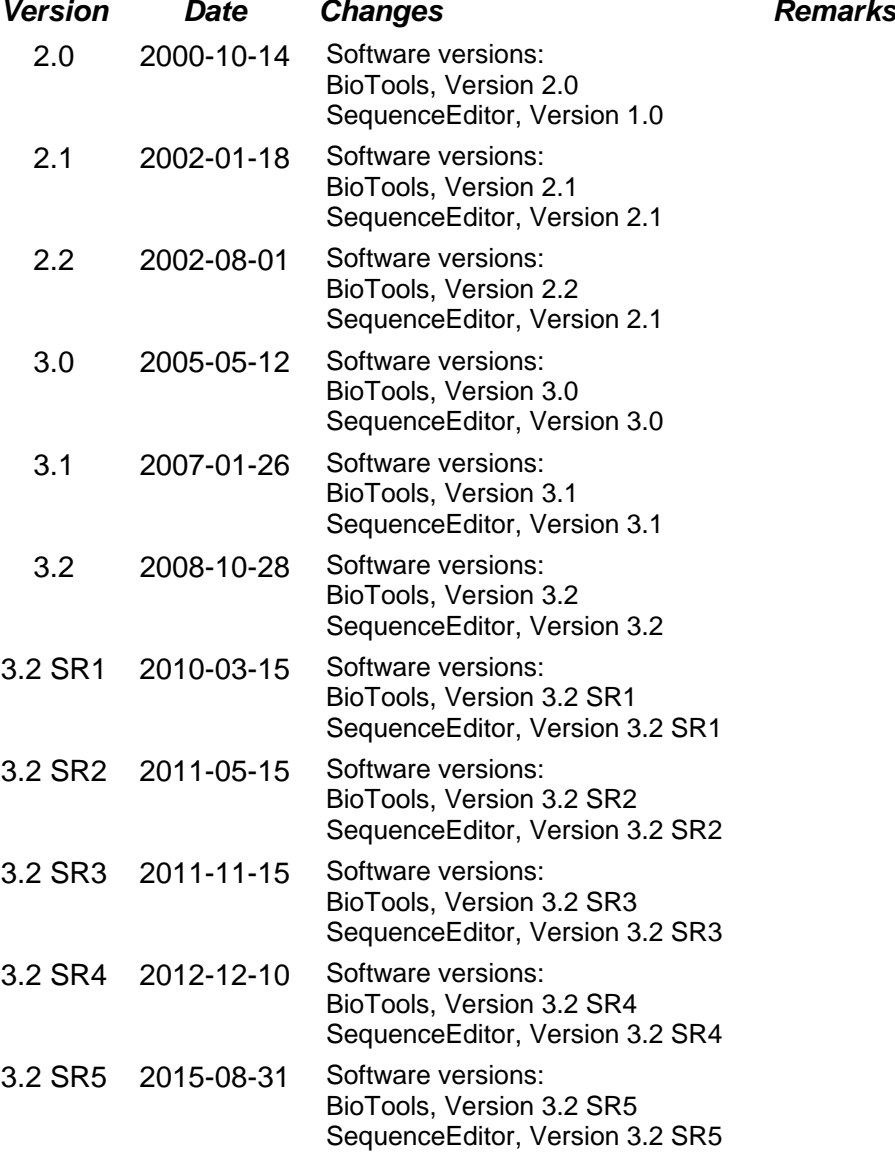

# <span id="page-3-0"></span>**Table of Contents**

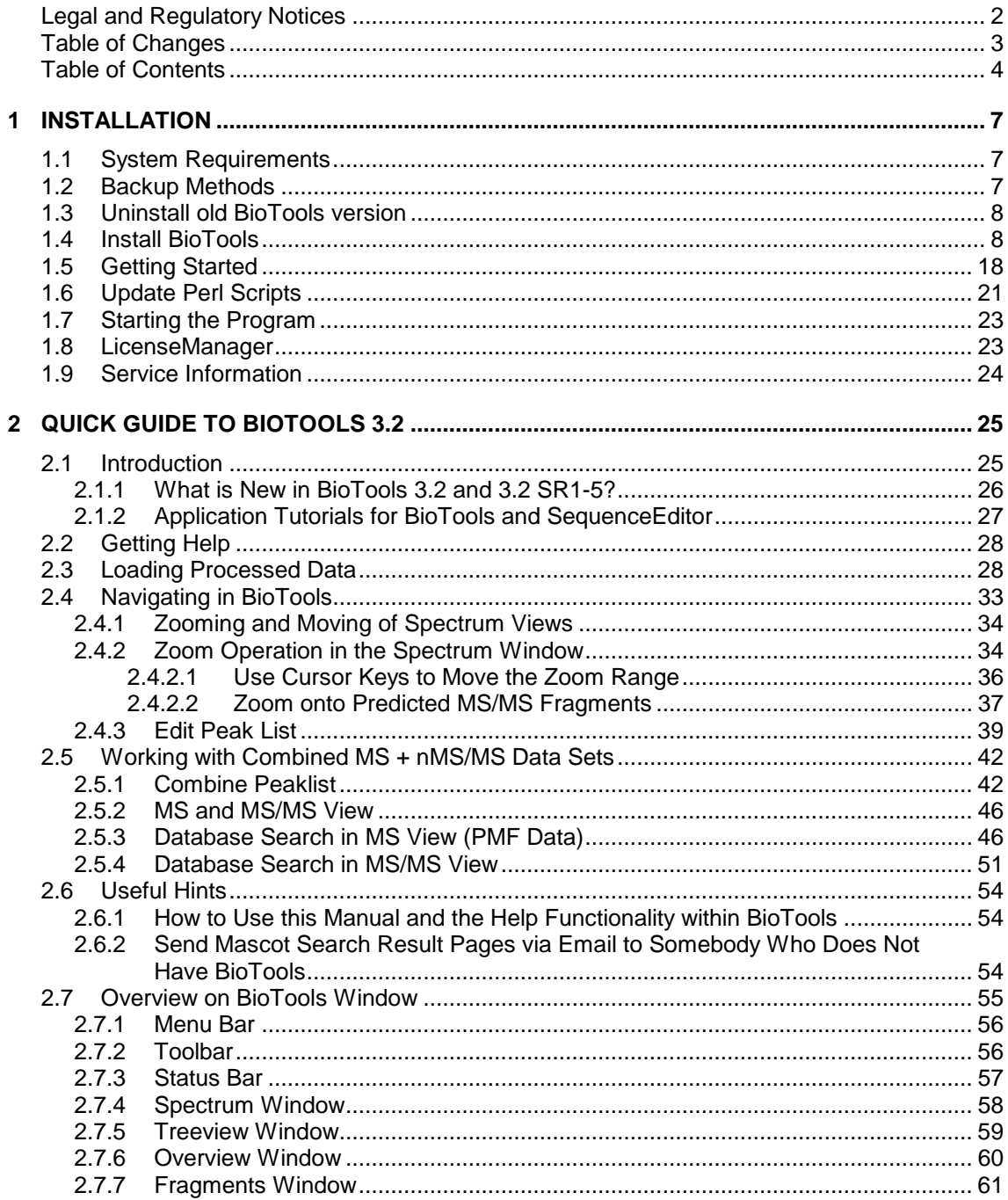

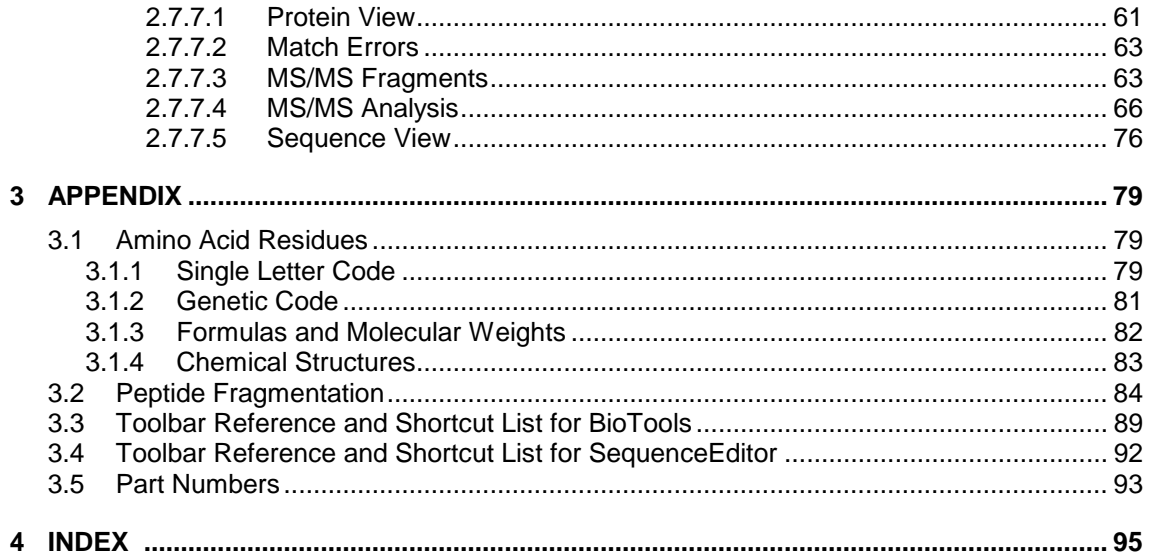

# <span id="page-6-0"></span>**1 INSTALLATION**

## <span id="page-6-1"></span>**1.1 System Requirements**

- CPU: Intel Pentium III processor or better.
- Clock: 1 GHz processor for satisfying data handling.
- Main Memory: Minimum 512 Mbytes RAM or better.
- Operating systems supported:
	- o Microsoft Windows Vista Business Edition, Service Pack 1, 32 bit
	- o Microsoft Windows 7, Business Edition, 32 and 64 bit
- Internet Explorer 8.0 or better
- Graphic Resolution: 1024 x 768 pixel, 256 colors or better
- CD-ROM drive (4x or better)
- Ethernet connection
- Hard disk: at least 1 Gigabyte of free disk space.

## <span id="page-6-2"></span>**1.2 Backup Methods**

- a. If no backup folder exists on the BioTools computer, create one. We recommend a location like D:\Bruker\_Service
- b. Create a subfolder for the actual backup. We recommend coding your current date, e.g. \backup\_ddmmyy (dd=day, ...)
- c. If you're upgrading from a 2.x version of BioTools, browse to the BioTools installation directory, (usually this is C:\Bruker\BioTools) and copy the file **batch.ptr** to the newly created directory (necessary for old method import after the de-installation). When upgrading from BioTools 3.0 this step is not necessary, 3.0 methods can be read by BioTools 3.2.
- d. Save the URL of your local Mascot Server. It can be found on the MS ( $\frac{MS}{MS}$ ) or MSMS Mascot Search dialog ( $\frac{M5}{N}$ ) or the Batch Mode window (Query parameter tab).
- e. You may backup these directories from the method folder: D:\Methods\BiotoolsParamFiles and D:\Methods\SEDigestMethods if you have defined building blocks, crosslinks or enzymes using a previous version of BioTools.

## <span id="page-7-0"></span>**1.3 Uninstall old BioTools version**

- a. Make sure that you are logged on as Administrator or with administrator privileges, uninstall and install will not work with restricted user rights.
- b. Go to the Windows **Start** menu  $\rightarrow$  Settings  $\rightarrow$  Control Panel and choose "Add/Remove Programs".
- c. Choose BioTools and remove it from the system.
- d. If there is a BioTools icon left on the desktop, remove it.

## <span id="page-7-1"></span>**1.4 Install BioTools**

a. Put the BioTools installation CD in the CD-ROM drive, wait for the launcher interface and choose "Install".

If the launcher interface does not open automatically, choose "CD\_Start.exe" from the BioTools CD.

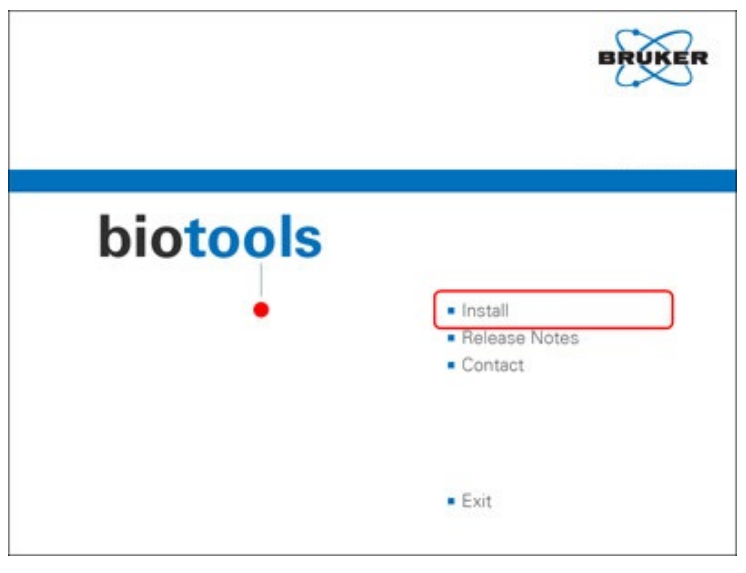

**Figure 1-1 Choosing "Install"**

b. To view the installation instructions click on "Installation Instructions".

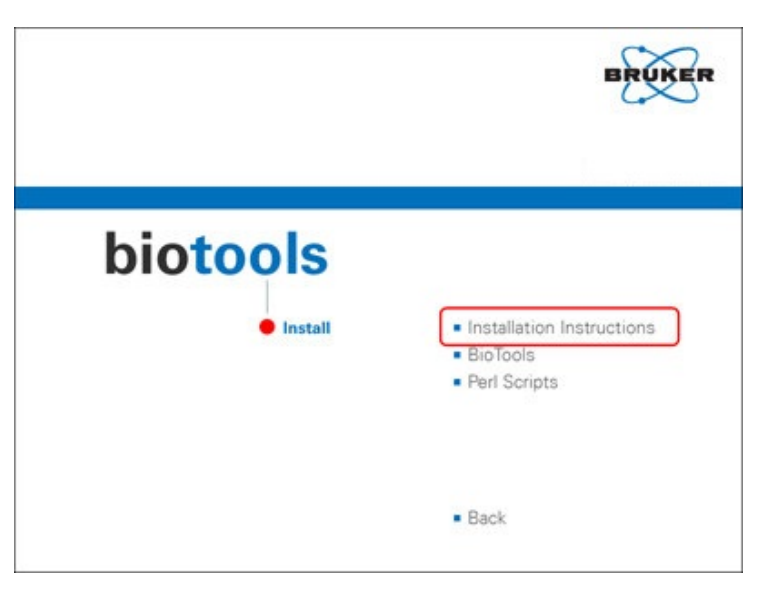

## **Figure 1-2 Choosing "Installation Instructions"**

Follow the instructions on the screen to install the BioTools and the Perl Scripts (optionally).

c. Start the installation with a click on "BioTools" (or run the "CD\_Start.exe" from the BioTools CD).

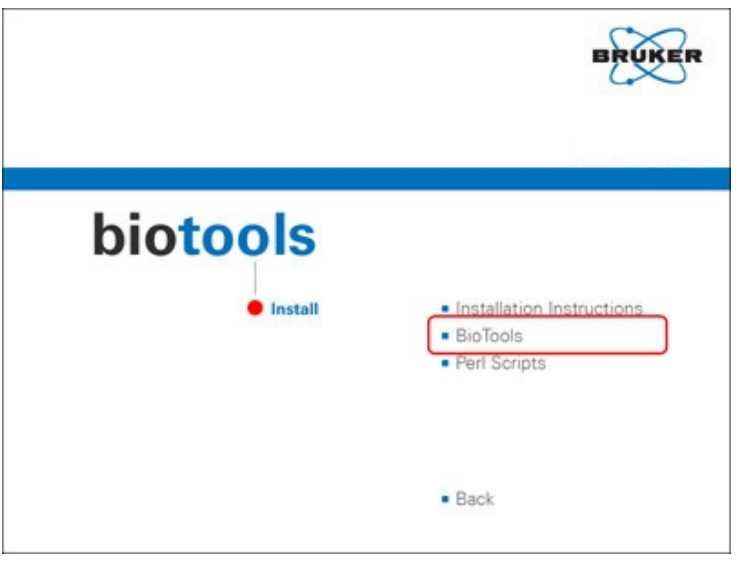

**Figure 1-3 Choosing "BioTools"**

d. If the following message appears, an old version of BioTools is still installed on the system.

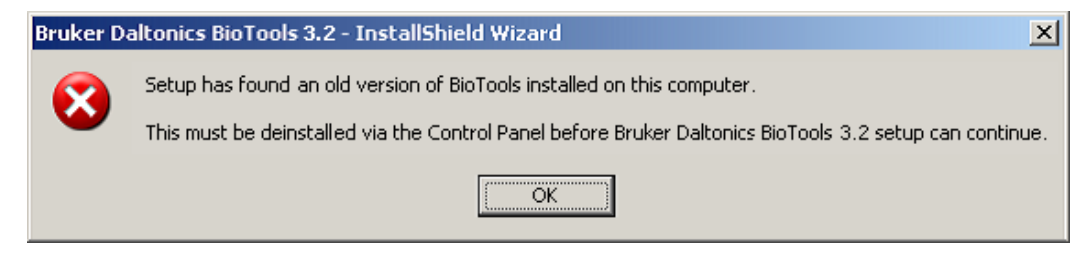

**Figure 1-4 Message about old BioTools version found**

Click "OK" and remove the old version with the Windows "Add/Remove Programs" feature.

e. Go back to the BioTools launcher interface and start the installation again. Nearly always choose the preset options and confirm the following dialogs.

Click "Next" to start the installation

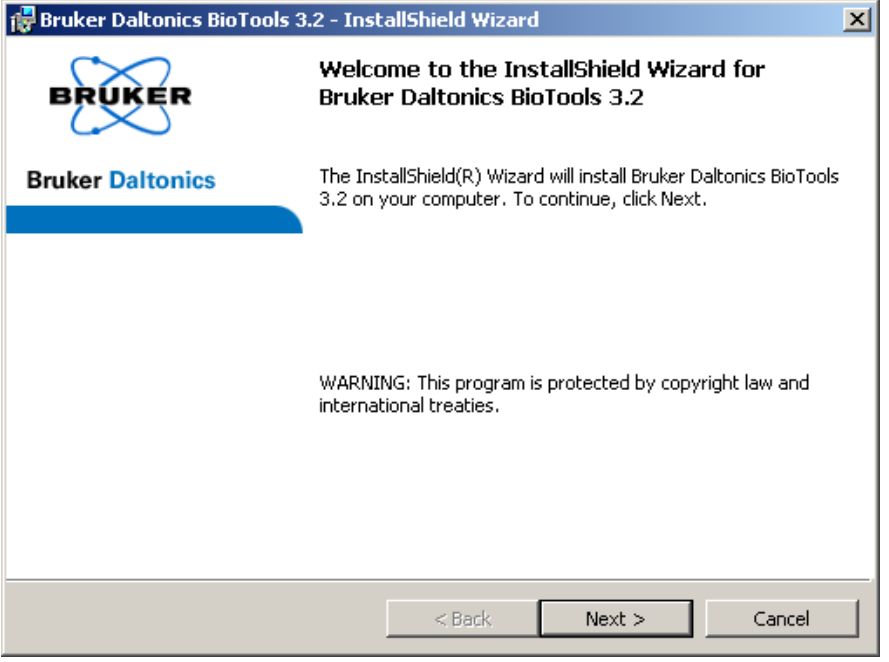

## **Figure 1-5 Installation started**

f. Accept the License Agreement.

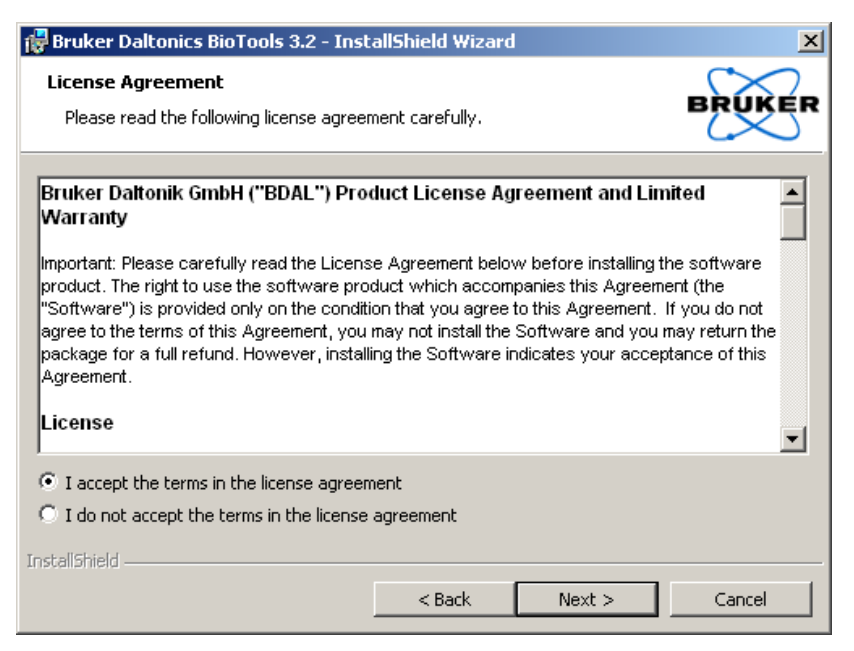

## **Figure 1-6 Accepting License Agreement**

g. Choose the installation directory.

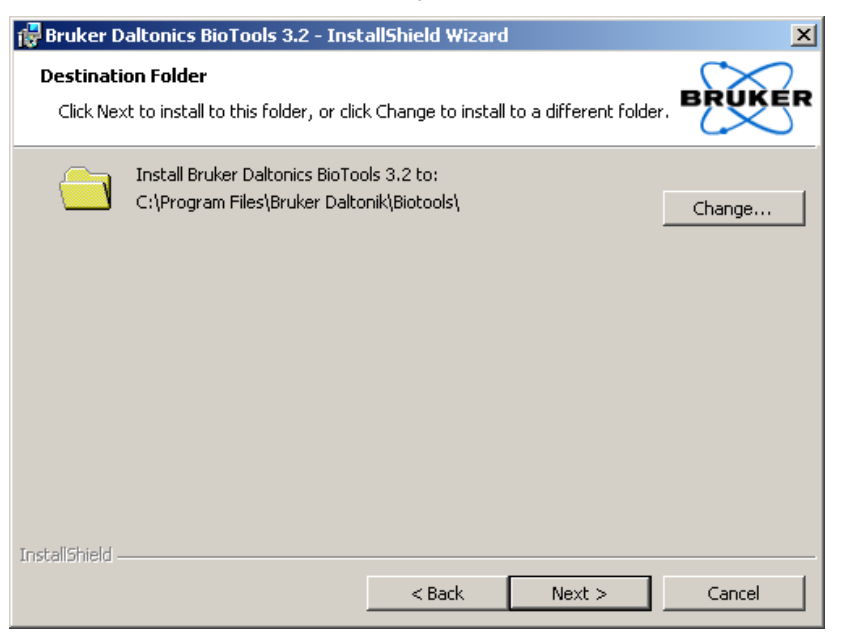

## **Figure 1-7 Choosing installation directory**

h. You may be prompted to select a directory for the tutorial data that come with the installation. The selected folder will be used by other Bruker programs installed subsequently on that machine. A similar dialog prompting for the method directory may also appear.

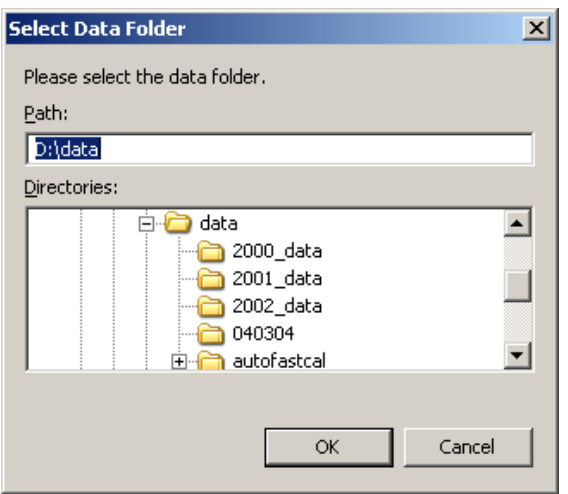

**Figure 1-8 Selecting data folder**

i. Select the check box to add desktop icons.

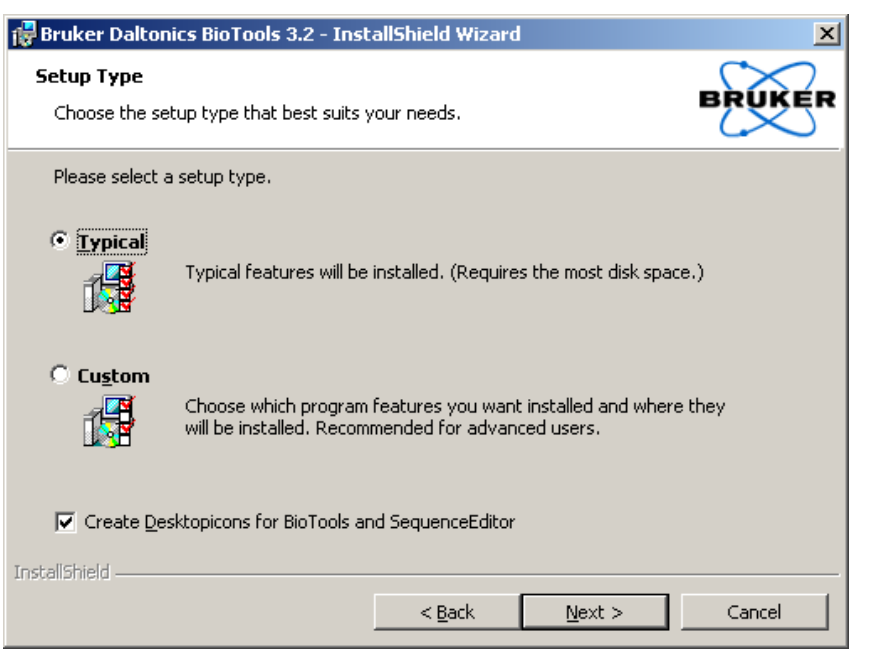

**Figure 1-9 Choosing setup type and creation of desktop icons**

j. Install the software by clicking on "Install".

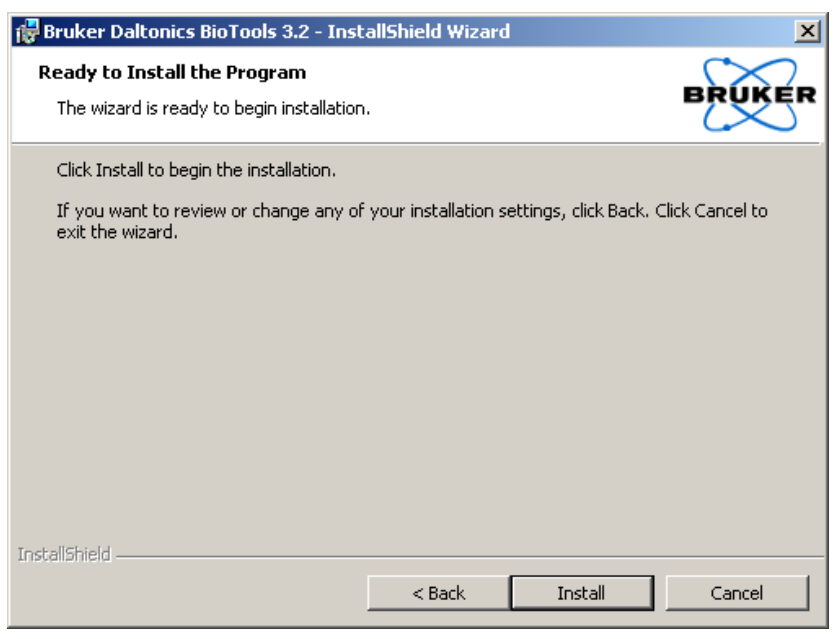

#### **Figure 1-10 Starting installation by clicking "Install"**

k. A progress indicator shows the status of the installation.

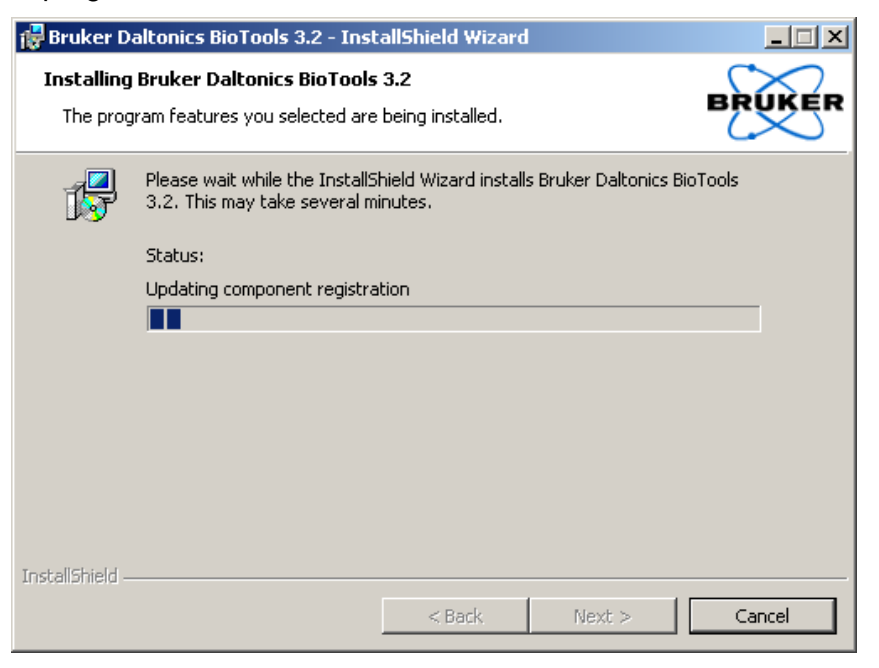

## **Figure 1-11 Installation running**

l. If BioTools 3.2 is installed the first time on this computer, a 60-days license is created:

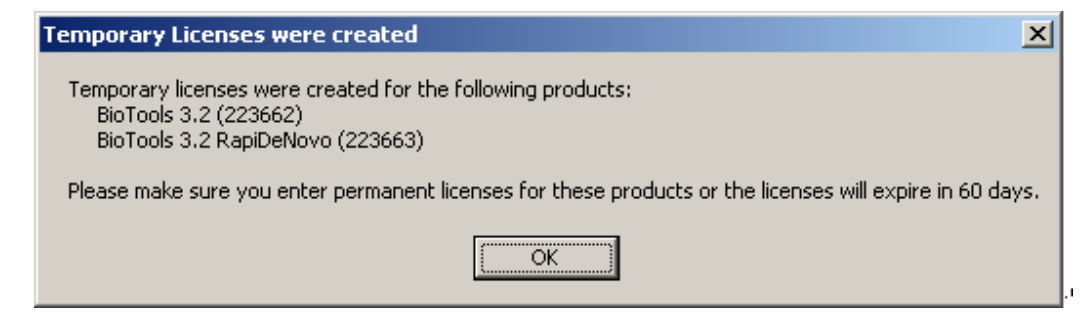

**Figure 1-12 Temporary licenses created**

Do not forget to enter your permanent license after the installation has been finished (menu **Compass** → **License**).

m. Click "Finish" to complete the installation.

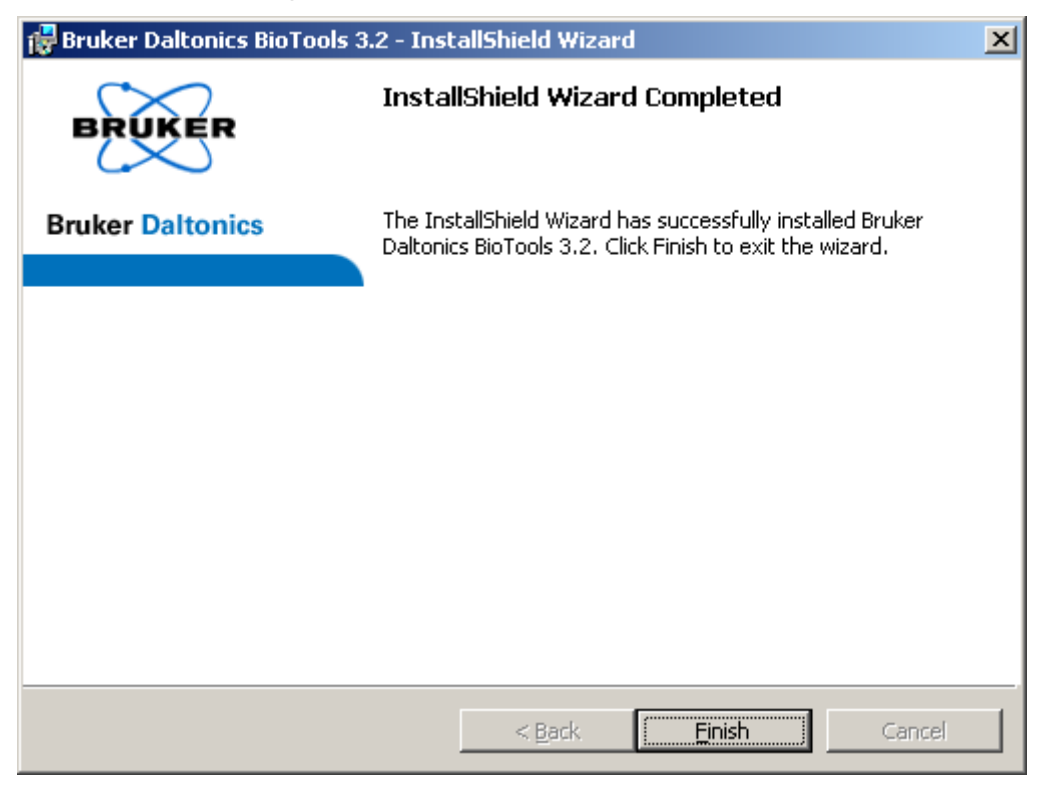

#### **Figure 1-13 Installation finished**

n. If an outdated version of Mascot is used as in-house server it may be necessary to install the Perl scripts by clicking on "Perl Scripts". Follow the instructions on the screen to install them.

BioTools 3.2 can be run without installing Perl scripts from the CD when it is used with Mascot 2.1 or later. With earlier Mascot versions, make sure that the new **Perl scripts**, coming with the BioTools 3.2 installation CD, are installed **on the server (!)** before a batch mode search is started the first time. Otherwise there is no guarantee for correct communication between BioTools and the Mascot server (see chapter [1.6](#page-20-0) [Update Perl Scripts\)](#page-20-0).

o. To leave the installation screen click on "Back".

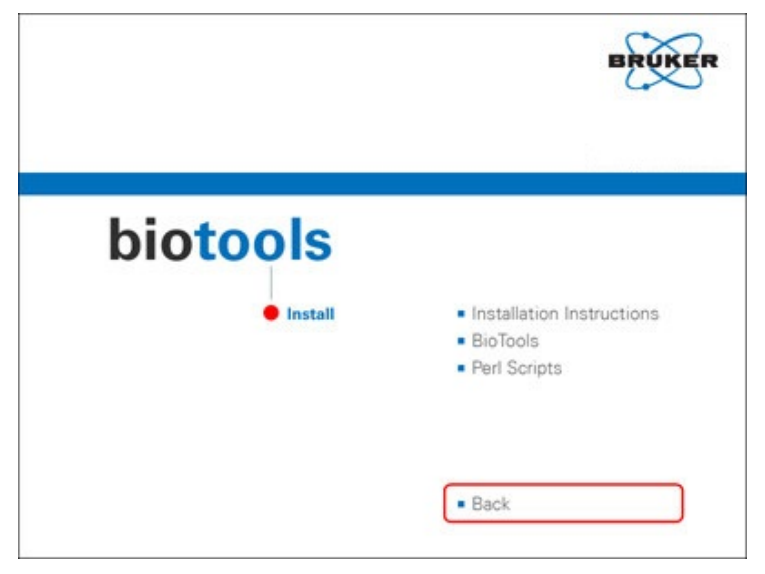

**Figure 1-14 Choosing "Back"**

p. To view the release notes click on "Release Notes". A new window with the release notes will be opened.

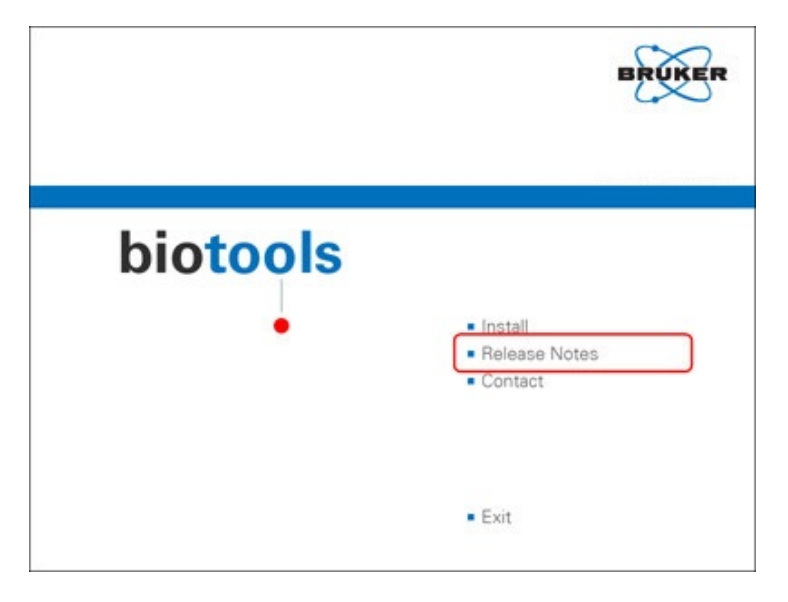

**Figure 1-15 Choosing "Release Notes"**

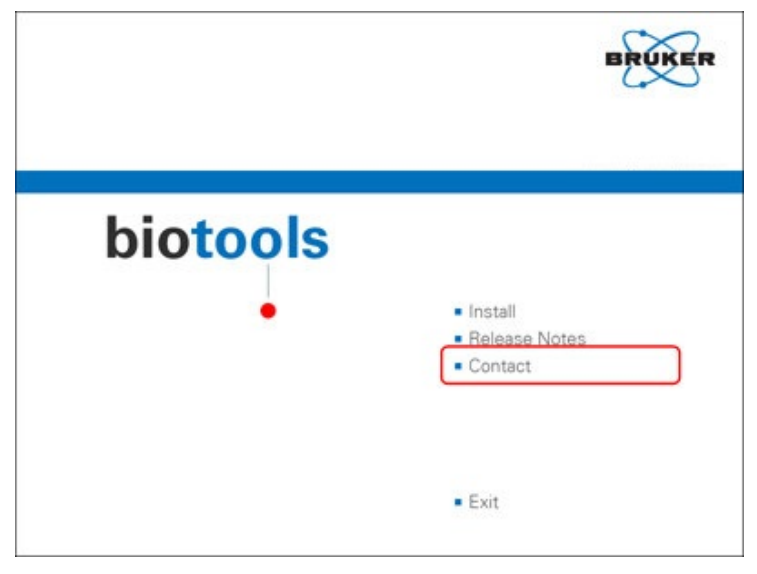

q. To view the contact information click on "Contact".

**Figure 1-16 Choosing "Contact"**

r. To close the contact information click on "Back".

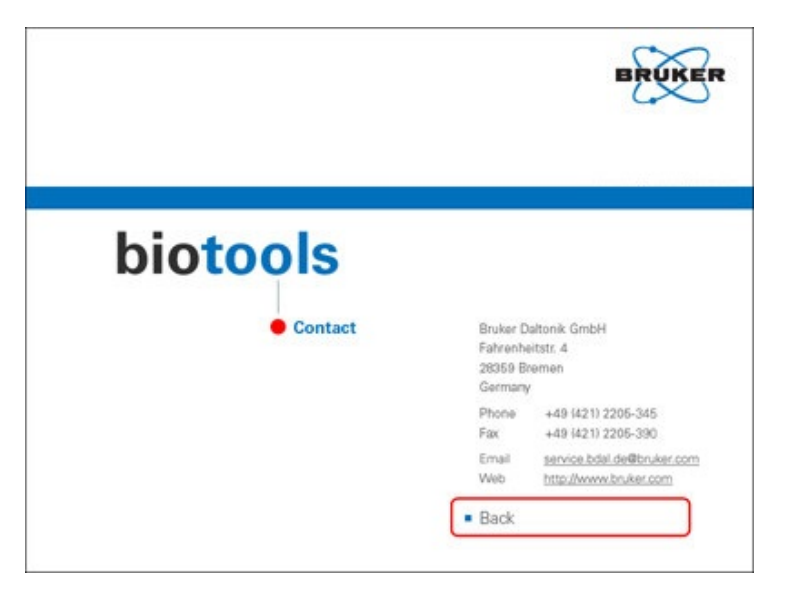

**Figure 1-17 Choosing "Back"**

s. To leave the launcher click on "Exit".

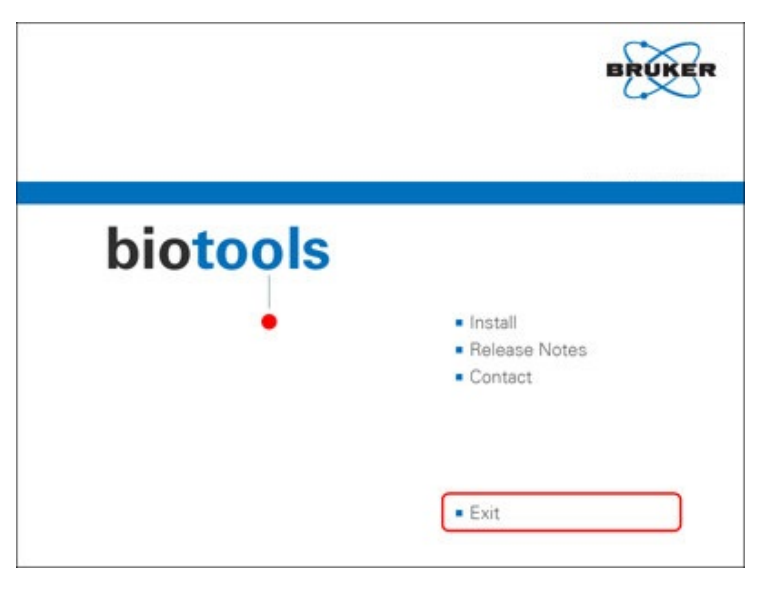

**Figure 1-18 Choosing "Exit"**

## <span id="page-17-0"></span>**1.5 Getting Started**

a. Open BioTools 3.2 with a double-click on the desktop icon

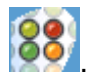

b. If the Bruker Daltonics Compass Security Pack (CSP) is not installed the following dialog appears and asks for an operator name (can be chosen arbitrarily).

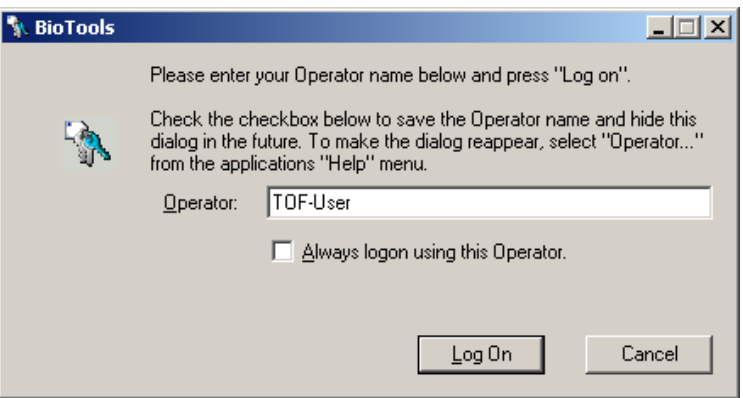

**Figure 1-19 Login dialog when CSP is not installed**

Otherwise, if the CSP is installed, the following dialog appears. Please ask your Bruker Daltonics CSP administrator for your login and password. Note that BioTools 3.2 SR5 needs a license for CSP 1.2 to use CSP 2.0, i.e. BioTools will ignore an installed CSP 2.0 if no CSP 1.2 license is available (so both licenses need to be added using menu Compass/License..).

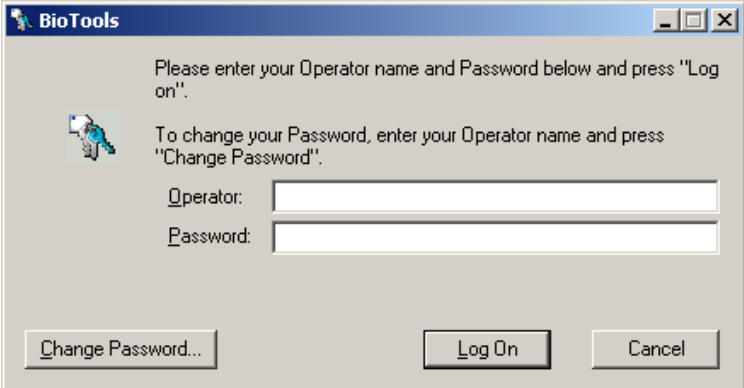

**Figure 1-20 Login dialog when CSP is installed**

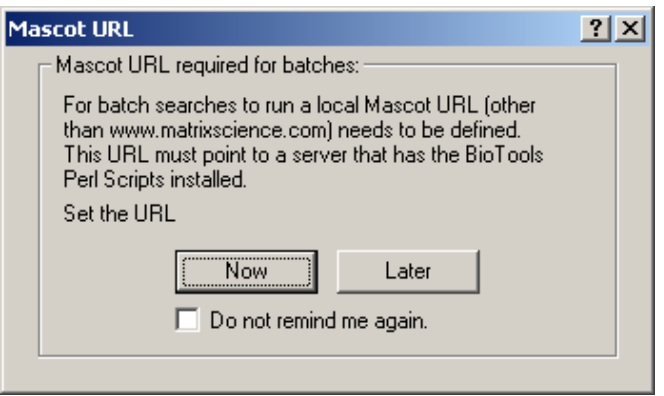

**Figure 1-21 Setting URL of local Mascot server** 

d. In the next dialog click "Edit" and then **add** the Mascot server address (make sure the URL is entered correctly, with a standard Mascot installation only the server name needs to be entered in place of 'Enter Your Server Here'):

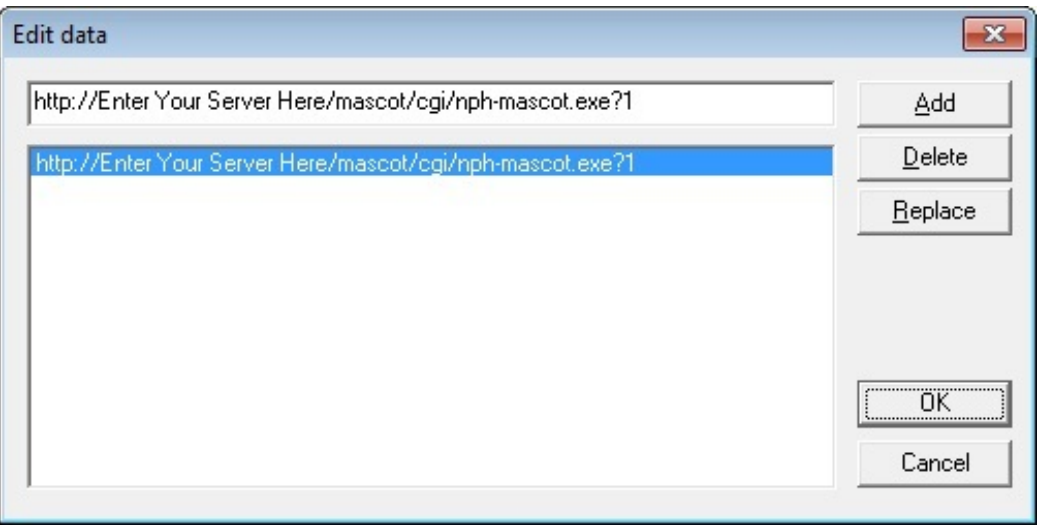

**Figure 1-22 Adding Mascot server address**

e. To import your old methods from BioTools 2.x open the Batch Mode dialog with the button **33**, switch to the "Method/Mail" tab and click the button "Import old method".

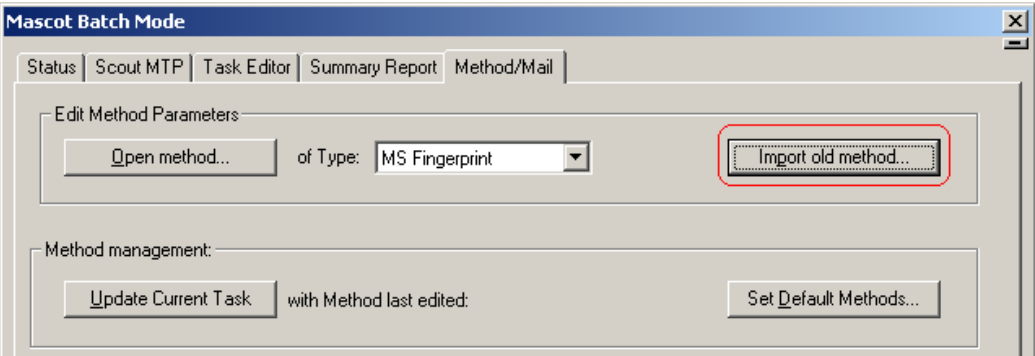

**Figure 1-23 Choosing "Import old method"**

- f. Browse to the file **batch.ptr** that you saved in the beginning, probably to the directory D:\Bruker\_Service and load it.
- g. The methods you worked with in BioTools 2.x are offered in the drop down list.

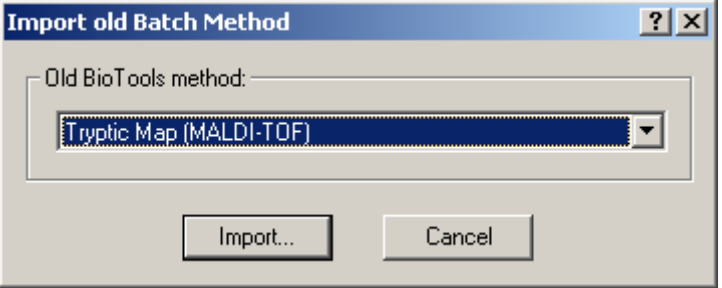

#### **Figure 1-24 Selecting old method for import**

Select them, respectively, and choose "Import" to open them in the new method editor where they can be saved as BioTools 3.2 methods.

## <span id="page-20-0"></span>**1.6 Update Perl Scripts**

BioTools 3.2 can be run without installing Perl scripts from the CD when it is used with current versions of Mascot (2.1 or later). With earlier Mascot versions, make sure that the new **Perl scripts**, coming with the BioTools 3.2 installation CD, are installed **on the server (!)** before a batch mode search is started the first time. Otherwise, there is no guarantee for correct communication between BioTools and the Mascot server.

a. Put the BioTools installation CD in the CD-ROM drive, wait for the launcher interface and choose "Install".

If the launcher interface does not open automatically, choose "CD\_Start.exe" from the BioTools CD

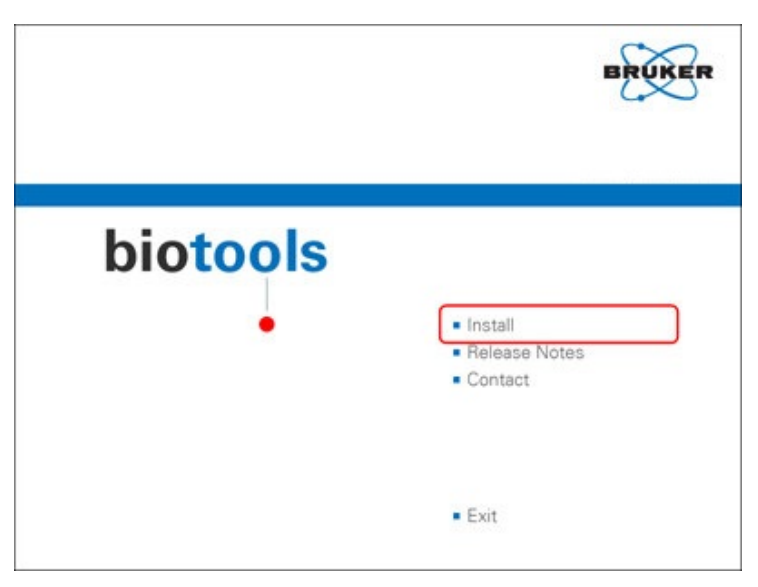

**Figure 1-25 Choosing "Install"**

b. Choose "Perl Scripts" and perform the installation as known, fulfill all necessary settings.

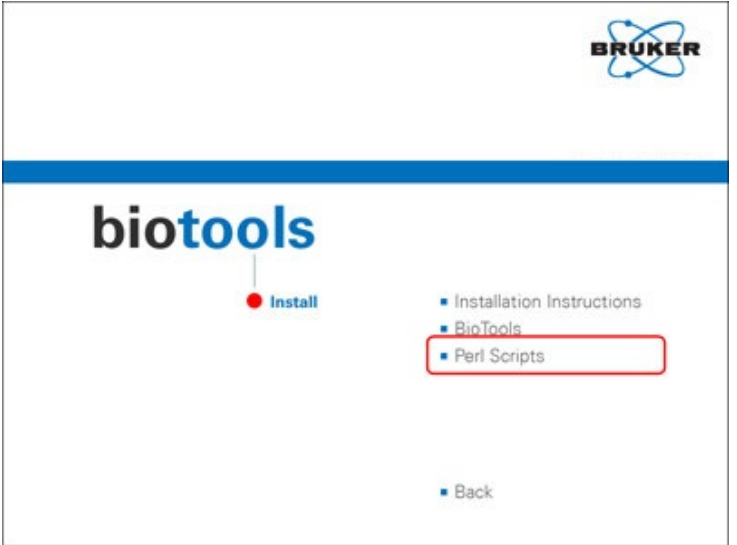

**Figure 1-26 Choosing "Perl Scripts"**

- c. Select **Mascot Perl Scripts** and change the installation path.
- d. After the necessary settings have been done click "Next" and "Install" to finish the installation.
- *Note: If the old Mascot server is installed on a Unix or Linux system, choose 'Perl Scripts' from the launcher interface and copy the offered scripts to the directory where the mascot-exe file is already available (probably /usr/local/mascot/cgi). Please keep in mind that we do not offer support for this.*

## <span id="page-22-0"></span>**1.7 Starting the Program**

Use the BioTools Icon from the program group you specified during program installation. If you receive the error message "A procedure entry point httpsendrequestExA could not be located in the dynamic linked library" during program start, the Microsoft Internet Explorer 6.0 or better is not installed on your system. The installation of the Microsoft Internet Explorer 6.0 or better will replace an existing WININET.DLL by a newer one.

BioTools will be installed with a temporary 60-days license key.

To avoid the popup, enter your appreciate license key for BioTools delivered be Bruker Daltonik GmbH. You will reach the LicenseManager via the menu **Compass** → **License**.

## <span id="page-22-1"></span>**1.8 LicenseManager**

After the 60-days temporary license key has expired you must enter a license key for BioTools and optionally for RapiDeNovo. The key(s) comes together with the BioTools documentation. Use the license manager to add or remove license keys (menu **Compass** → **License**).

If an invalid license key is entered, the program cannot be used.

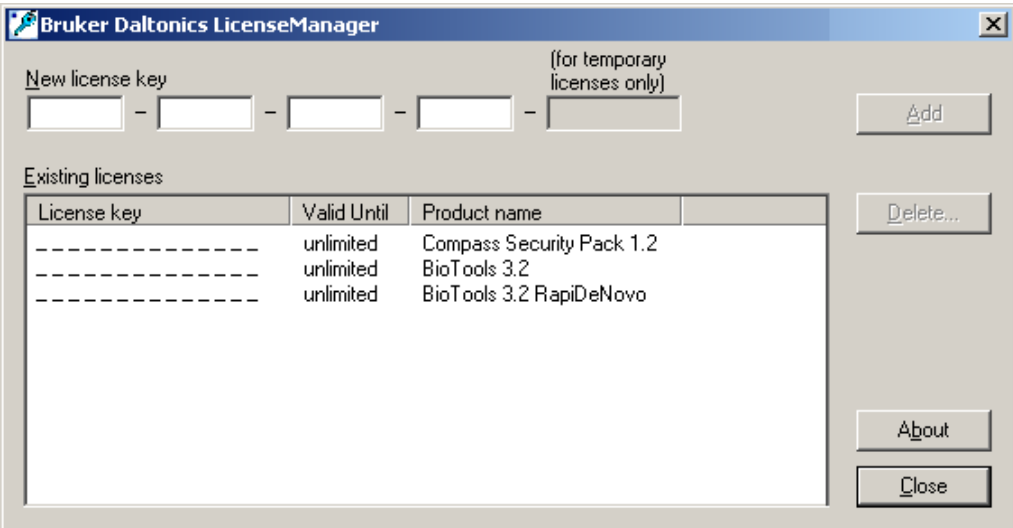

#### **Figure 1-27 LicenseManager with permanent BioTools 3.2 licenses**

## <span id="page-23-0"></span>**1.9 Service Information**

We will help you in the Support as precisely as possible. Therefore it is helpful to have the following information ready when contacting us:

- the full version number of the software that causes problems, i.e. version and build number (menu **Help** → **About**)
- **try to describe exactly what you tried/want to do, or**
- **try to describe what happened and/or what you did before the error occurred**
- also screenshots of error messages are highly appreciated

**For questions, please contact:**  [service.bdal.de@bruker.com](mailto:service.bdal.de@bruker.com)

# <span id="page-24-0"></span>**2 QUICK GUIDE TO BIOTOOLS 3.2**

## <span id="page-24-1"></span>**2.1 Introduction**

BioTools is a protein analysis package for Bruker Daltonics MALDI and ESI MS instruments.

BioTools work is applied to data (MS- and MS/MS-spectra and peak lists), which were previously processed using either flexAnalysis or DataAnalysis.

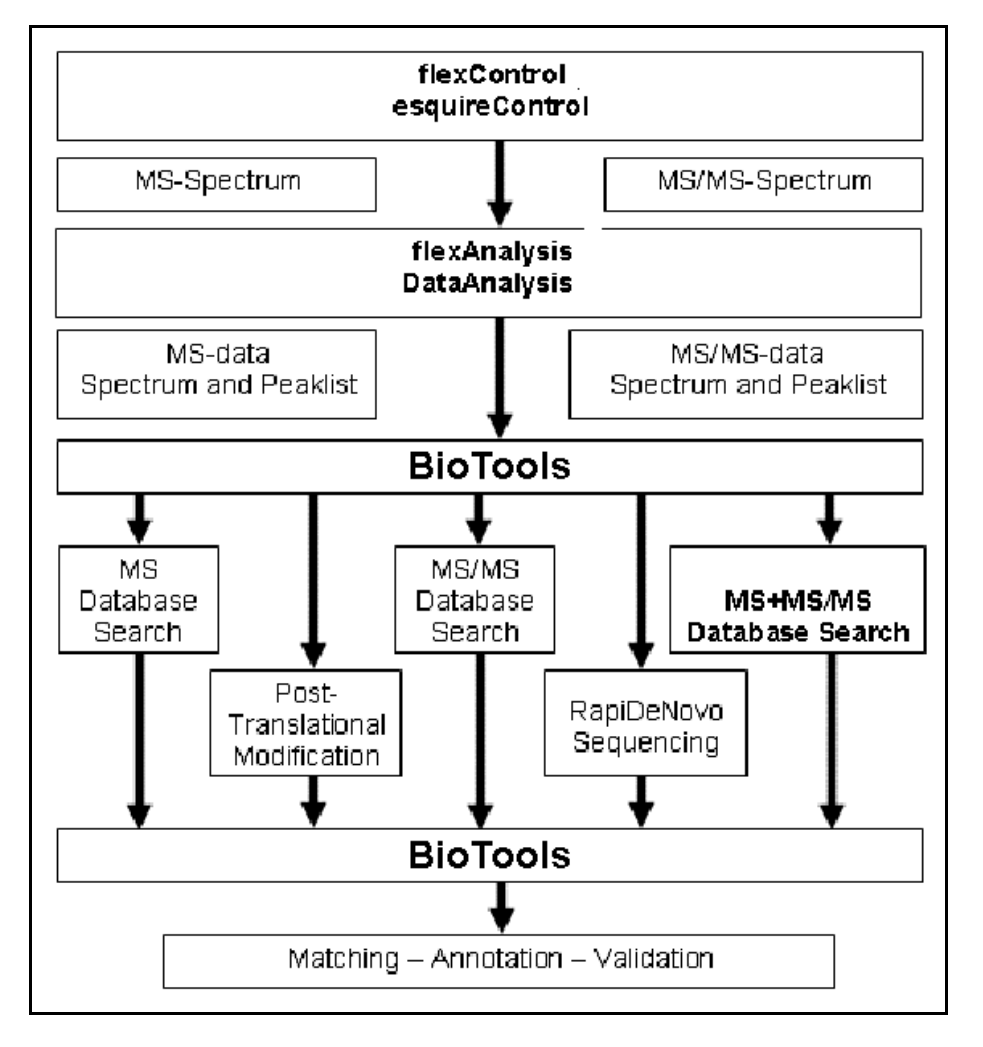

## **Figure 2-1 Protein Digests analysis flow**

Initial sequence analysis can either occur through protein database searching using external search software such as Mascot or through SequenceEditor that allows entering the covalent protein structure including modifications and crosslinks in BioTools. A sequence assignment can be further enhanced: Additional information like creak peaks or modifications can be identified in this process.

## <span id="page-25-0"></span>**2.1.1 What is New in BioTools 3.2 and 3.2 SR1-5?**

Get updated on the new features of BioTools 3.2 and BioTools 3.2 SR1-5 in a breathtaking PowerPoint presentation "What´s new in BioTools 3.2" that you can access via menu **Help** → **What´s new in BioTools 3.2**.

## <span id="page-26-0"></span>**2.1.2 Application Tutorials for BioTools and SequenceEditor**

Application tutorials teach you various applications on various Bruker Daltonics mass spectrometers. They allow you to practice applications using tutorial data that is supplied with the BioTools 3.2 package.

- **Analysis of Crosslinked Peptides**
- **DeNovo Sequencing with BioTools**
- **Special Features for ESI Data**
- **Analysis of N-glycosylated Peptides**
- **Top-Down Sequencing**
- **Sequence Database Searches from MALDI Peptide Mass Fingerprints**
- **Automated Processing of Multiple PMF Samples: WARP II, Batch Mode**
- **Using BioTools and apexControl**
- **Analysis of Carbohydrates by MS/MS**
- **ETD and PTR with the HCTultra**
- **Basic Operation (SE)**
- **Localization of PTMs in Peptides by MS/MS (SE)**
- **Protein Digests (SE)**
- **Modify a Sequence (SE)**

## <span id="page-27-0"></span>**2.2 Getting Help**

- 1. Use the context sensitive help while you work: Press the F1 function key to access the software manual at exactly the relevant location for your problem.
- 2. Access the various application tutorials through this document that guide you through a number of applications from the sample preparation to final data analysis.
- 3. Get updated on the new features of BioTools 3.2 and BioTools 3.2 SR1-5 via menu **Help** → **What´s new in BioTools 3.2**.
- 4. Call or email the software support:

Bruker Daltonik GmbH Fahrenheitstr. 4 D-28359 Bremen Germany

Phone: +49 (4 21) 22 05-345 Fax: +49 (4 21) 22 05-390 E-Mail: [service.bdal.de@bruker.com](mailto:service.bdal.de@bruker.com) Internet: [www.bruker.com](http://www.bruker.com/)

## <span id="page-27-1"></span>**2.3 Loading Processed Data**

First the spectra must be processed in the Bruker software flexAnalysis 2.4 (or higher) or DataAnalysis 3.4 (or higher). Additional peak picking can be done in BioTools. It is also possible to export the processed data directly from flexAnalysis or DataAnalysis into BioTools (see flexAnalysis and DataAnalysis tutorials).

*Note: When DataAnalysis 4.1 or higher was used to process the data set to be opened in BioTools the DataAnalysis 4.\* software needs to be installed locally (license key is not necessary) for BioTools to read profile spectra for (xml/baf/yep) files.*

There are three ways to open processed data sets in menu **File**.

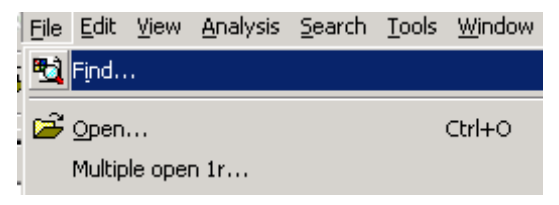

**Figure 2-2 Load data: File menu**

**Open…** will open one selected data set of the type specified in the drop down box on the File Open dialog.

And in **Find…** it is possible to search for types of data and to open one and more data.

**Multiple open 1r…** is a good option to open all 1r data of one folder included or excluded its subfolders.

When **Open Spectrum…** and **Find…** will be used a second time, the first time will be recollected. The path to the data or respectively the list of files that were found before are displayed again.

In this example go to menu **File/Find…**.

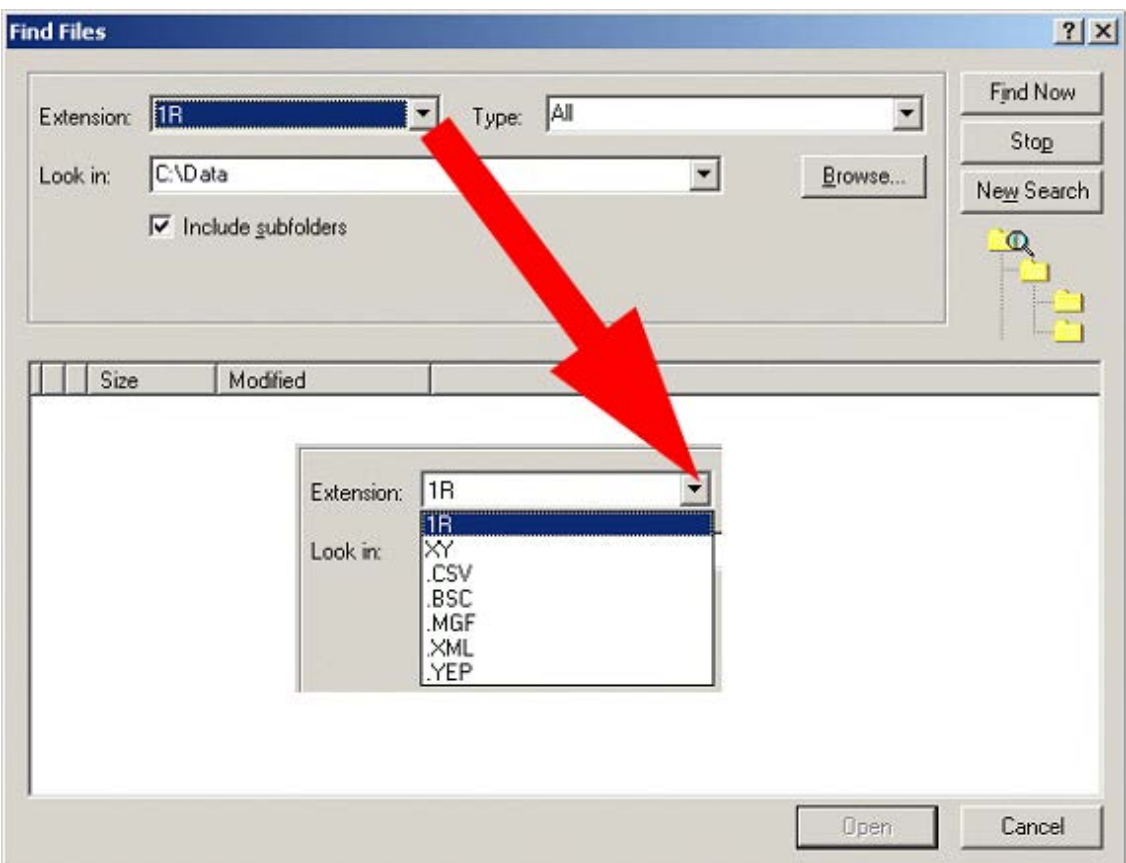

**Figure 2-3 Load data: Find files with all possible file names**

| <b>Find Files</b> |                           |  |       |                    |                    |
|-------------------|---------------------------|--|-------|--------------------|--------------------|
|                   | 1B                        |  |       |                    | Find Now           |
| Extension:        |                           |  | Type: | ΙAΙΙ<br>ΑIΙ        | Stop               |
| Look in:          | D:\Biotools\Tutorial data |  |       | <u>TOF</u>         | Ne <u>w</u> Search |
|                   | ⊽<br>Include subfolders   |  |       | PSD<br>ICR<br>LIFT |                    |

<span id="page-29-0"></span>**Figure 2-4 Load data: File types for 1R**

Different files are possible to load for different instruments:

## **MALDI-TOF**

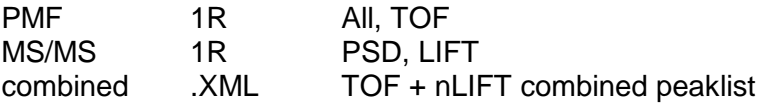

#### **esquire/HCT**

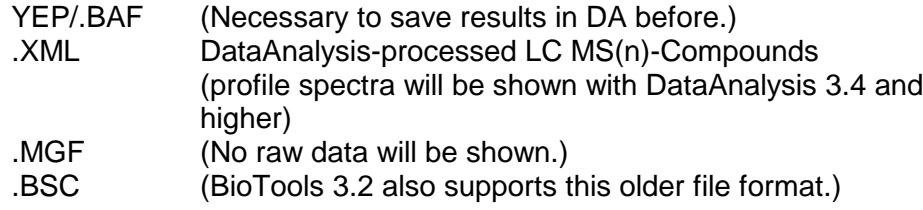

## **micrOTOF, micrOTOF-Q, maXis**

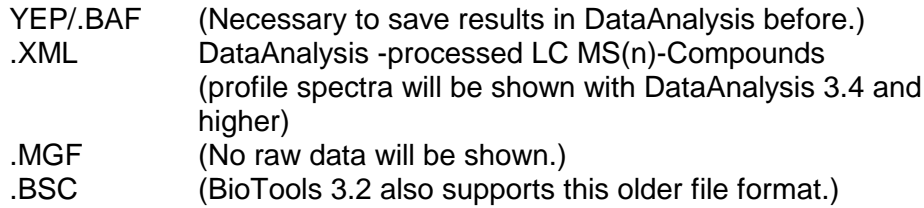

#### **FTMS**

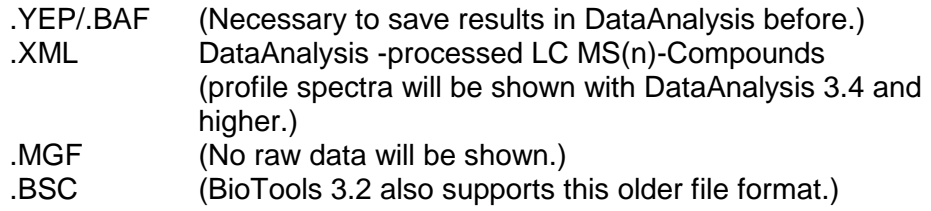

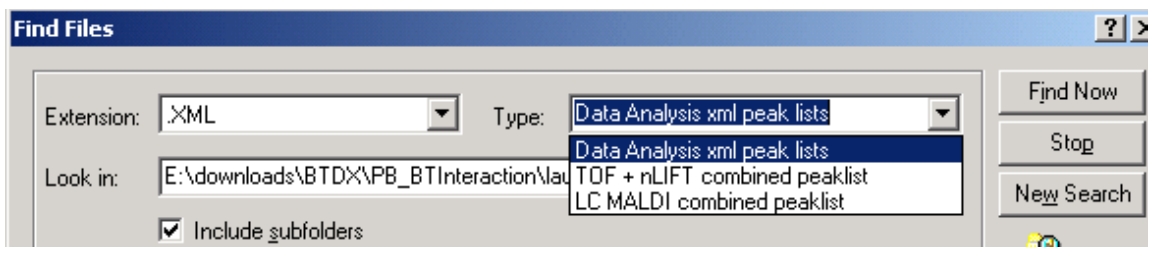

**Figure 2-5 Load data: File types for .XML**

Browse to the shown path after "Look in". This path is the folder where BioTools was saved during program installation. Subfolders will be included for the search also because a tick is set for "Include subfolders". Click on the button **Find Now** to start the search. All combined MALDI-TOF data sets of this folder are shown in the table underneath.

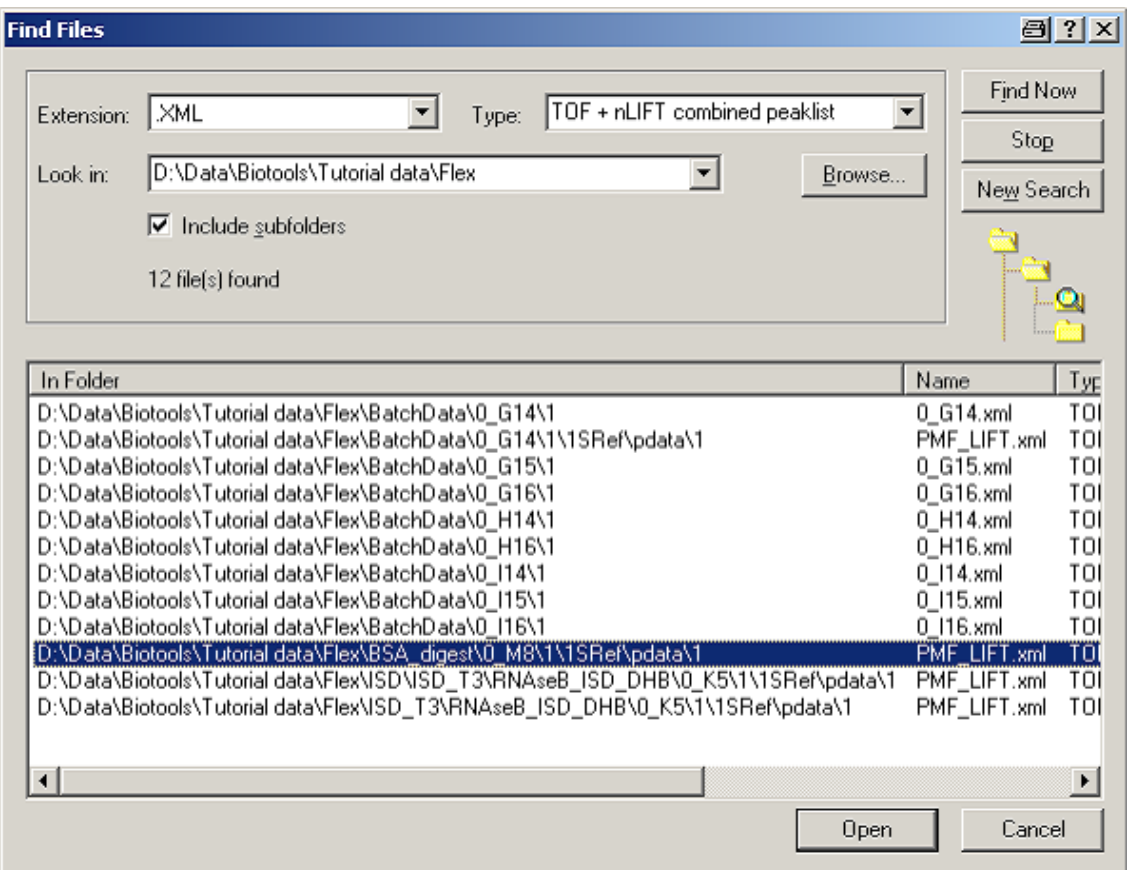

#### <span id="page-31-0"></span>**Figure 2-6 Load data: Select one or more of the found files**

From the list of found files select the entry as shown in [Figure 2-6](#page-31-0) and load it using the button **Open** 

Load a second file for the navigating operations in BioTools. Go to menu/ Find Files, choose 1R and TOF as shown in [Figure 2-4,](#page-29-0) select "BSA digest LysC" and open this or another MS-spectrum.

## <span id="page-32-0"></span>**2.4 Navigating in BioTools**

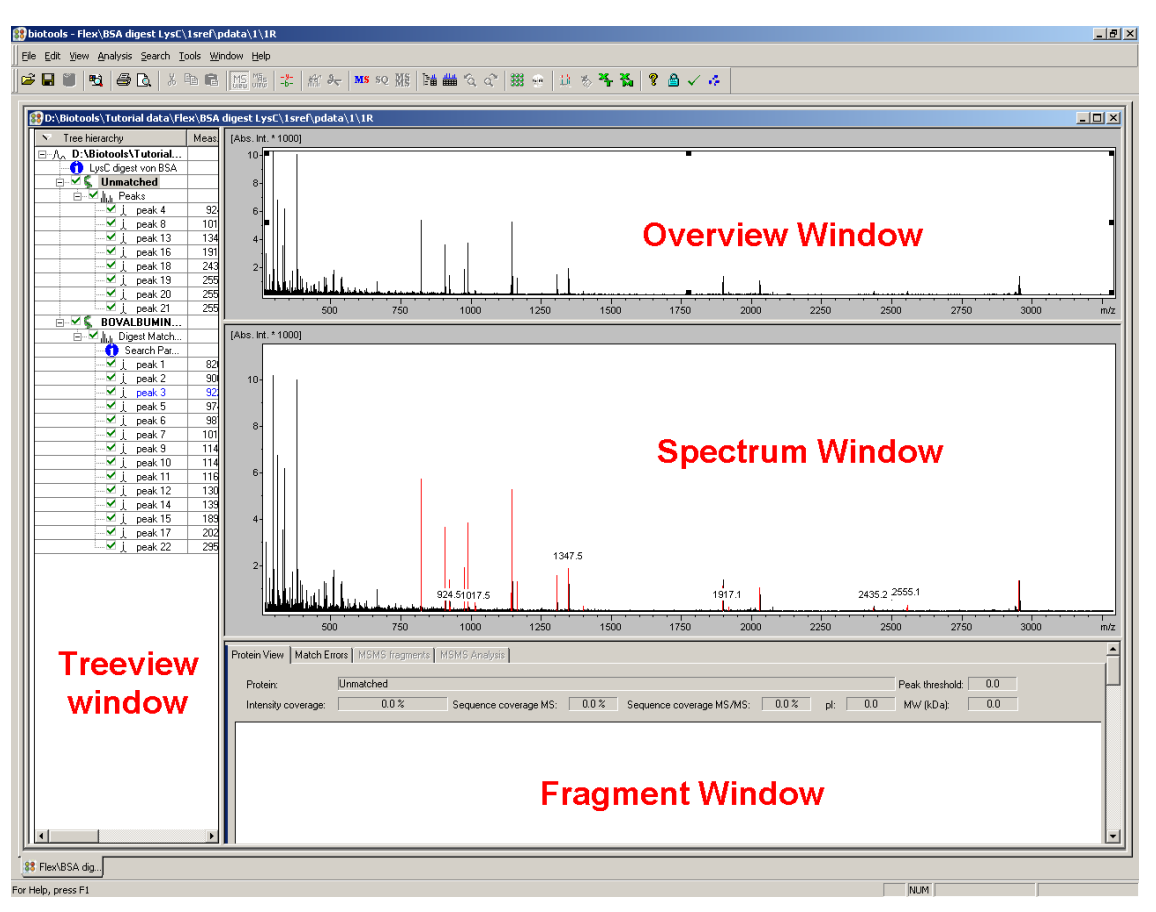

**Figure 2-7 BioTools main display** 

BioTools shows the processed data in four windows. Some windows can be hidden using the toolbar buttons Show/Hide Treeview  $\frac{1}{2}$  and Show/Hide Fragments Each window can be changed in size. Move the mouse between two windows, the shape of the cursor will change to  $\frac{4}{5}$  press the left mouse button (LMB) and drag the boundary to the desired position.

For more details on the toolbar buttons see chapter [3.3](#page-88-0) [Toolbar Reference and](#page-88-0)  [Shortcut List for BioTools.](#page-88-0)

The Treeview window on the left displays the peak list and already all matches to protein sequences. Before using the database searches in BioTools all masses of the peaks are listed under "Unmatched" peaks.

The upper window is the Overview window that always displays the complete spectrum. The lower window is the Spectrum window and shows the selected range of the spectrum. At the bottom the Sequence or Fragments window is displayed (for details see the chapter [2.7](#page-54-0) Overview on [BioTools Window\)](#page-54-0).

All peaks of the mass list are signed with a vertical red line in the spectrum and the masses are annotated in black.

## <span id="page-33-0"></span>**2.4.1 Zooming and Moving of Spectrum Views**

In this chapter following descriptions will be used in a short form:

- LMB Left mouse button
- **RMB** Right mouse button
- **Drag** Move the mouse cursor to a starting point, click LMB or RMB, go to the desired point and release the mouse button.
- *Note: After loading the spectrum, the Spectrum window shows the whole spectrum as in the Overview window. First, you have to zoom in the spectrum before you can zoom in the overview spectrum.*

There are several ways to move and zoom within the spectrum.

## <span id="page-33-1"></span>**2.4.2 Zoom Operation in the Spectrum Window**

Drag LMB from the upper left corner to the bottom right of a rectangle like it is shown in [Figure 2-8.](#page-34-0) The Overview window will frame the detail of the spectrum with a black rectangle [\(Figure 2-9\)](#page-34-1).

#### *Note: A single LMB click will reverse the last operation. A double LMB click within the Spectrum window will reset the display to the whole spectrum.*

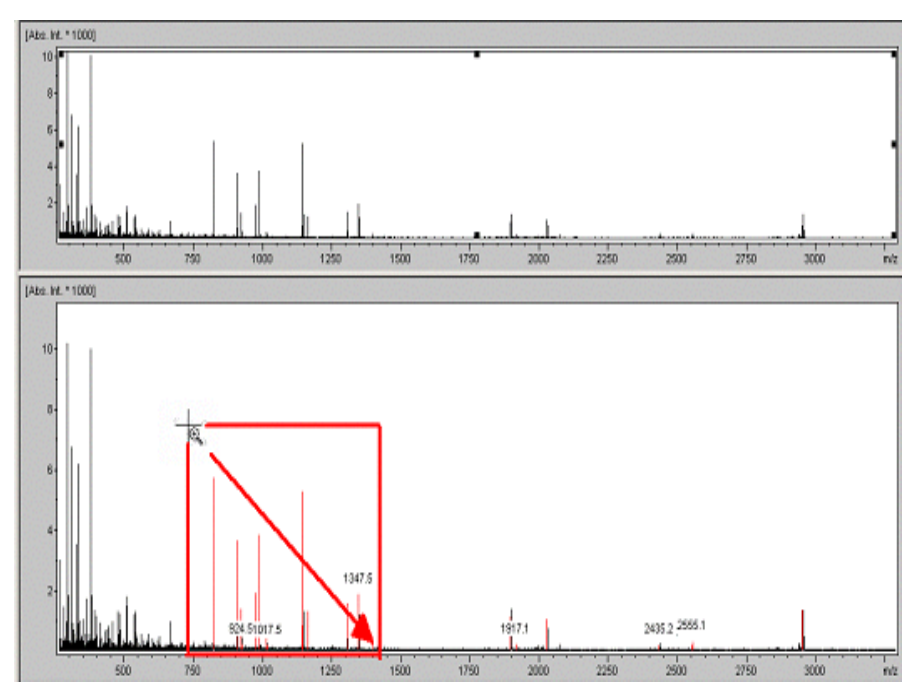

<span id="page-34-0"></span>**Figure 2-8 Zooming in spectrum**

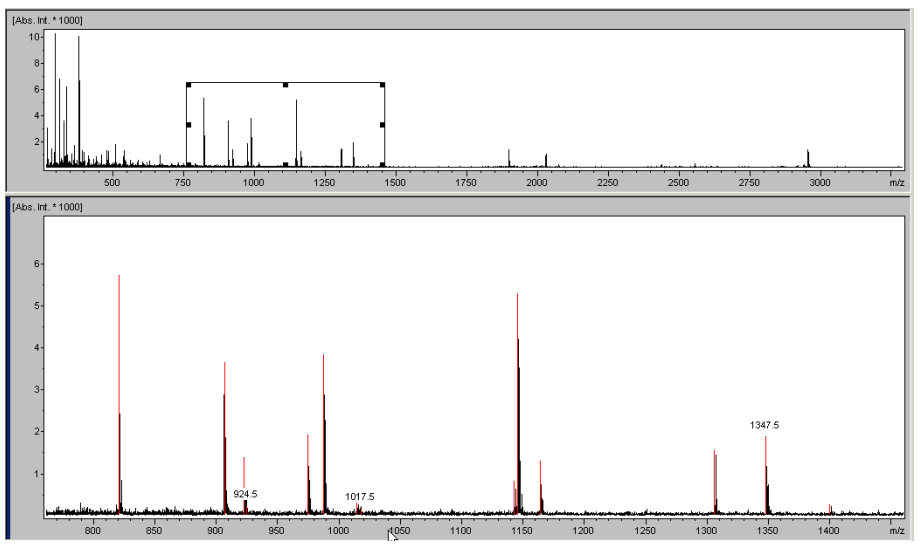

<span id="page-34-1"></span>**Figure 2-9 Zooming in spectrum, finished**

The next figure and the table show all the possibilities to move and zoom in the spectrum. Navigate in the zoomed spectrum of [Figure 2-9.](#page-34-1) Any operation in either the Overview window or the Spectrum window will set the context to the particular window.

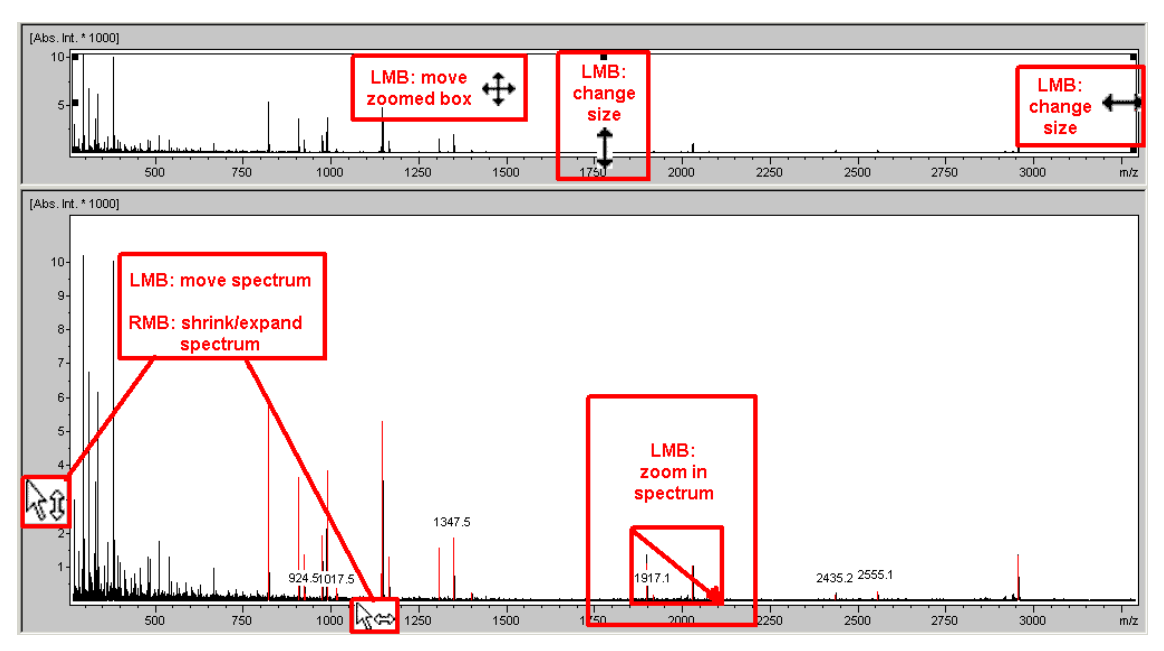

**Figure 2-10 Operations for moving and zooming**

## <span id="page-35-0"></span>**2.4.2.1 Use Cursor Keys to Move the Zoom Range**

Additional navigations are possible only by using following keyboard buttons, **provided the context is on the Overview window resp. the Spectrum window** (blue vertical bar on the left side, [Figure 2-9](#page-34-1) shows the context being on the Spectrum window):

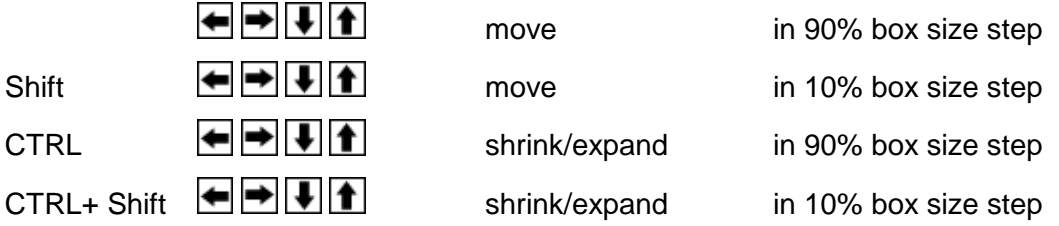
### <span id="page-36-1"></span>**2.4.2.2 Zoom onto Predicted MS/MS Fragments**

A LMB click on a fragment mass in the tab  $\frac{\text{MSMS}$  fragments  $\frac{1}{2}$  will zoom on the fragment ion in the spectrum.

For example load a combined PMF\_LIFT spectrum.

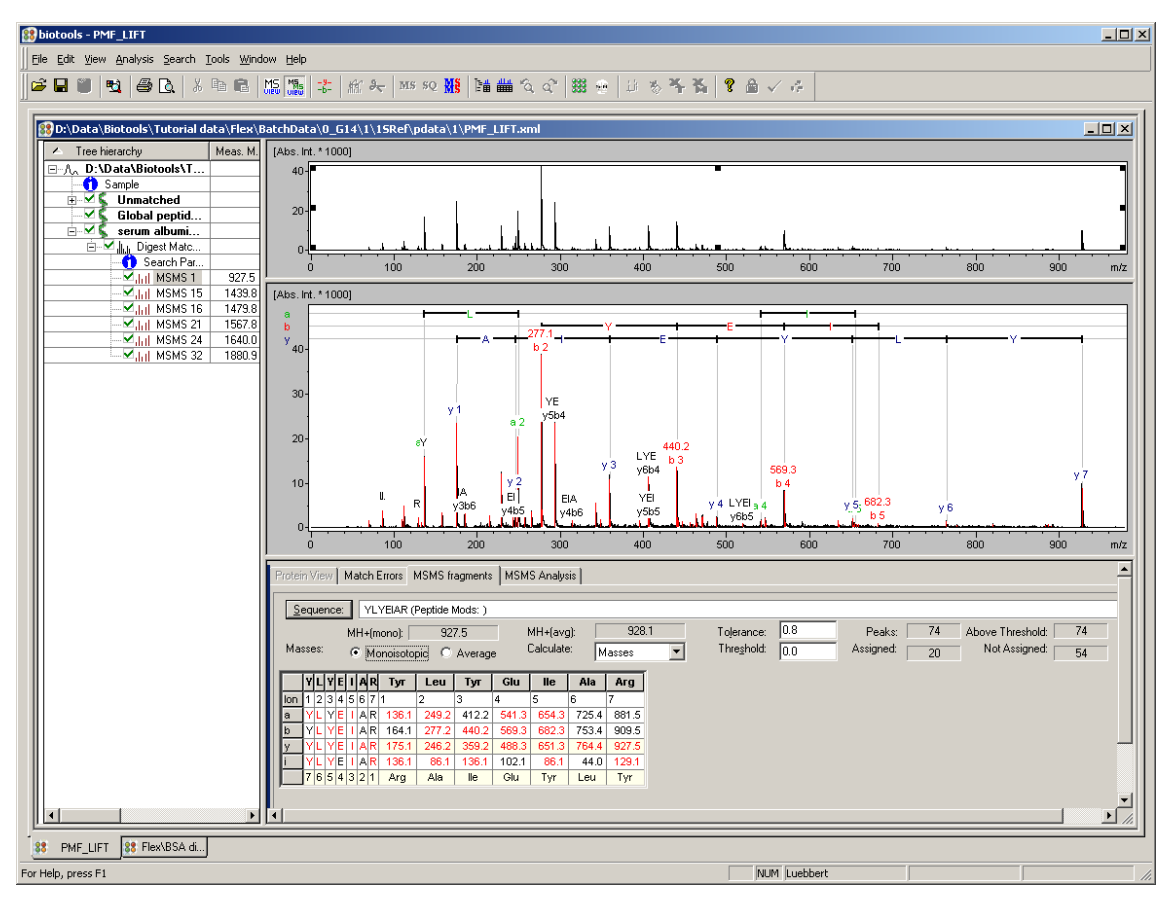

<span id="page-36-0"></span>**Figure 2-11 Zooming in on a fragment ion**

Select MSMS1 in the treeview to get the fragments of this MS/MS spectrum. If the Protein view is still displayed click on the button  $\frac{M_{\text{BH}}}{M_{\text{BH}}}$ . The MSMS fragments  $|$  tab will be displayed [Figure 2-11\)](#page-36-0).

Click on the y1 fragment in the table (see mouse cursor) and the spectrum zooms in on this fragment ion [Figure 2-12.](#page-37-0)

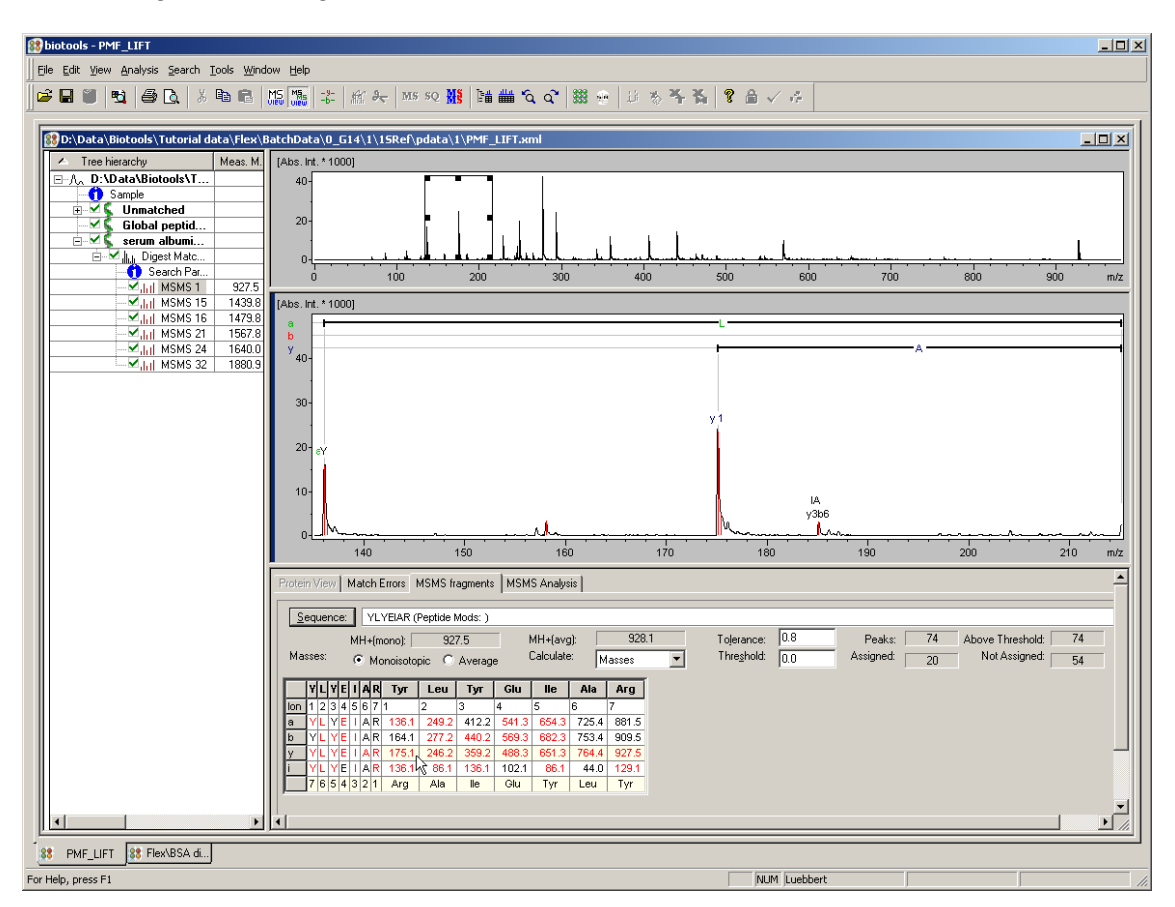

<span id="page-37-0"></span>**Figure 2-12 Zooming in on a fragment ion, finished**

## **2.4.3 Edit Peak List**

Picked peaks of the peak list are displayed with a red vertical line in the spectrum. To edit peaks in BioTools there are two features.

#### **Manual peak picking:**

Peaks can be manually picked or deleted by pressing the Ctrl key and dragging the mouse with LMB pressed across a mass range [\(Figure 2-15\)](#page-39-0). The maximum intensity peak will be affected in the drag range. Therefore in crowded parts of the spectrum, better zoom in on the peaks of interest first. Alternatively, the context menu entry "Edit Peaks" can be used to enter the manual peak editing mode until the RMB is clicked in the spectrum.

With BioTools 3.2, the algorithm used for adding peaks in the manual peak editing can also be specified by using the menu entry "Configure Edit Peaks..". The Maximum algorithm is useful for arbitrary additions of peaks while the Sum PeakFinder should be used for micrOTOF-Q/maXis spectra (BioTools will attempt to use the same parameters as were previously used in DataAnalysis 3.4).

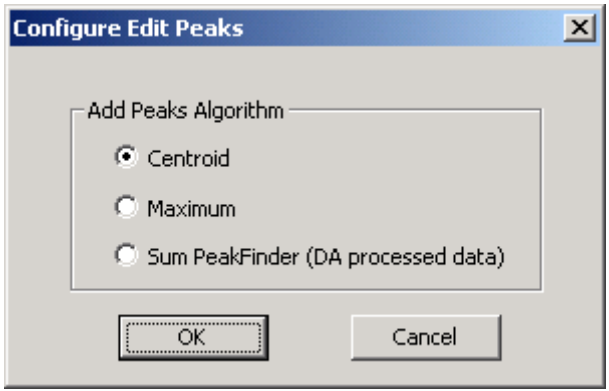

**Figure 2-13 Zooming in on a fragment ion, finished**

#### *Note: If there are any problems in editing very narrow peaks, just click the peak directly (Ctrl + LMB). The "minimal mass difference" between peaks could be edited in the "Peak Finder" dialog, see [Figure 2-16.](#page-40-0)*

Peak picking is often useful after a database search to align fragments which were not labeled.

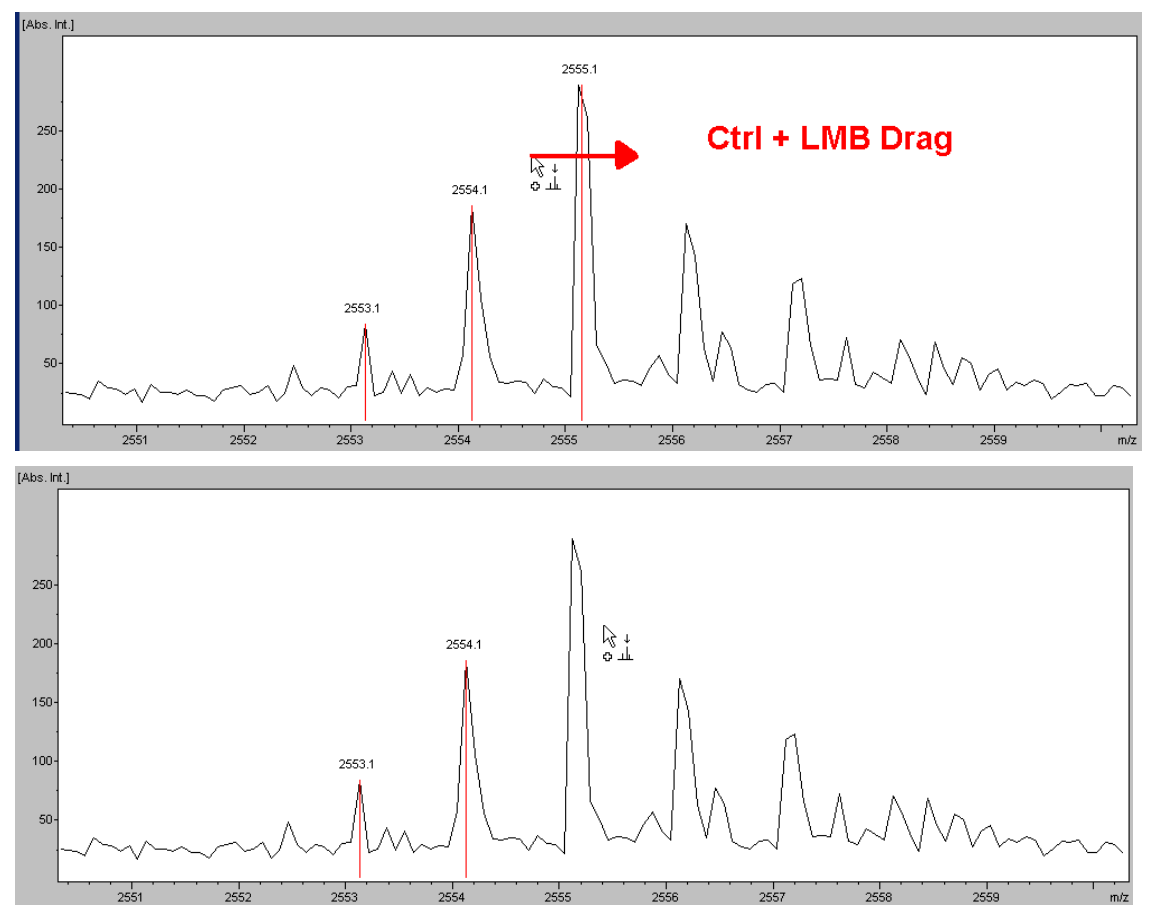

<span id="page-39-0"></span>**Figure 2-15 Manual peak picking/deleting**

#### **Automatic peak picking of a region or the entire spectrum:**

Zoom in the region where the peaks should be picked again. Click on RMB and the context menu select "Peak Picking". The "Peak Finder" dialog [\(Figure 2-16\)](#page-40-0) shows the parameters which can be changed for the automatic picking. Already picked peaks will be obtained. But it is possible to delete all peaks. The region for changing is the visible spectrum or the range which can be typed in.

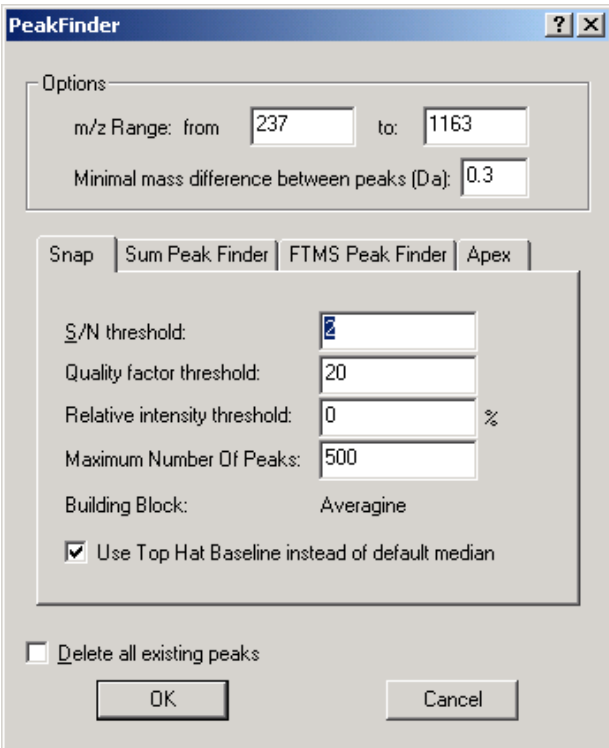

<span id="page-40-0"></span>**Figure 2-16 Automatic Peak Picking**

The **PeakFinder** settings are identical to those in the flexAnalysis or DataAnalysis programs, except that some options are not available here.

# **2.5 Working with Combined MS + nMS/MS Data Sets**

This chapter will give a short representation on how to work with BioTools especially for combined data sets. Detailed information about special topics you will find in the tutorials.

### **2.5.1 Combine Peaklist**

An example is the data set of a PMF of BSA-digest and a number of LIFT-TOF/TOF MS/MS spectra from this sample. Load it as shown in [Figure 2-6](#page-31-0) or generate your own combined data set as described below.

Load exactly 1 MS spectrum and n MS/MS spectra as shown in [Figure 2-17.](#page-41-0)

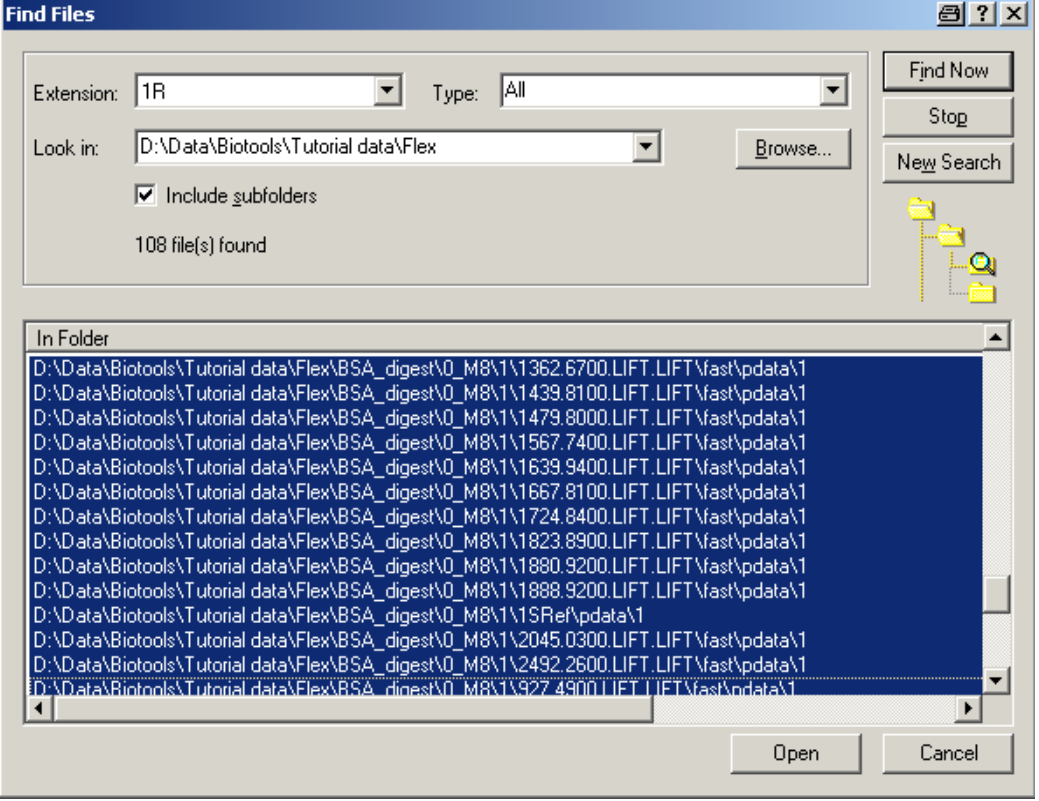

#### <span id="page-41-0"></span>**Figure 2-17 Load 1 MS and n MS/MS files into BioTools to manually generate a combined PMF+nLIFT data set**

They can be analyzed now as individual data sets that are not related. In order to deal with them as a single combined data set that contains 1 PMF and n LIFT spectra, they need to be merged.

Combine the data: menu: **File/ Combine TOF + multiple LIFT spectra** [\(Figure 2-18\)](#page-42-0).

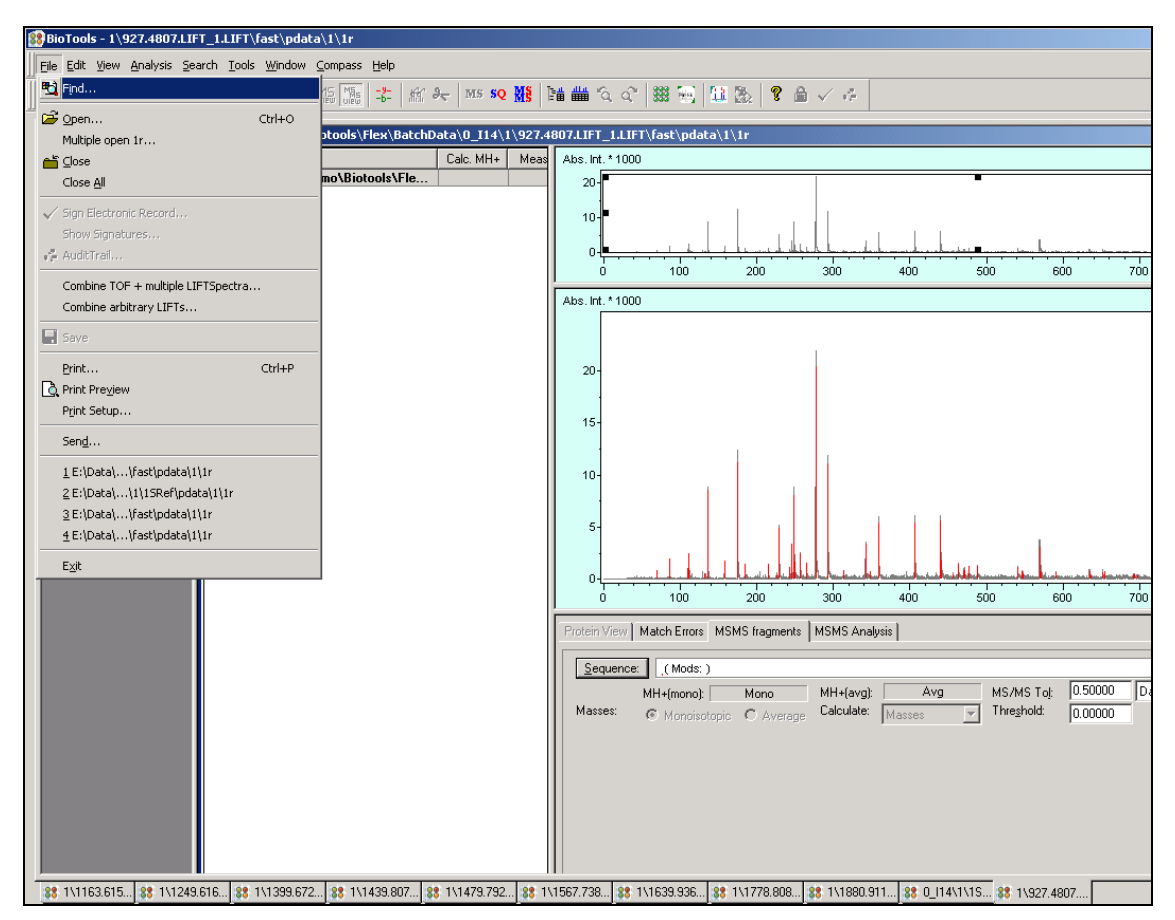

<span id="page-42-0"></span>**Figure 2-18 Combine multiple LIFT spectra**

A dialog opens that lists all files currently open in BioTools (PMF\_LIFT spectra need to be closed before you enter this dialog!).

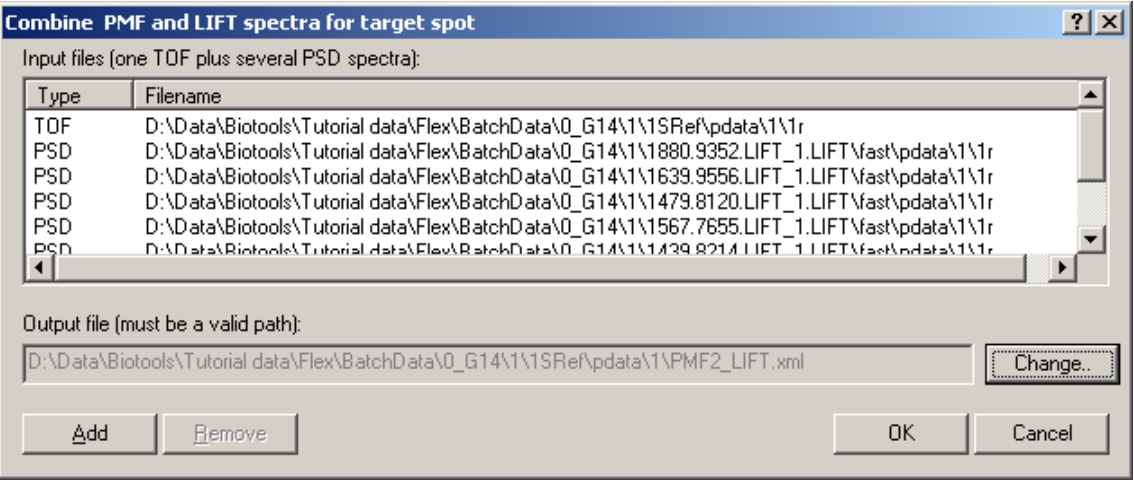

#### **Figure 2-19 Select spectra**

Remove open files of other samples currently open in BioTools by selecting them in the table and clicking on  $\frac{\text{Remove}}{\text{Change}}$  the "Output file" name if you want to save a second combined data set of the data from same sample position. Combine the listed files into that data set with OK

#### *Note: Single MS and multiple MS/MS spectra can be combined. Even later, processed data can be added for improved results.*

A new window PMF2\_LIFT will show now the combined data set. Peaks of the MS spectrum and the done MS/MS spectrum of a peptide peak are listed in the treeview under "Unmatched" peaks.

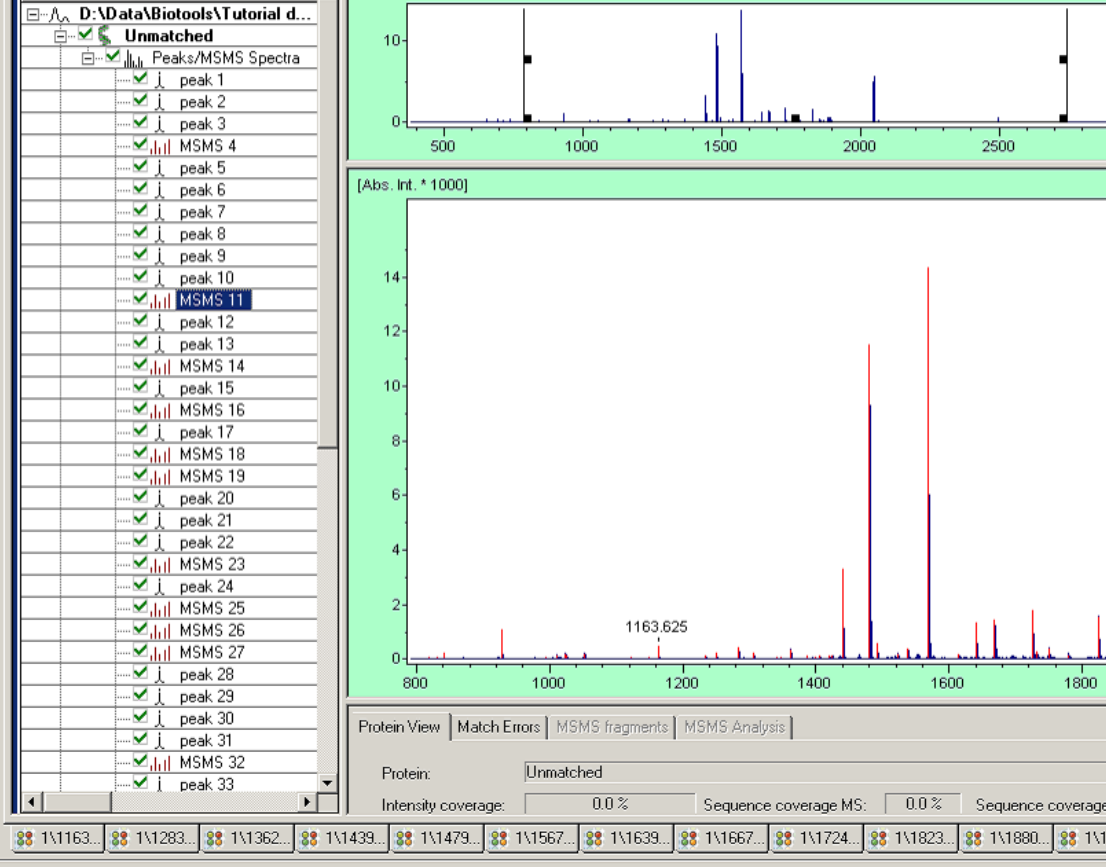

Biotools - [D:\Data\Biotools\Tutorial data\Flex\BSA\_digest\0\_M8\1\15Ref\pdata\1\PMF\_LIFT2.xml]

[Abs. Int. \* 1000]

٠

88 Eile Edit View Analysis Search Tools Window Help

Tree hierarchy

For Help, press F1

**Figure 2-20 Combined data set: PMF\_LIFT**

1800

## **2.5.2 MS and MS/MS View**

With the toolbar buttons  $\frac{M_{\odot}^2}{2}$  and  $\frac{M_{\odot}^2}{2}$  you can switch between the display of the PMF type information/Protein Sequence Viewer (MS) and the Fragment Ion Spectrum of a selected treeview entry (MS/MS).

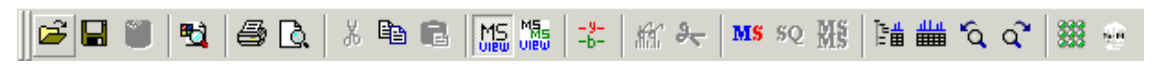

### **Figure 2-21 Toolbar detail**

If the MS View was selected, a Mascot MS search can be done by clicking on MS and after result import the whole protein sequence is displayed. If the MS/MS View was selected, a Mascot MS/MS search can be done by clicking on  $\frac{M}{N}$ . After result import MS/MS–fragment ions are assigned for each individual selected parent. For many samples and automated analysis use the batch mode that can be accessed through the button (see also **Tutorial - Automated Processing of Multiple PMF Samples: WARP II, Batch Mode**).

### **2.5.3 Database Search in MS View (PMF Data)**

In the MS view  $M_2^2$  click the  $MS$  button to open the search dialog shown in [Figure 2-22.](#page-46-0)

For details of Mascot query parameters use the F1-key context sensitive help or see the [www.matrixscience.com](http://www.matrixscience.com/) online help.

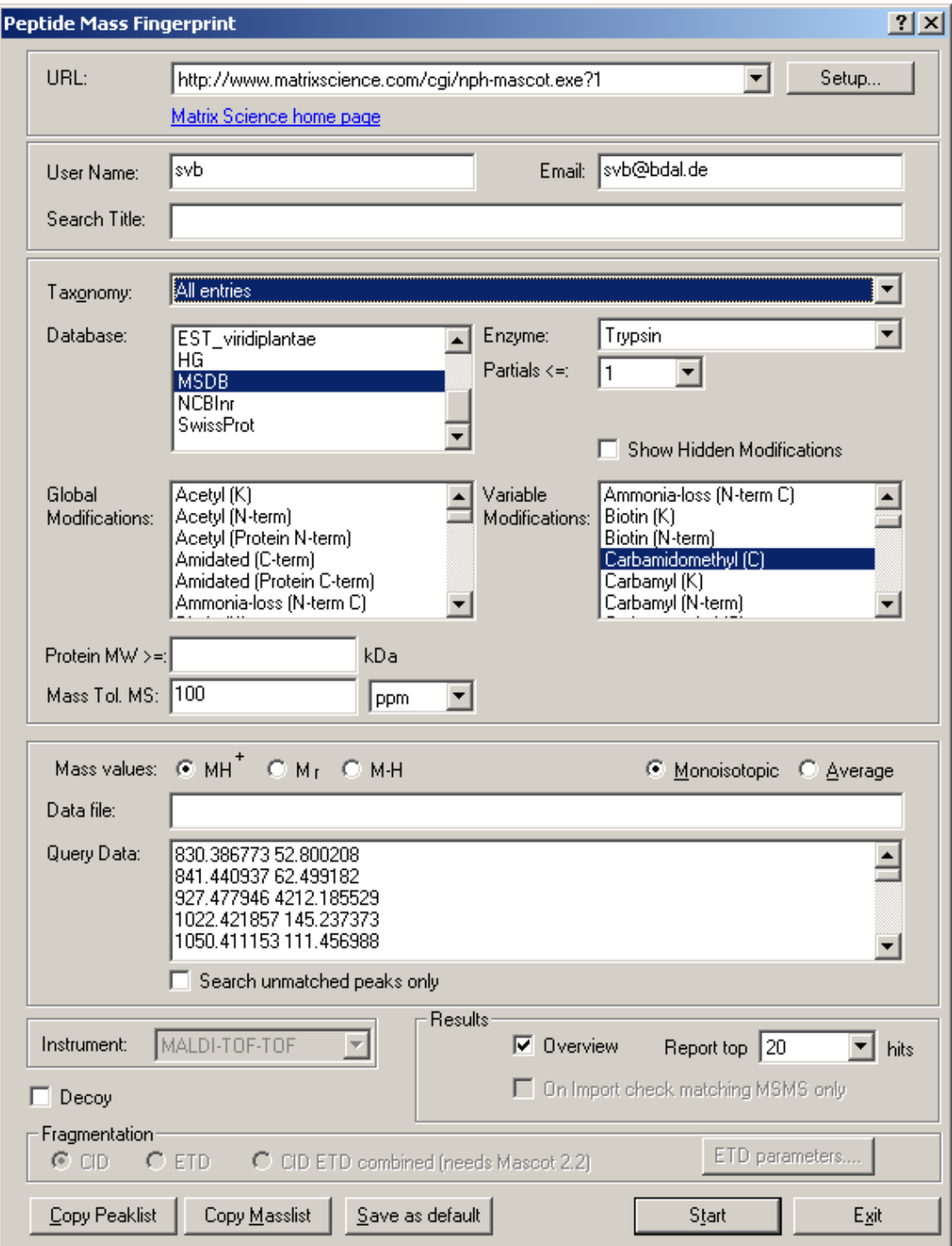

<span id="page-46-0"></span>**Figure 2-22 PMF search parameters**

Adjust the search parameters and press **Start**. After some time the results of the query will be displayed in Query Results window, see [Figure 2-23.](#page-47-0)

There will be an overview graphic of the significance, a list of the hits with links to the protein for more information and the search parameters at the end.

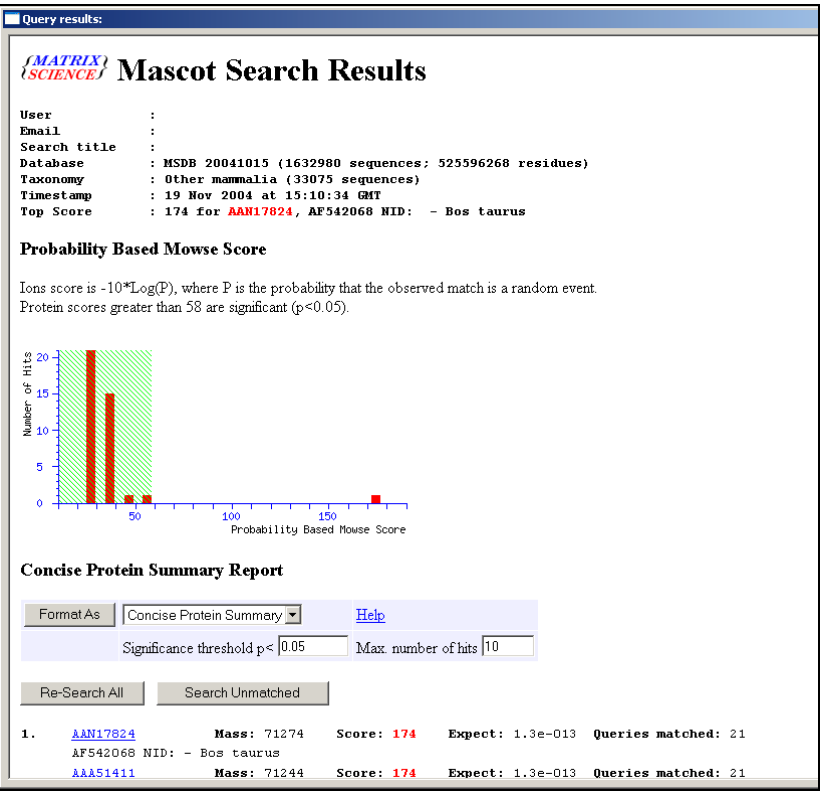

<span id="page-47-0"></span>**Figure 2-23 Results of MS search**

Use the button  $\sqrt{\frac{Get\text{ Hit}(s)}{n}}$  to transfer the query results into BioTools. Number "1" means: get the top hit only. "1-3, 10" means: get hits 1-3 and 10.

i,

<span id="page-48-0"></span>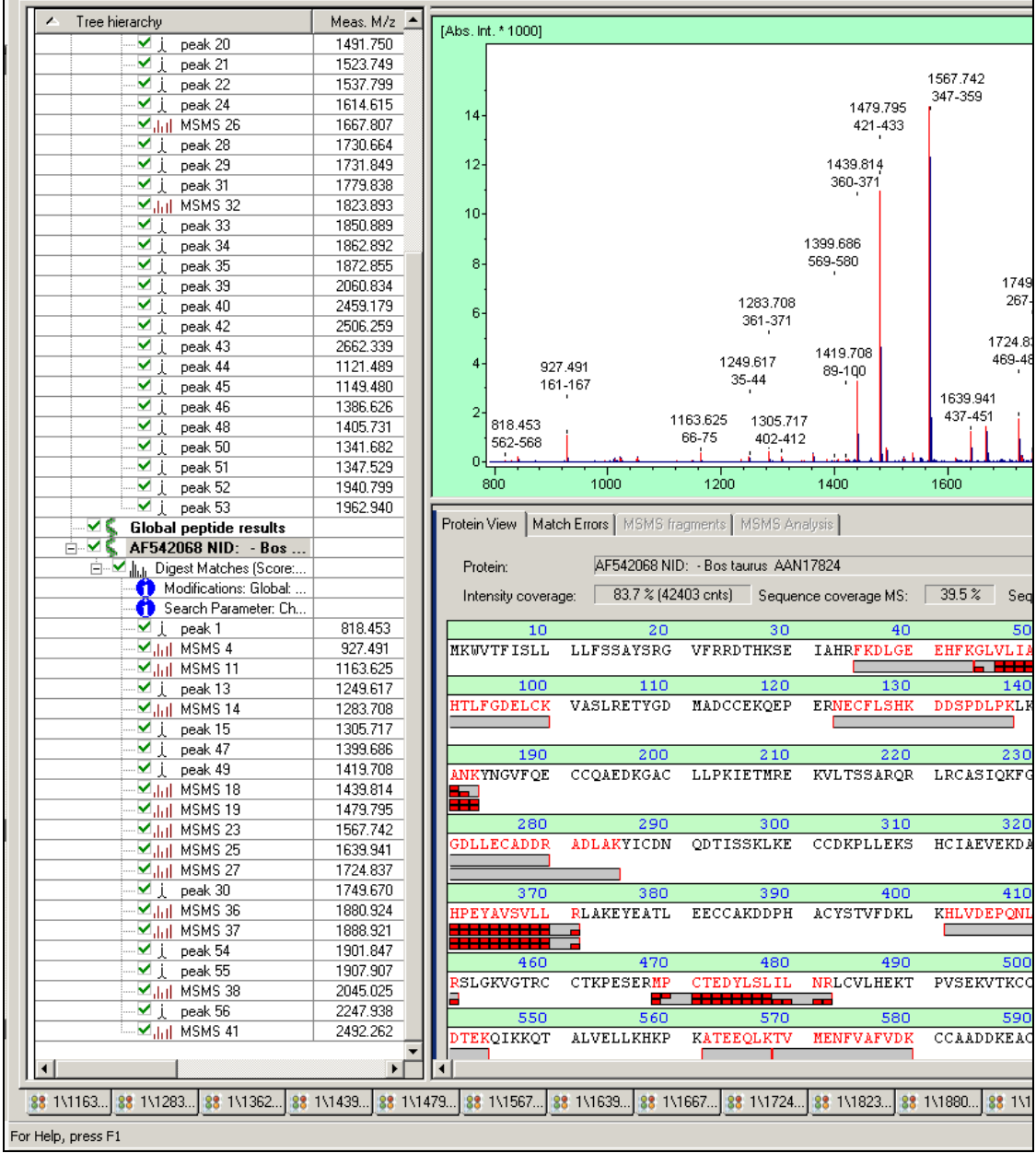

**BBD BBC** X ha BB BB 5 + 1 mx x ms so MX ha 曲々ぐ | 数 + | 13 % 予 予 12 B √ +

89biotools - [D:\Data\Biotools\Tutorial data\Flex\BSA\_digest\0\_M8\1\1SRef\pdata\1\PMF\_LIFT2.xml]

88 File Edit View Analysis Search Tools Window Help

The peptide masses are listed in the treeview on the left side of the BioTools window. If the protein sequence node is selected in the treeview, the PMF is properly annotated with the sequence positions and the entire protein sequence is shown at the bottom. Matching peptides (grey bars) are displayed and even the available matching MS/MS information (though not used for this search) is available from this display as series of red bricks (upper row: b-ions, lower row: y-ions). Peptides can be selected either in the sequence or in the treeview.

Alternatively to the **Protein View** | tab for MS-spectra [\(Figure 2-24\)](#page-48-0) also the differences between the calculated and the measured matched masses are displayed as a graph under the  $\frac{\text{Match Errors}}{\text{tab.}}$ 

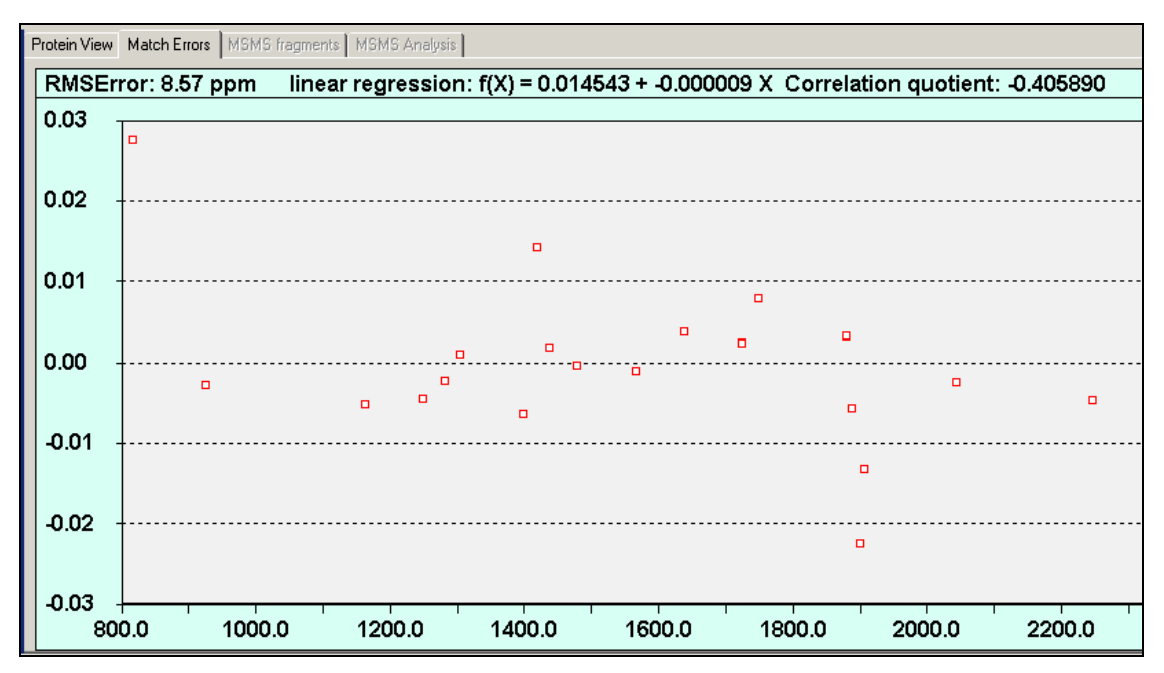

**Figure 2-25 Error plot of the PMF: errors of the identified peptides vs. their molecular weight**

# **2.5.4 Database Search in MS/MS View**

Click the  $\frac{M_{\odot}^2}{M_{\odot}}$  button in the toolbar and  $\frac{M_{\odot}^2}{M_{\odot}}$  to do the database search for MS/MS ions.

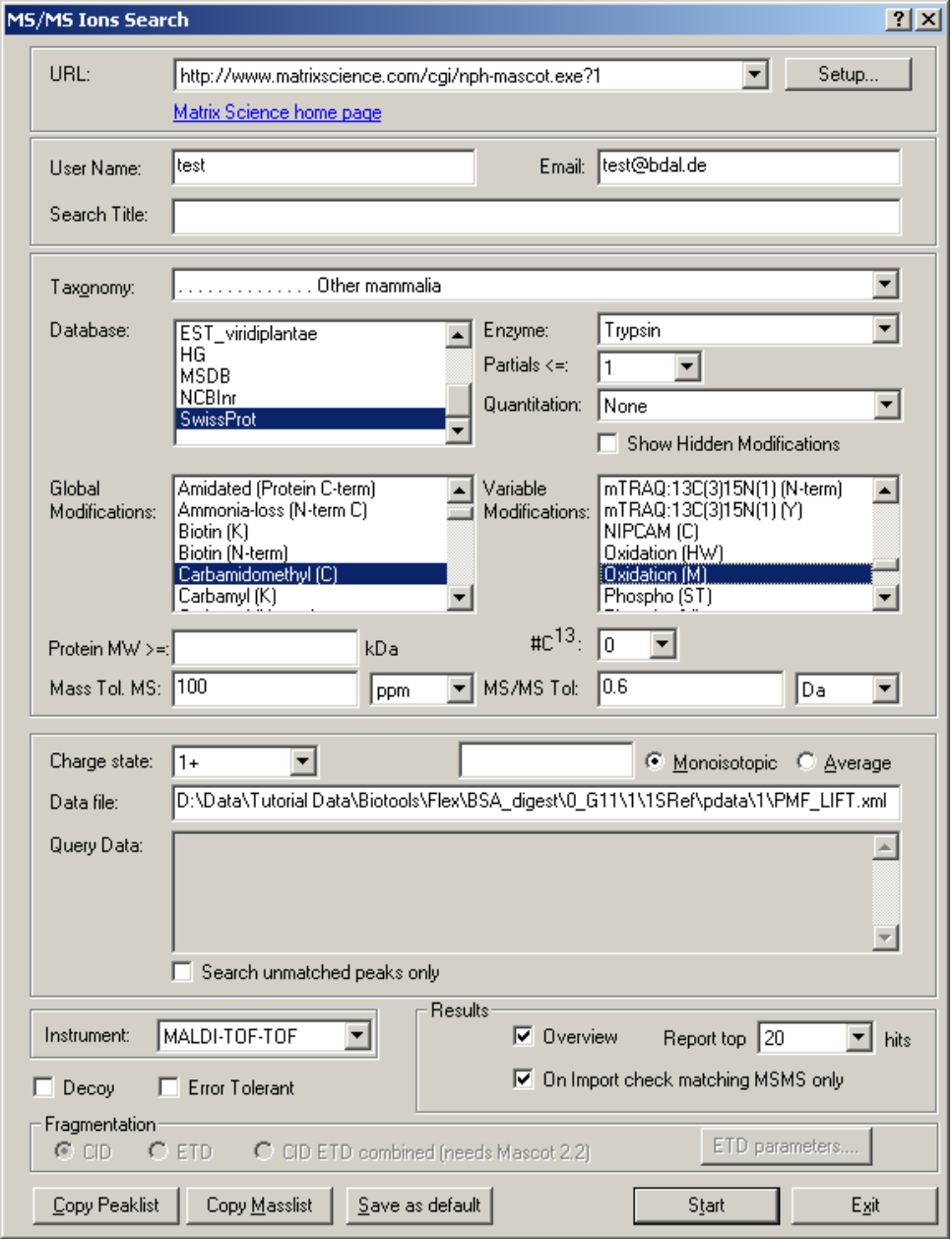

**Figure 2-26 MS/MS Ions Search parameters**

Click Start and after some time the results of the Mascot query will be displayed.

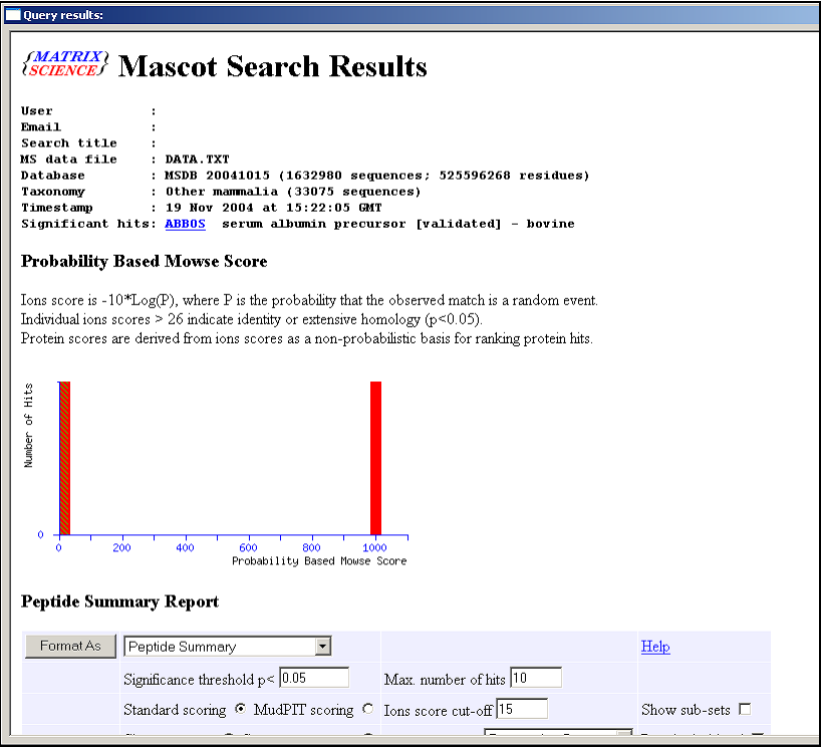

**Figure 2-27 Results of MS/MS search**

The result of this search is more specific as all MS/MS scores are accumulated (Mascot Score 999 instead of 174). Use the button  $\frac{\text{Get Hit(s)}}{\text{Set Hit(s)}}$  to transfer the query results into BioTools.

After clicking in the treeview on a peptide entry the annotated fragment ion spectrum is displayed [\(Figure 2-28\)](#page-52-0). The ion series have different colors in the spectrum for a better clarity. Click onto a theoretical mass in the table to zoom in on that peak in the spectrum. This targeted verification of the presence of small undetected peaks is a powerful **validation tool** to confirm sequence assignments, see also Edit Peak List.

More detailed descriptions and further analytical workflows are described in the Tutorials and in the Online Help.

<span id="page-52-0"></span>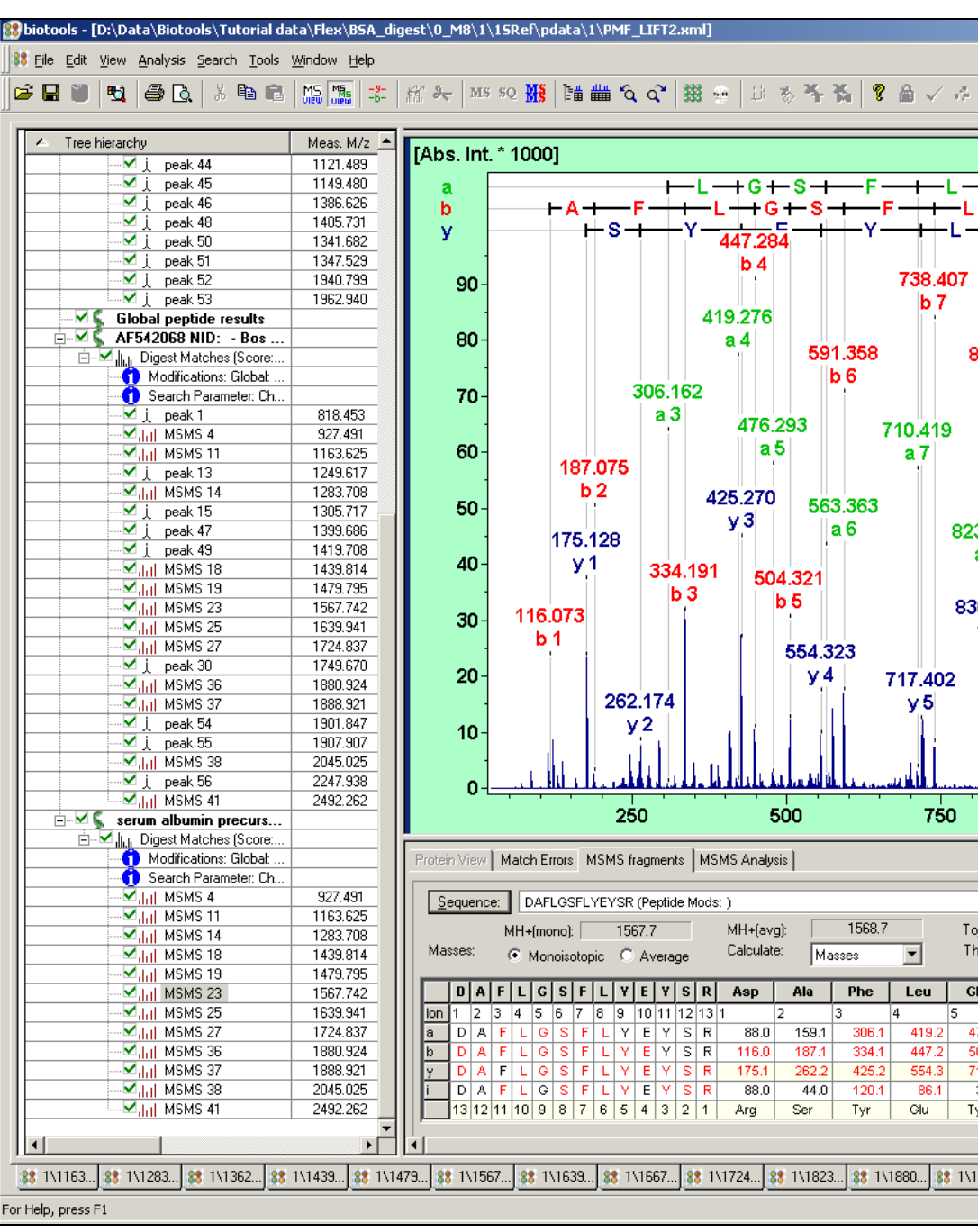

# **2.6 Useful Hints**

## **2.6.1 How to Use this Manual and the Help Functionality within BioTools**

The Operator Manuals are meant to be online help documents, which can be accessed using the F1 key at any point of entry of the program. In addition, they can be read like a book, which is not recommended whatsoever.

The two tutorial blocks with focus on either the SequenceEditor or BioTools contain procedure descriptions for specific analytical problems. Work your way through those applications, which you want to learn about and use the F1 access to online help only where needed.

## **2.6.2 Send Mascot Search Result Pages via Email to Somebody Who Does Not Have BioTools**

- Perform the search under BioTools. Next to the data file opened (e g 1r) BioTools generates a copy of the HTML results page named \*.html)
- On the same computer open this file in Internet Explorer (the first page opens up and connects to the Mascot server to display the full result page)
- This file can be sent to and opened by anybody.

# **2.7 Overview on BioTools Window**

This chapter will give an explanation of all BioTools window areas and how to handle data and sequences.

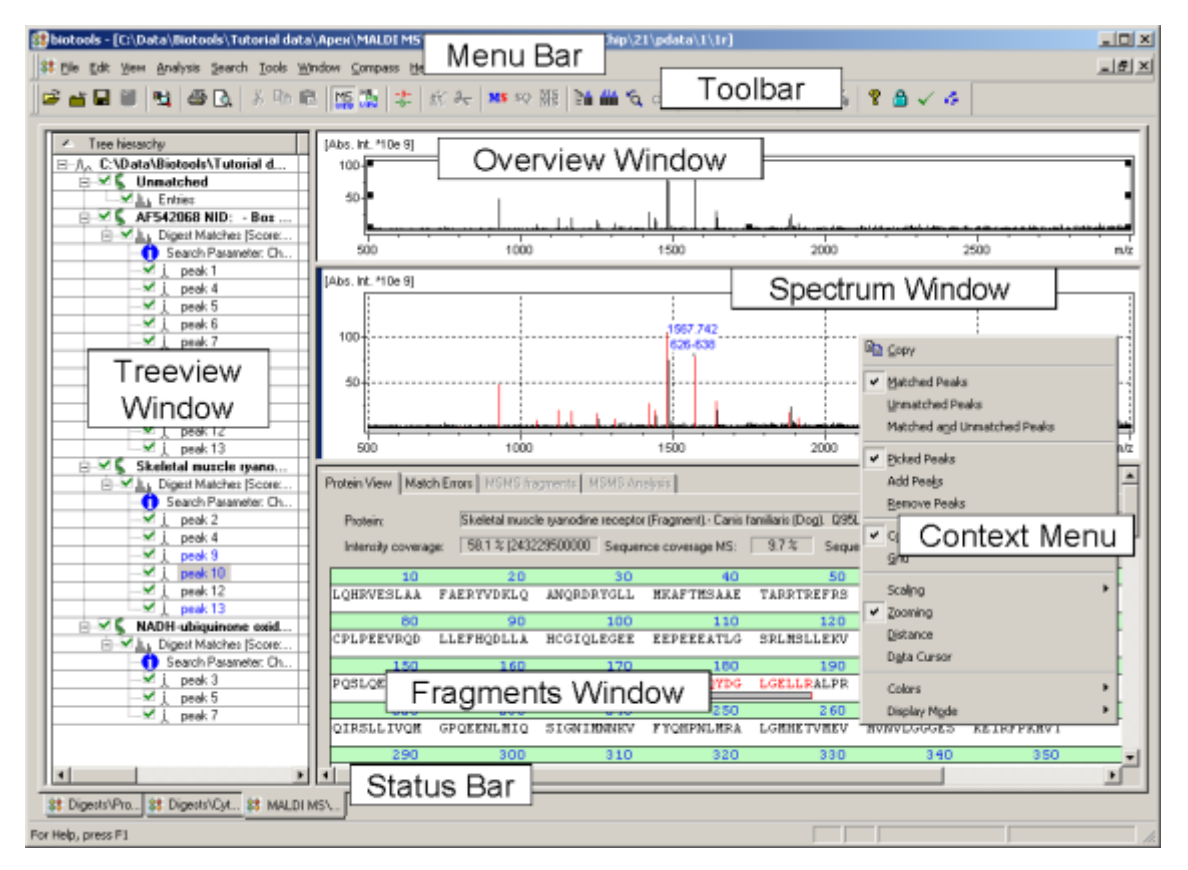

### **Figure 2-29 BioTools window**

The active window is marked with a blue bar on the left.

The windows typically provide context menus that are accessed through a click with the right mouse button, while the cursor points to the window.

The working area within BioTools is separated into four windows and three bars:

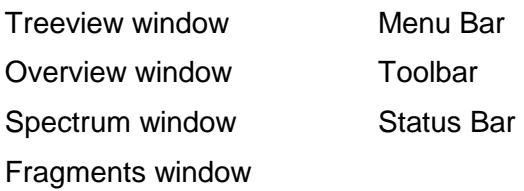

### **2.7.1 Menu Bar**

The menu bar can be moved with the mouse. Click with the left mouse button on the background of the menu bar and move the menu bar with the mouse button pressed to the desired position.

## <span id="page-55-0"></span>**2.7.2 Toolbar**

The toolbar can be dragged using the mouse. Click with the left mouse button on the background of the toolbar and move the toolbar with the mouse button pressed to the desired position. For details on the toolbar buttons see the chapter [3.3](#page-88-0) [Toolbar](#page-88-0)  [Reference and Shortcut List for BioTools.](#page-88-0)

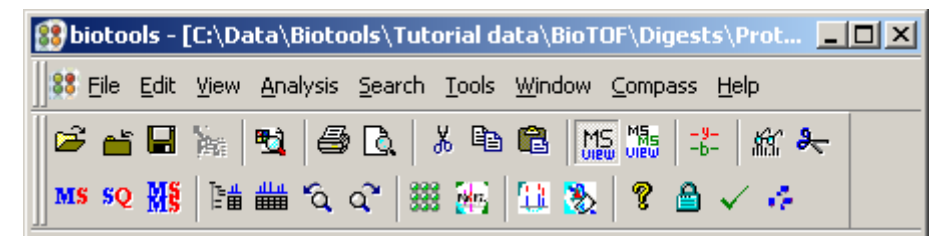

#### **Figure 2-30 Toolbar**

The toolbar can be updated to show all available buttons using menu Tools/Customize..: On the dialog select 'Menu Bar' and 'Default' toolbars and press the Reset button for each of those, this will add a TDS button to the Mascot search options:

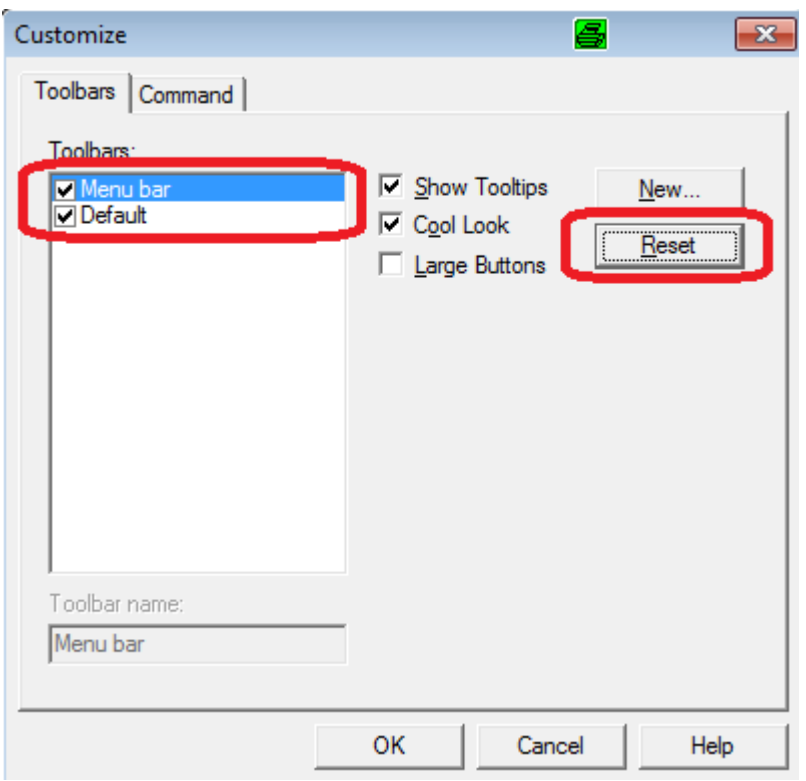

### **2.7.3 Status Bar**

By activating this option in the View menu the lower status bar is shown (standard) or hidden.

In the left corner is given a short help text corresponding to the cursor position and actions.

The next boxes show the activated caps lock and the numeric function of the numeric block, followed be the currently logged user.

In the right corner is given the x-position and y-position (or x-distance) of the cursor (if not deactivated).

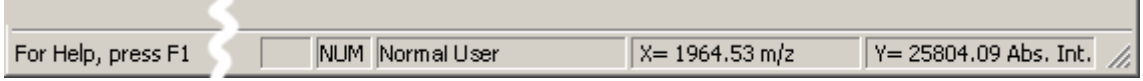

**Figure 2-31 Status bar**

# <span id="page-57-0"></span>**2.7.4 Spectrum Window**

Displays one spectrum with sequence annotations and allows editing of the peak list. The Spectrum window can display either MS spectra (e.g. MALDI-PMF) or MS/MS

spectra, depending on the selection of the display mode  $\frac{\log_{100}^{\frac{100}{1000}}}{\log_{10}^{\frac{100}{100}}}$  in the tool bar and the data type loaded. (F4) allows toggling between MS and MS/MS display mode.

- **zoom in:** drag cursor with left mouse button pressed (LMB) across the zoom area
- **zoom out to last view**: click LMB in the Spectrum window (4 repeats maximum)
- **undo and redo zooming** buttons  $\alpha$  allow to toggle between views
- **zoom out to full spectrum**: double-click LMB in the Spectrum window
- **add or delete peaks** by CTRL-drag LMB across peak.
- **move axis:** drag LMB across scale bar of the axis of interest
- **expand/shrink axis** drag RMB (right mouse button) the scale bar of the axis of interest
- **format axis and spectrum labels:** RMB click on axis opens context menu that allows to
- Hide axis scale bar
- Format axis and peak labeling
- change axis background color
- Short keys for further x-axis operations:
	- **F9** zoom in x-axis.
	- **F10** zoomed out x-axis.
	- **F11** zoom box moves right.
	- **F12** zoom box moves left.
- The zoom view can be controlled using
	- [2.4.2](#page-33-0) [Zoom Operation in the Spectrum Window](#page-33-0)
		- [2.4.2.1](#page-35-0) [Use Cursor Keys to Move the Zoom Range](#page-35-0)
		- [2.4.2.2](#page-36-1) [Zoom onto Predicted MS/MS Fragments](#page-36-1)

# **2.7.5 Treeview Window**

All protein sequence candidates with all matching peptides are listed in the treeview, a single protein or peptide can be selected for the spectrum display. The treeview provides a sorted, optionally filtered, view onto a data set in a tabulated form. The data set can be a single PMF with several sequence candidates associated, a single MS/MS spectrum or an entire LC-MS/MS data set.

| Tree hierarchy                          | Meas, M/z | Dev.(ppm) | Score | MascotScore | Rt(min) | Sequence         |  |
|-----------------------------------------|-----------|-----------|-------|-------------|---------|------------------|--|
| M<br>Thyroglobulin (Fragme<br>Ė         |           |           |       |             |         |                  |  |
| Digest Matches (Score: 27.46)<br>୷<br>Ė |           |           |       |             |         |                  |  |
| Modifications: Global:                  |           |           |       |             |         |                  |  |
| Search Parameter: Ch                    |           |           |       |             |         |                  |  |
| J.H. MSMS 250.0 D:22                    | 1407.65   | 2.24      | 30    |             | 43.68   | CSPDGAFRP        |  |
| -⊠ <sub>-</sub> і⊣і MSMS 531 0-D:14-    | 1407.73   | 54.28     | 241   | 19          | 48.28   | CSPDGAFRP        |  |
| --⊠,,, _MSMS 597 0_D:12_                | 1408.71   | 10.01     | 51    | 8           | 49.36   | CEVERFAATI       |  |
| —⊠ <sub>лл</sub> ⊢мѕмѕ 572 0_D:13.      | 1634.85   | 42.66     | 53    |             | 48.50   | <b>CSPDGAFRP</b> |  |
| M<br>BRCA1 (Fragment). - T<br>Fŀ        |           |           |       |             |         |                  |  |

**Figure 2-32 Treeview appearance** 

### *Important Note:* The Perform Digest and Mass Search function buttons **Killar** *are only accessible if the "Digest Matches" node underneath the protein name is selected*

- Send sequences to SequenceEditor
	- o by double-click on the sequence
	- o Click on Digest matches (see Fig.)
- Move through the treeview with arrow keys  $\blacksquare$  and  $\blacksquare$ .
- Unfold/fold sublevels with arrow keys  $\blacktriangleleft$  and  $\blacktriangleright$ .
- Move through the treeview on one hierarchy levels using TAB and SHIFT TAB.
- Select a peptide sequence in the treeview
	- o MS tab: to highlight it (green) in the Protein View and annotate its MS signal is in the Spectrum window.
	- o MS/MS tab: to display the sequence with matching MS/MS fragments in the Fragments window and the annotations in the Spectrum window
- To hide a peak, uncheck it in the treeview. It will remove it from all calculations (e.g., sequence coverage) and from spectrum annotation, but it will not delete

it. This state will be saved with other data set processing, which is useful as it allows keeping rejected assignments for later reevaluation.

### **2.7.6 Overview Window**

The Overview window always displays the entire spectrum. The spectrum view may show only a fraction of it after zooming in. A zoom box framing that detailed view is displayed in the spectrum overview. This zoom box can be arranged with the mouse by left-clicking on the borders. It can be moved by left-clicking in the rectangle and drawing.

• The zoom view can be controlled using [2.4.2](#page-33-0) [Zoom Operation in the Spectrum Window](#page-33-0) [2.4.2.1](#page-35-0) [Use Cursor Keys to Move the Zoom Range](#page-35-0) [2.4.2.2](#page-36-1) [Zoom onto Predicted MS/MS Fragments](#page-36-1)

The arrangement of the rectangle can also be set with the arrow keys and/or **Ctrl** and/or S**hift** key.

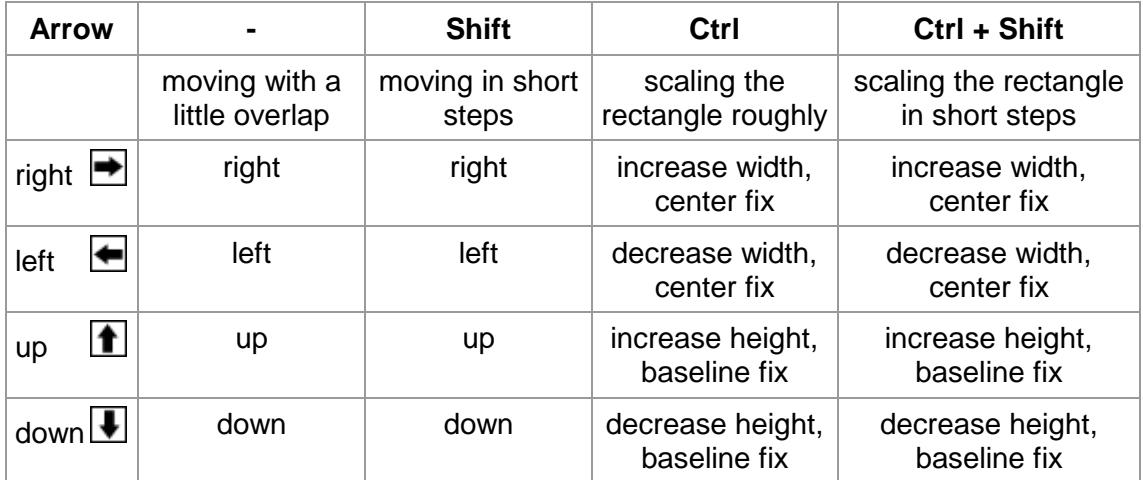

# **2.7.7 Fragments Window**

The sequence view has different appearance and functionality depending on the displayed MS or MS/MS data type (see chapter [2.7.4](#page-57-0) [Spectrum Window\)](#page-57-0).

**MS** View  $\frac{M_S}{M}$ , the Protein View and the Match Errors tabs are active.

**MS/MS View**  $\frac{M_S}{M}$   $\frac{M_S}{M}$  the Match Errors, the MS/MS Fragments and the MS/MS Analysis is shown. In the MS/MS Analysis tab either the fingerprint info or the DeNovo Sequencing info is shown.

**F4** allows toggling between MS and MS/MS display mode.

### **2.7.7.1 Protein View**

A protein sequence selected in the treeview on the left is displayed and the detected peaks are annotated in the Spectrum window, the treeview and the Sequence window corresponding to this sequence.

|                      | $\vee$ i peak 24<br>$\blacktriangleright$ i peak 25<br>$\blacktriangleright$ j peak 26 |          | 327.40<br>161-167   | 1163.60<br>6675                                              | 1283.68<br>361-371                         | 1479.71<br>421 433 | 1724.78<br>437.451<br>469-482 |                   |                     |
|----------------------|----------------------------------------------------------------------------------------|----------|---------------------|--------------------------------------------------------------|--------------------------------------------|--------------------|-------------------------------|-------------------|---------------------|
|                      | $\angle$ j peak 28<br>$\overline{1}$ peak 29                                           | $\Omega$ |                     | 1000                                                         | 1500                                       |                    | 2000                          | 2500              | m/z                 |
|                      | $\vee$ i peak 30                                                                       |          |                     |                                                              |                                            |                    |                               |                   | $\hat{\phantom{a}}$ |
|                      | $\overline{\phantom{a}}$ i peak 31                                                     |          |                     | Protein View   Match Errors   MSMS Fragments   MSMS Analysis |                                            |                    |                               |                   |                     |
|                      | $\blacktriangleright$ i peak 32                                                        |          |                     |                                                              |                                            |                    |                               |                   |                     |
|                      | $\vee$ i peak 34                                                                       | Protein  |                     | AF542068 NID: - Bos taurus AAN17824                          |                                            |                    |                               |                   | Peak thresho        |
|                      | ⊻i peak 35                                                                             |          | Intensity coverage: |                                                              | 92.1 % (105100 cnts) Sequence coverage MS: | 22.6%              | Sequence coverage MS/MS:      | 22.6%<br>ol:      | 5.8<br>MW (kDa):    |
|                      | $\blacktriangleright$ j peak 36                                                        |          |                     |                                                              |                                            |                    |                               |                   |                     |
|                      | $-\blacksquare$ ) peak 37                                                              |          | 10                  | 20                                                           | 30                                         | 40                 | 50                            | 60                |                     |
|                      | ⊻i peak 38                                                                             |          | <b>MKWVTFISLL</b>   | <b>LLFSSAYSRG</b>                                            | <b>VFRRDTHKSE</b>                          | <b>TAHRFKDLGE</b>  | <b>EHFKGLVLIA</b>             | <b>FSOYLOOCPF</b> |                     |
|                      | $\vee$ i peak 39                                                                       |          |                     |                                                              |                                            |                    | ---                           |                   |                     |
|                      | $\blacktriangleright$ i peak 40                                                        |          | 70                  | 80                                                           | 90                                         | 100                | 110                           | 120               |                     |
| $\blacktriangledown$ | <b>Global peptide results</b>                                                          |          | <b>DEHVKLVNEL</b>   | <b>TEFAKTCVAD</b>                                            | <b>ESHAGCEKSL</b>                          | <b>HTLFGDELCK</b>  | <b>VASIRETYGD</b>             | <b>MADCCEKOEP</b> |                     |
|                      | AF542068 NID: - Bos taurus AAN17824                                                    |          |                     | ----                                                         |                                            |                    |                               |                   |                     |
| ĖV                   | <b>I.I.</b> Digest Matches (Score:                                                     |          | 130                 | 140                                                          | 150                                        | 160                | 170                           | 180               |                     |
|                      | Modifications: Global:                                                                 |          | <b>ERNECFLSHK</b>   | <b>DDSPDLPKLK</b>                                            | <b>PDPNTLCDEF</b>                          | <b>KADEKKFWGK</b>  | <b>YLYETARRHP</b>             | YFYAPELLYY        |                     |
| n                    | Search Parameter: Ch.,                                                                 |          |                     |                                                              |                                            |                    |                               | .                 |                     |
|                      | $\blacksquare$ MSMS 3                                                                  |          | 190                 | 200                                                          | 210                                        | 220                | 230                           | 240               |                     |
|                      | $\blacktriangle$ and MSMS 6                                                            |          | <b>ANKYNGVFOE</b>   | CCOAEDKGAC                                                   | <b>LLPKIETMRE</b>                          | <b>KVLTSSAROR</b>  | <b>LRCASIOKFG</b>             | <b>ERALKAWSVA</b> |                     |
|                      | M <sub>ili</sub> ∣ MSMS 8                                                              | - 1      |                     |                                                              |                                            |                    |                               |                   |                     |

**Figure 2-33 Protein View appearance** 

#### **Interesting information available directly from the display:**

**Protein**: name according to information imported from Mascot or Sequence Editor

**Intensity coverage (%):** Fraction of peak intensities that are assigned to the protein divided by the total intensities of all MS peaks in the data set. 100 % means all peaks in the spectrum are assigned to the protein. Very relevant diagnostic value that estimates to what degree a data set is accounted to identified proteins/peptide.

**Sequence coverage MS:** Fraction of amino acid residues that are assigned to the protein sequence by MS data vs. all residues in the protein sequence. Diagnostic parameter that expresses the degree of knowledge about a protein available from MS information in a data set (e.g. from MALDI-PMFs).

**Sequence coverage MS/MS:** Same as above, except only those peptides are accounted for that were IDed by MS/MS. Diagnostic parameter that expresses the degree of knowledge about a protein available from MS/MS information in a data set (e.g. from LC-MS/MS).

**pI:** isoelectric point calculated from entire protein sequence.

**MW [kDa]:** Molecular weight calculated from entire protein sequence.

**Peak threshold:** only peaks above this threshold are annotated. Threshold can be defined under Analysis > Set Threshold.

#### **Visualization and interaction inside the Protein View tab:**

- Individual peptides can be selected in the sequence view or in the treeview (background color changes to green).
- If MS/MS spectrum is available for the selected peptide indicated by the red bricks inside the grey peptide bar – F4 key allows direct **access** to the sequence annotated **MS/MS spectrum** of a selected peptide (green background color).
- Red bricks indicate matching N-terminal fragment ions (upper row) and Cterminal fragment ions (lower row); can be defined via the Protein View context menu.
- N-Glycane consensus motif (NXS/NXT) is marked in yellow
- The appearance of the sequence view can be controlled through the Protein View context menu.

### **2.7.7.2 Match Errors**

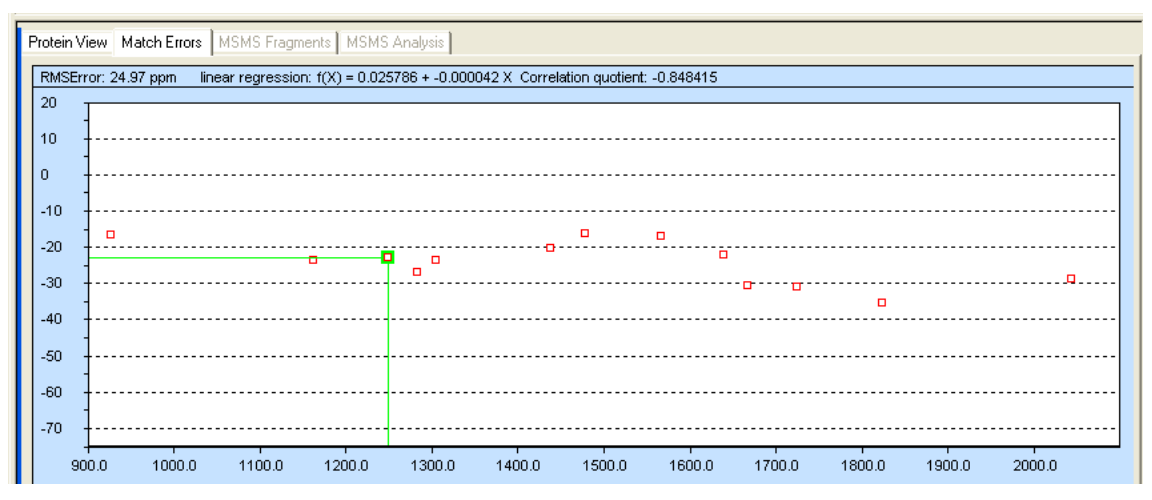

### **Figure 2-34 Match Errors**

Displays the mass errors (Da or ppm) of the peptide peaks matching the protein sequence selected in the treeview. A selected peptide is highlighted in green as shown in the figure.

The RMS Error across all matching peptides is displayed on top in the selected unit.

Powerful diagnostic tool to estimate calibration drift of data sets, confidence range for improved database search settings etc.

The graphic can be copied as an image via the Match Errors context menu.

### **2.7.7.3 MS/MS Fragments**

If an identified peptide sequence is selected in the treeview and the MS/MS display mode is active ( $\frac{M_{\odot}^2}{M_{\odot}^2}$ ), the annotated spectrum is displayed. Under the MS/MS Fragments tab, interaction with peaklist and spectrum are easily possible.

|                                                                                                    | Protein View<br><b>MSMS</b> Fragments<br>Match Errors<br>  MSMS Analvsis  <br>Sequence:<br>RHPEYAVSVLLR (Peptide Mods: ) |   |                     |          |   |   |                |              |    |                |   |                |              |        |        |        |        |        |   |        |        |            |         |            |         |         |  |
|----------------------------------------------------------------------------------------------------|----------------------------------------------------------------------------------------------------|---|---------------------|----------|---|---|----------------|--------------|----|----------------|---|----------------|--------------|--------|--------|--------|--------|--------|---|--------|--------|------------|---------|------------|---------|---------|--|
| $\overline{\phantom{a}}$<br> 0.10<br>lDa<br>118<br>1440.67<br>118<br>Zoom to m/z for 2+<br>MS/MS Tol:<br>Above Threshold:<br>MH+(avg):<br>Peaks:<br>1439.81<br>MH+(mono):<br>Masses:<br> 0.00 <br>Threshold:<br>C Monoisotopic C Average<br>Not Assigned:<br>72<br>$1 +$ , m/z: $0.00$<br>46<br>Assigned:<br>Calculate:<br>Masses<br>$\overline{\phantom{a}}$ |                                                                                                    |   |                     |          |   |   |                |              |    |                |   |                |              |        |        |        |        |        |   |        |        |            |         |            |         |         |  |
|                                                                                                    |                                                                                                    |   | $R$ $H$ $P$ $E$ $Y$ |          |   |   |                | <b>AVSVL</b> |    |                |   |                | LIRI         | Arg    | His    | Pro    | Glu    | Тут    |   | Ala    | Val    | <b>Ser</b> | Val     | <b>Leu</b> | Leu     | Arg     |  |
|                                                                                                    | lon                                                                                                    |   |                     | 13<br>14 |   |   | ь              |              | 18 | 9              |   |                | 10 11 12 1   |        |        |        |        |        | ß |        |        |            |         | 10         |         | 12      |  |
|                                                                                                    | a                                                                                                    | R | н                   | P.       | E |   | A              |              | s. |                |   |                | $\mathbb{R}$ | 129.11 | 266.17 | 363.23 | 492.27 | 655.33 |   | 726.37 | 825.44 | 912.47     | 1011.54 | 1124.62    | 1237.71 | 1393.81 |  |
|                                                                                                    | (b)                                                                                                    | R | н                   | P        | F |   | A              |              | s. |                |   |                | R            | 157.11 | 294.17 | 391.22 | 520.26 | 683.33 |   | 754.36 | 853.43 | 940.46     | 1039.53 | 1152.62    | 1265.70 | 1421.80 |  |
|                                                                                                    | v                                                                                                    | R | H                   | P.       | E | N | A              |              | s  |                |   |                | R            | 175.12 | 288.20 | 401.29 | 500.36 | 587.39 |   | 686.46 | 757.49 | 920.56     | 1049.60 | 1146.65    | 1283.71 | 1439.81 |  |
|                                                                                                    |                                                                                                    | R | HP                  |          | E |   | A              |              | s  |                |   |                | R            | 129.11 | 110.07 | 70.07  | 102.05 | 136.08 |   | 44.05  | 72.08  | 60.04      | 72.08   | 86.10      | 86.10   | 129.11  |  |
|                                                                                                    |                                                                                                    |   | $12$ 11 10 9        |          |   | 8 | $\overline{7}$ | 6            | 5  | $\overline{4}$ | 3 | 2 <sup>1</sup> | 1            | Arg    | Leu    | Leu    | Val    | Ser    |   | Val    | Ala    | Tyr        | Glu     | Pro        | His     | Arg     |  |

**Figure 2-35 Fragments window with parameters and annotation information**

Most importantly, the matches between theoretically calculated fragment ion masses (as shown) and the peaks in the MS/MS spectrum of the IDed peptide are highlighted in red, theoretical fragments that do not match to an experimental peak are shown in black.

*Note: The fragment ion series to be displayed and calculated can be selected or defined from the toolbar with the button (see chapter [2.7.2](#page-55-0) [Toolbar\)](#page-55-0)! This is mandatory for proper display when switching between different fragmentation modes such as ETD/CID or ESI/MALDI.*

This provides a direct overview to what extent a peptide sequence is accounted for by the experimental data and an entry point for further evaluation.

#### **Typical tasks:**

**Peaklist OK?** Check if a fragment ion actually does not match or was, perhaps, not properly detected during peaklist generation:

- click on the black coded mismatch mass in the fragment table the display will zoom onto that mass
- if a peak is actually present in the raw data add that peak to the list (keep Ctrl and LMB pressed and drag the cursor across the peak). Use the same procedure to remove peaks from the list.

**Sequence + PTMs correct?** Check which of 2 or more sequence candidates –or e.g. phosphorylation sites – better account for the experimental data:

- define the sequence or PTM variants in SequenceEditor and send them all to BioTools with the spectrum in question selected
- In the treeview context menu, use the **Match all entries** function to sort al variants according to their quality of match
- for each structure candidate check for matching and mismatching fragment ions to ensure sloppy peak picking does not account for preference of one sequence candidate over the other as described under **Peaklist OK?**.

### **Contents of the Fragments window:**

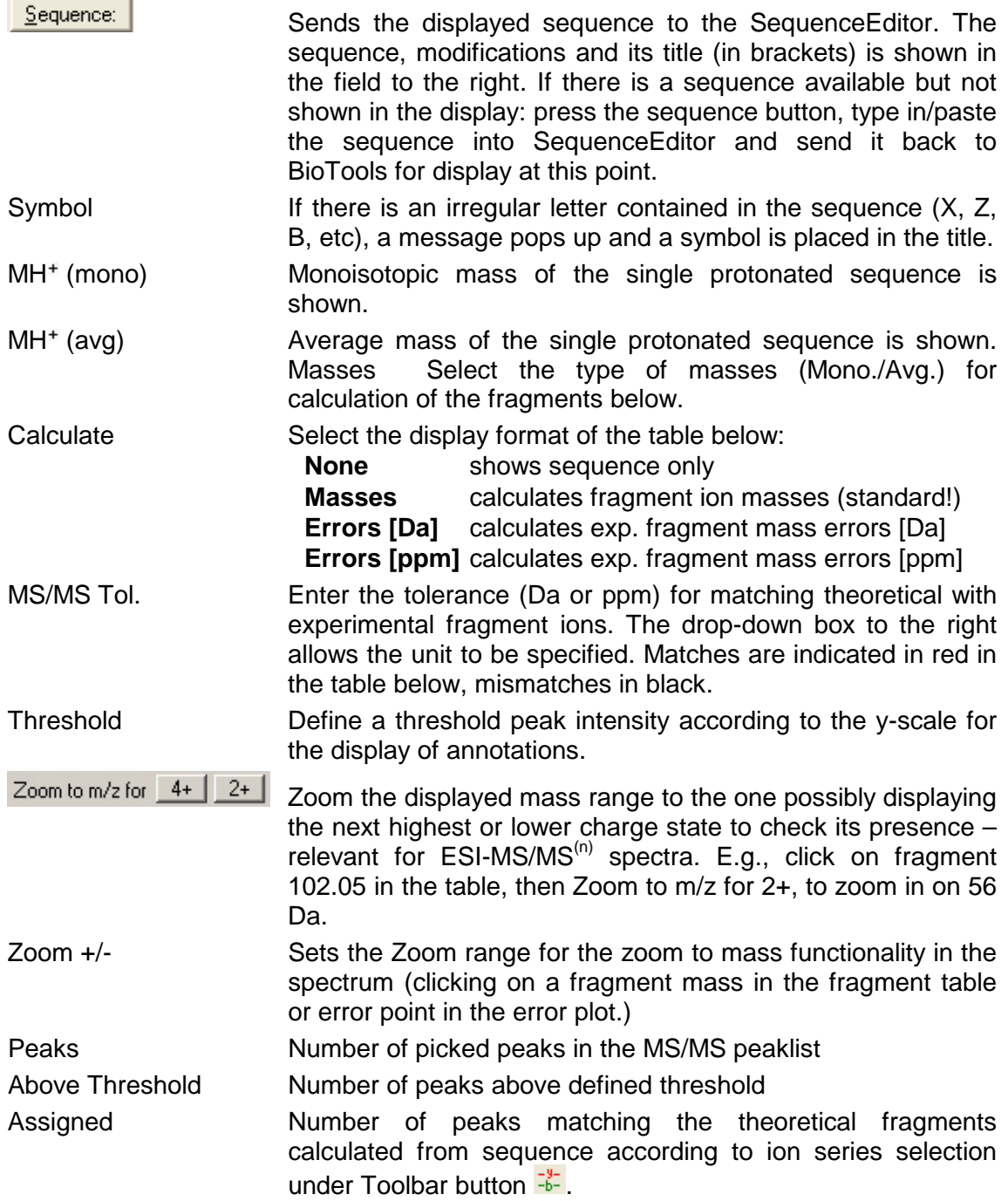

Not Assigned Sum of **Assigned** and **Not Assigned** peaks equals the number of all peaks **Above Threshold**.

To view an already existing sequence via the Treeview window, select the desired sequence by clicking on it with the left mouse button.

### **2.7.7.4 MS/MS Analysis**

This tab provides *DeNovo* Sequencing Tools for Bottom-Up and Top-Down work to extract sequence information from MS/MS data and to use it for database searching. Depending on data quality and type, these may constitute complete sequence suggestions or only "seed" sequences or sequence tags, which require further interactive work (via MS/MS Analysis context menu).

#### **Procedure:**

1. Select the Analysis Mode using a radio button on the top left to enable only those features that are useful for either Bottom-Up or Top-Down work.

**Bottom-Up:** protein digests, typically analyzed with CID type MS/MS methods on all instruments, ETD analysis of digests on the trap included.

**Top-Down:** Intact protein work using MALDI-TDS (ISD), ETD or ECD of peptides and proteins (see application tutorial on top-down sequencing in chapter [2.1.2](#page-26-0) [Application](#page-26-0)  [Tutorials for BioTools and SequenceEditor\)](#page-26-0).

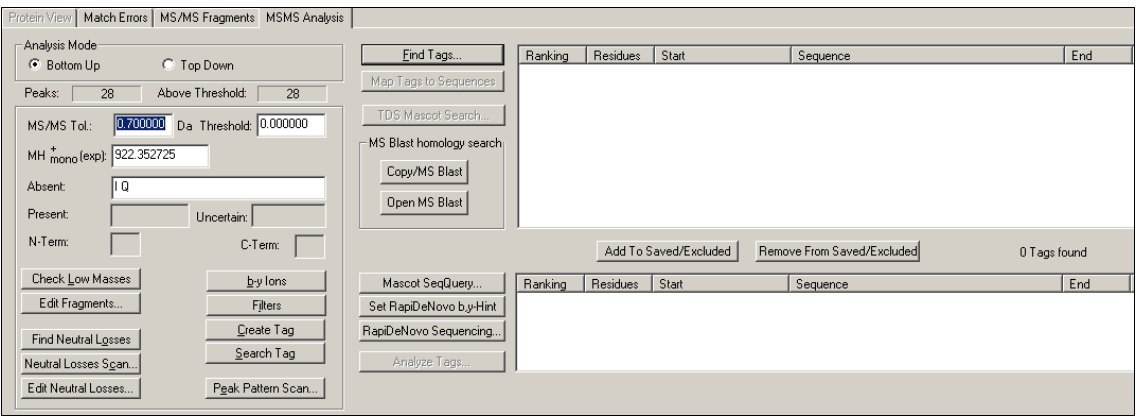

#### **Figure 2-36 Fragments window with** *DeNovo* **sequencing parameters for Bottom-Up analysis**

2. Enter proper MS/MS tolerance, threshold intensity and – if automatically available– the monoisotopic parent MH+.

3. Using MS/MS data providing immonium ions (i-type, e.g. from MALDI-TOF/TOF)

click  $\sqrt{\frac{\text{Check} \text{Low Masses}}{\text{Theo}}}\$  to get information about existing amino acid residues, the absent residues obtained should only be left in the field if the information appears reliable! I and Q should be generally included as absent to avoid redundant sequence assignments. Absent masses are defined in a blank-separated list.

- Edit Fragments Allows modifying the fragment ion properties relevant for *Check Low Masses*. (Use only for development purposes)
- Find Neutral Losses Will screen for defined Neutral Loss groups such as phosphorylation, Met-Ox etc.

Edit Neutral Losses Allows the list of Neutral Losses to be extended.

#### **Contents of the sequence view tab MS/MS Analysis:**

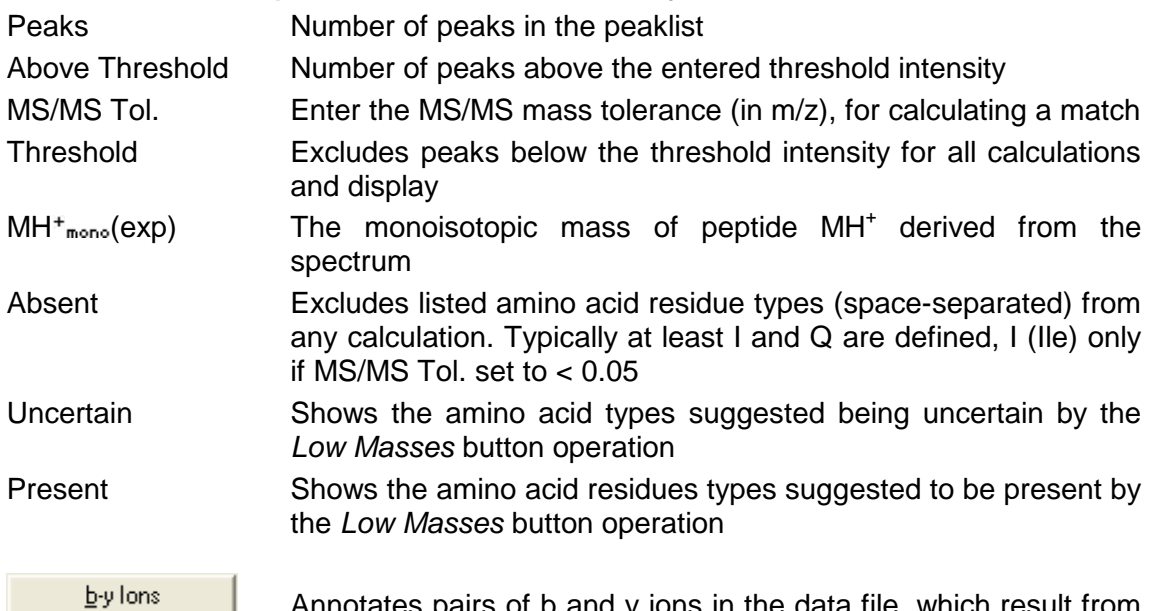

s of b and y ions in the data file, which result from the dissociation of the same peptide bond; the results are shown in the Spectrum window. This may assist in largely manual *DeNovo* sequencing studies but are typically not needed if RapiDeNovo is used.

**Important**: The mass error must be set 2x as high as the actual mass error for a single fragment ion.

Find Neutral Losses

The following options are based on matching peak distances to particular theoretical masses.

MSMS spectrum.

Searches for all defined neutral losses in the currently open

Edit Neutral Losses... Opens an editor for the (user-defined) neutral losses that are stored in the method folder. Neutral Losses Scan... Opens a dialog that can be used to search for all MSMS spectra containing neutral losses that were defined using the button "Edit Neutral Losses..". The list of found MSMS spectra can be copied to the clipboard. Peak Pattern Scan... Opens a dialog that can be used to search for all MSMS spectra that contain an MSMS peak that is surrounded by a user-defined pattern, this can be used e g to find all MSMS spectra that contain the pattern -32/+34 Da that is characteristic of disulfide-linked peptides. Create Tag Creates sequence tags based on matched b-y ions; the results are shown in the spectrum. Search Tag

Starts the sequence tag search on PeptideSearch at EMBL (this is deprecated).

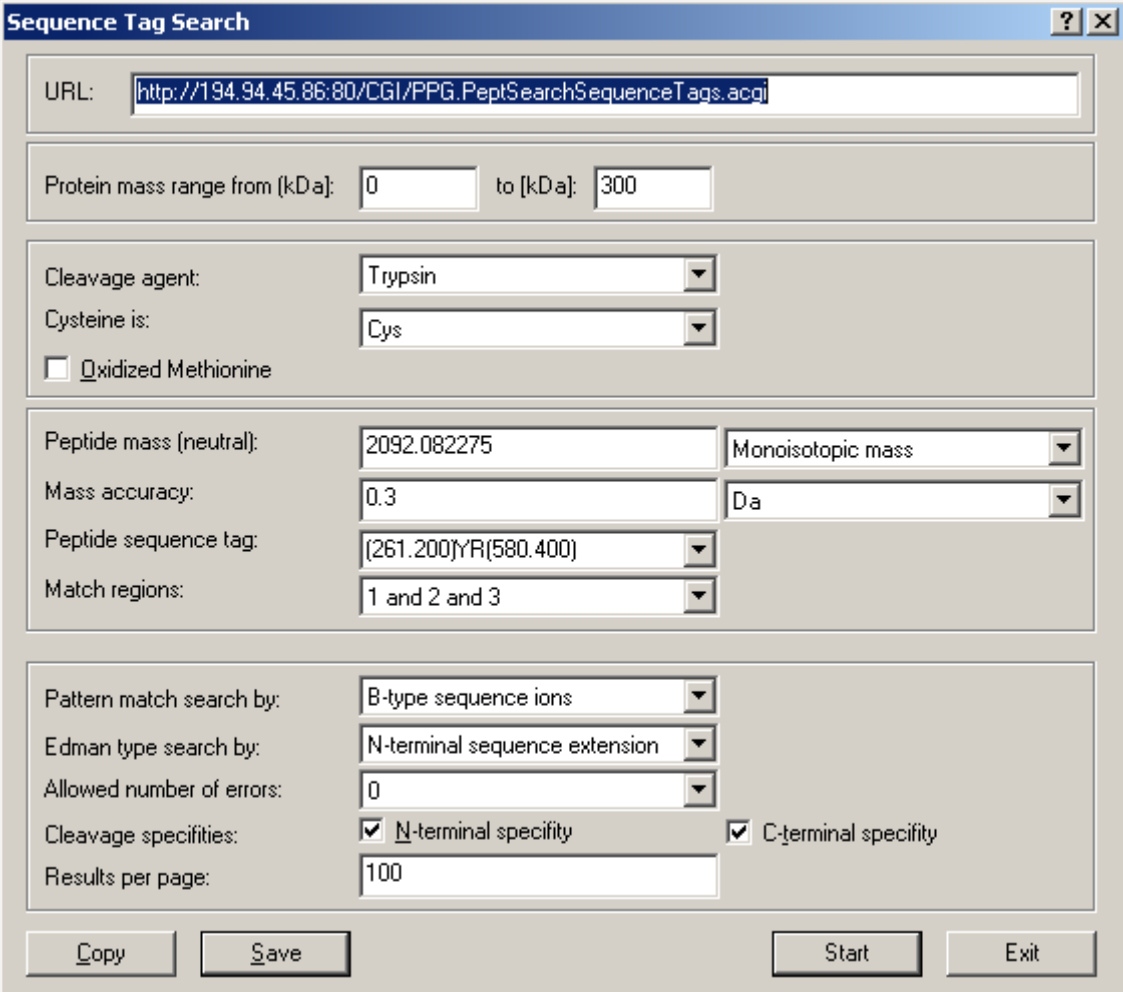

**Figure 2-37 Sequence Tag Search dialog** 

 $\underline{\mathsf{Find}}\ \mathsf{Tags}\dots$ 

Opens the Find Tags dialog for sequencing workflows, Top-Down or Bottom-up. respectively.

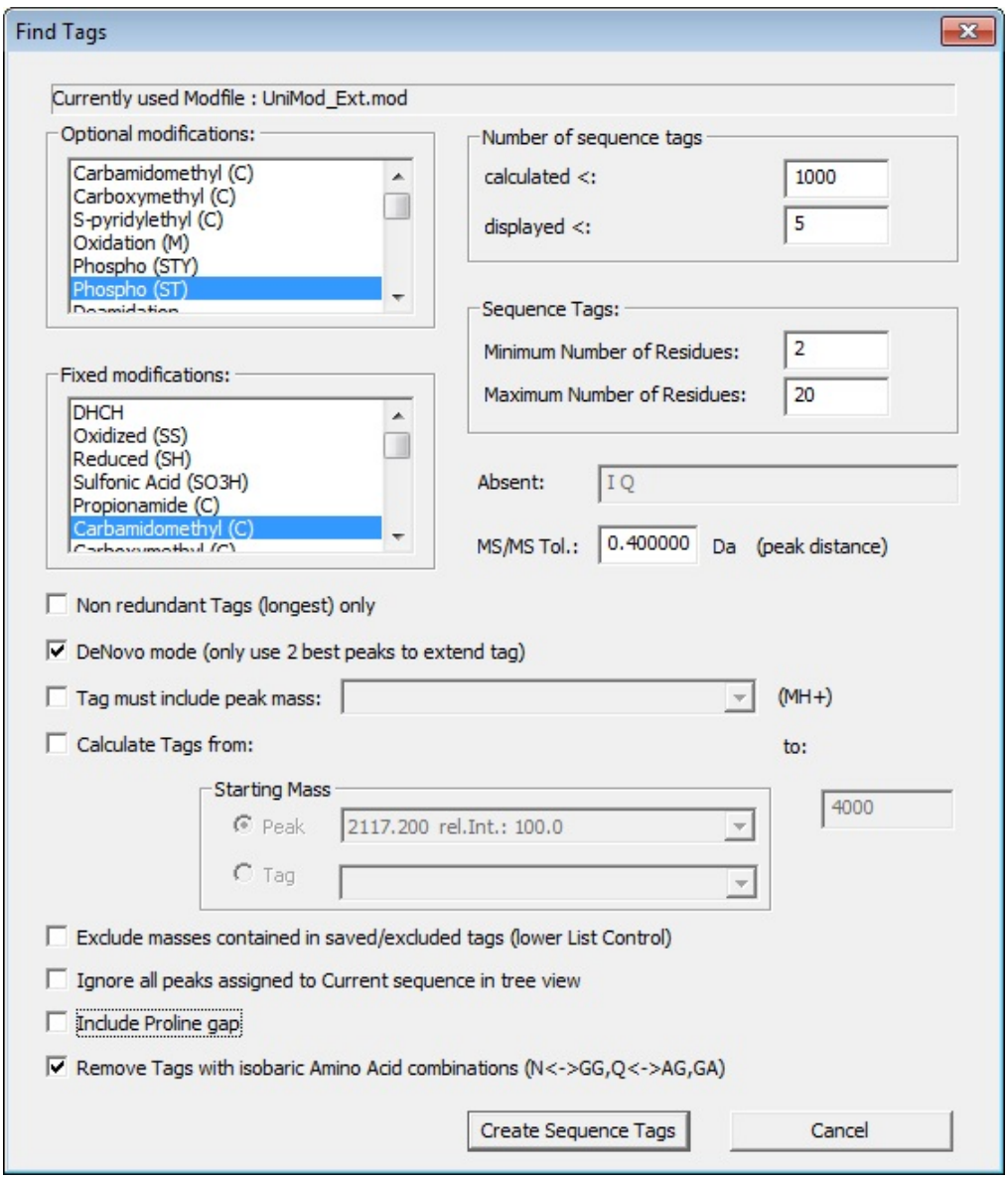

**Figure 2-38 Find Tags dialog**

**Optional and Fixed modifications** can be defined depending on suspected modifications and the protein chemistry employed.

The **number of sequence tags** created and annotated controls calculation time and display clarity and their **minimum** and **maximum number of residues** can be limited. MALDI-TDS (reISD) data may require a minimum setting of, e.g., 10 residues for cions, whereas typical Bottom-Up data require 2-5.

The **absent** amino acid residues were previously defined under the MS/MS Analysis tab.

The **MS/MS tolerance** is defined another time here, allowing for stricter accuracy requirements for sequencing (tag generation) than for annotation (as defined under the MS/MS Analysis tab.

The check boxes allow a better controlling particularly of Top-Down sequencing:

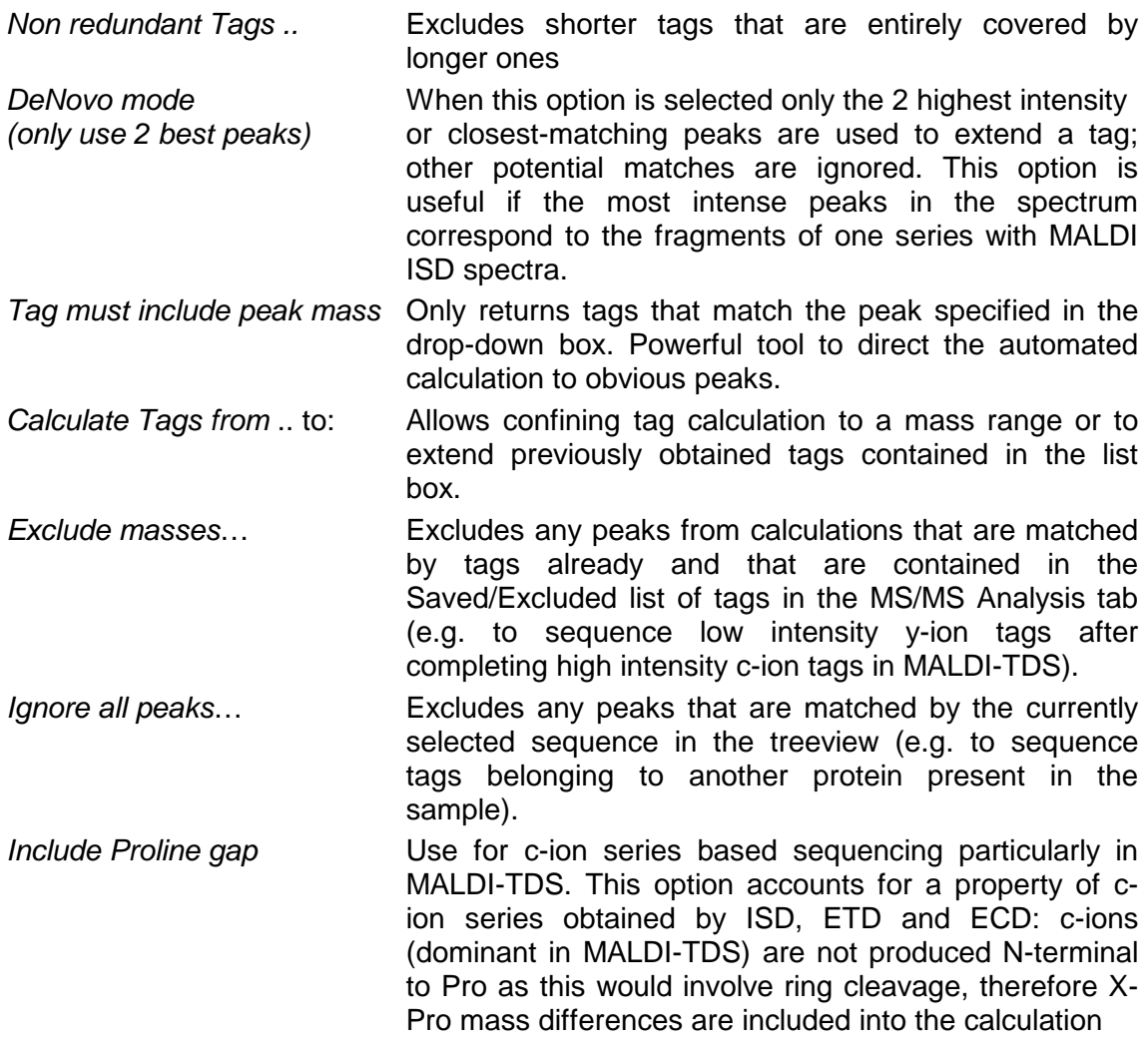

**Filters** 

See also the application tutorial on the analysis of ISD data (see chapter [2.1.2](#page-26-0) [Application Tutorials for BioTools and SequenceEditor\)](#page-26-0).

> Opens the filters dialog to set the valence of the ions and the minimum and maximum values of the search. The number of hits depends to the previously selected value and order above the list window.

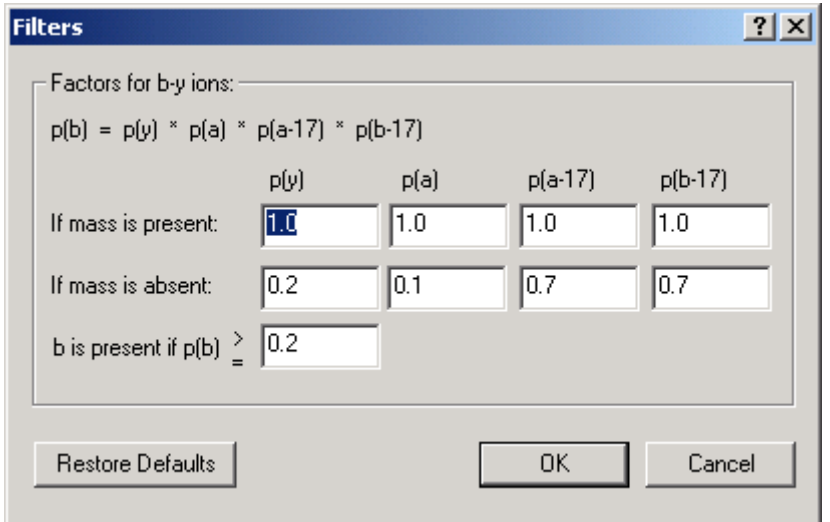

#### **Figure 2-39 Filters dialog with settings for PSD. Ion trap settings should be 1.0 for "If mass is absent:" p(a), p(a-17) and p(b-17)**

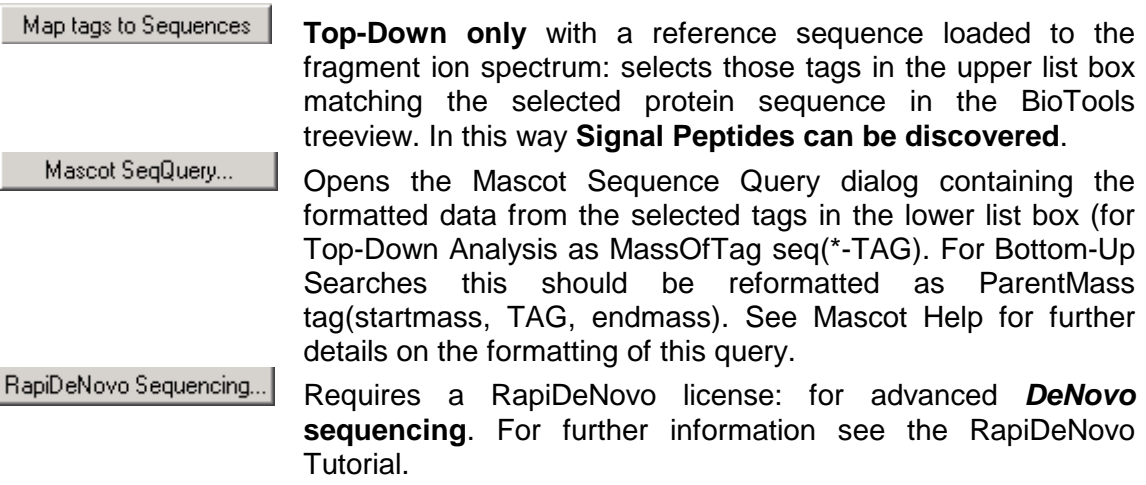
#### TDS Mascot Search...

Top Down only: this starts the Mascot TDS search procedure, at first a dialog for selection of virtual parent masses for the MSMS peak list is shown.

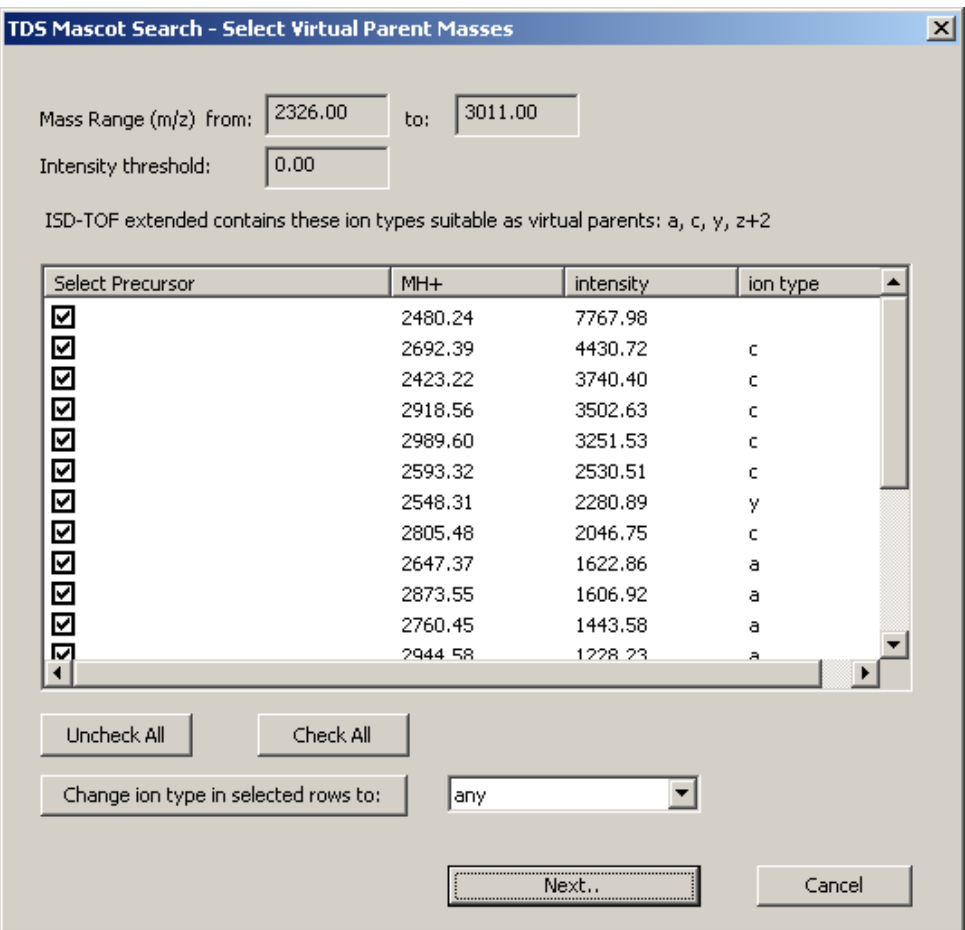

### **Figure 2-40 TDS Mascot Search – Select Virtual Parent Masses dialog**

The mass range that was set previously by zooming in the spectrum to a mass range containing fragment ions is displayed as well as the intensity threshold set. This dialog calculates the masses of peptides based on an assumed ion type for the MSMS peak, if a peak of MH+ 1000.0 is assumed to be a c-ion the corresponding peptide from unspecific cleavage would be 1015. For other ion types a different mass offset is applied. The Virtual mass calculation recognizes 5 different types of ions: a, c, y, z+1, z+2. The subset of these contained in the currently selected ion series for annotation is used for virtual parent calculation and displayed on the dialog box above the list. The button "Change ion type in selected rows to:" can be used to change the ion type that is derived from c/a or z+2/y pairs in MALDI-ISD spectra.

All checkmarked peaks in the list will be used for virtual parent calculation. Clicking on "Next.." will open the Mascot MSMS search dialog with the virtual spectra already entered.

Please refer to the tutorial on top-down sequencing for details on the TDS search feature (see chapter [2.1.2](#page-26-0) [Application Tutorials for BioTools and SequenceEditor\)](#page-26-0).

Analyze Tags...

This will search for a mass offset from a defined list of fragment mass offsets between start mass of the experimentally found tag and the one calculated from the protein sequences contained in the BioTools treeview). (Here, a c-ion match was found with the sequence of Serum Albumin precursor within 0.04 Da. In the native sequence (BSA) the signal peptide was correctly identified based on the start masses of the tags)!).

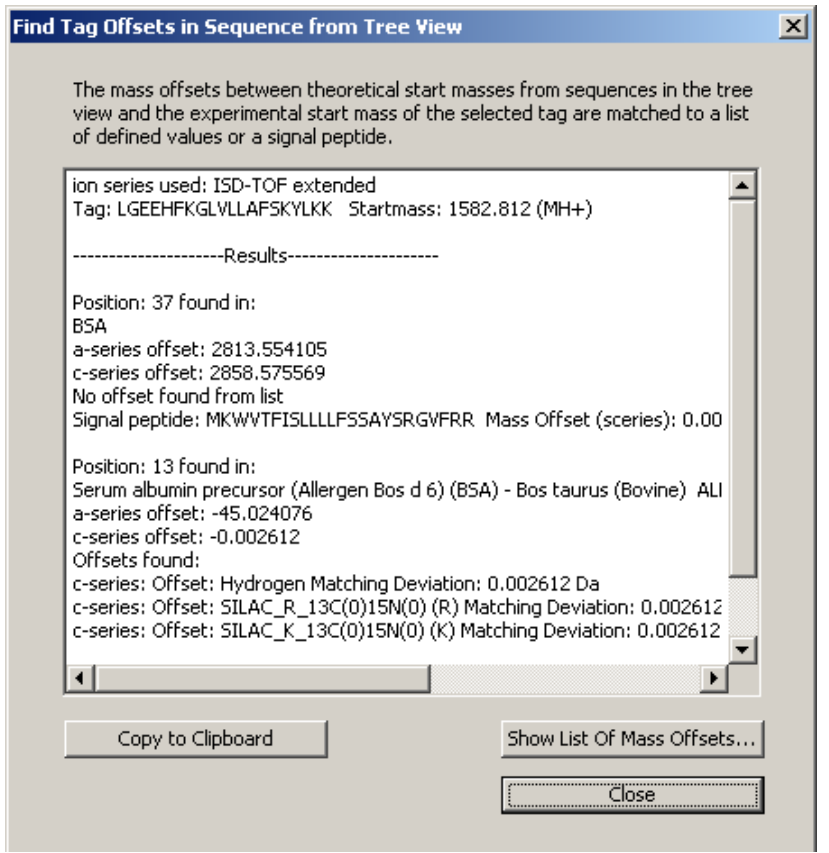

**Figure 2-41 Find Tag Offsets dialog**

Show List Of Mass Offsets...

Displays the current theoretical offsets as defined in the default modification file for the building blocks: Amino Acids. The list can be edited using the Sequence Editor (menu Edit  $\rightarrow$  Modification-Types) by selecting a different .mod file.

| Currently used Modfile : AminoAcids.mod.                                                                                |             |                          |
|----------------------------------------------------------------------------------------------------|-------------|--------------------------|
| Name                                                                                                    | Mass Change | Reg. Residues            |
| Sulfatation                                                                                                    | 79.956815   | STY                      |
| Free Acid                                                                                                    | 17.002740   | ACDEFGHIKLM              |
| Amide (C-term)                                                                                                    | 16.018724   | ACDEFGHIKLM              |
| Hydrogen                                                                                                    | 1.007825    | ACDEFGHIKLM              |
| Acetylation                                                                                                    | 42.010565   | KST                      |
| DHCH                                                                                                    | 112.052430  | R.                       |
| Oxidized (SS)                                                                                                    | $-1.007825$ | С                        |
| Reduced (SH)                                                                                                    | 0.000000    | Ċ                        |
| Sulfonic Acid (SO3H)                                                                                                    | 47.984744   | c                        |
| Propionamide (C)                                                                                                    | 71.037114   | c<br>c                   |
| Carbamidomethyl (C)                                                                                                    | 57.021464   |                          |
| Carboxymethyl (C)                                                                                                    | 58.005479   | Ċ                        |
| S-pyridylethyl (C)                                                                                                    | 105.057849  |                          |
| Acetyl (N-term)                                                                                                    | 43.018390   | ACDEFGHIKLM <sup>Y</sup> |
|                                                                                                    |             |                          |
| Use Sequence Editor (menu Edit/Modification-Types) to select and<br>edit the current default modification file<br>Close |             |                          |

**Figure 2-42 Show Fragments Offsets dialog**

The following 2 buttons permit using the calculated sequence tags (preferably only one!) for error tolerant protein identification, seeding the more detailed characterization at a later stage using the *AnalyzeTags..* function.

Copy/MS Blast

Copies all selected sequence tags without any MS info (from both list boxes) into the clipboard formatted backwards and forwards for search with MS-BLAST (EMBL/Harvard).

### Open MS Blast

Opens the Harvard web page for the MS-BLAST homology search via internet. **Please paste (Ctrl-V)** the previously copied sequences into the entry field on the website and submit the query.

The sequence tags in the lower *Saved/Excluded* list are secured while not interfering with further interactive work using *Find Tags*. Highlighted tags in that list are used for *Mascot Sequence Queries* and the *Analyze Tags* function.

Add To Saved/Excluded Moves selected entries from the upper to the lower list control.

Remove From Saved/Excluded Moves selected entries from the lower to the upper list control.

### **2.7.7.5 Sequence View**

If an identified peptide sequence is selected in the treeview and the MS/MS display mode is active the Sequence View tab shows an overview of the fragment coverage of the peptide sequence.

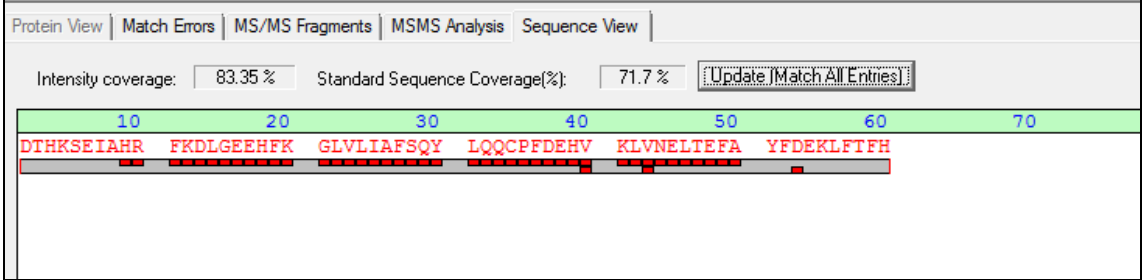

### **Figure 2-43 Sequence View tab of Fragments window**

The display is calculated in the same way as for the Protein View (based on the selected ion series for annotation and the matching tolerance). Its main purpose is to provide a quick overview of the fragment and intensity coverages of Top Down data sets such as those generated by MALDI ISD.

Red bricks indicate matching N-terminal fragment ions (upper row) and C-terminal fragment ions (lower row).

**Intensity coverage (%)**: Fraction of peak intensities that are assigned to the MSMS fragments divided by the total intensities of all MSMS peaks in the data set. Relevant diagnostic value that estimates to what degree a spectrum is explained by a peptide sequence.

**Sequence coverage MS(%)**: Fraction of amino acid residues that were IDed by MS/MS. Diagnostic parameter that expresses the degree of knowledge about a protein available from MS/MS information in a data set.

There are 3 different ways of calculating the sequence coverage that can be selected using the [Sequence View –](mk:@MSITStore:C:\PROGRAM%20FILES%20(X86)\BRUKER%20DALTONIK\BIOTOOLS\MSTOOL.CHM::/Useful_Hints_rtf/Context_Menu_Sequence_View.htm) Context Menu or [Protein View –](mk:@MSITStore:C:\PROGRAM%20FILES%20(X86)\BRUKER%20DALTONIK\BIOTOOLS\MSTOOL.CHM::/Useful_Hints_rtf/Context_Menu_Protein_View.htm) Context Menu.

**Update (Match all Entries)**: This button updates the matches between MSMS peaks and fragments of the currently displayed protein sequence. The button can be used to ensure that the displayed fragment matches reflect the current state of the analysis.

# **3 APPENDIX**

# **3.1 Amino Acid Residues**

### **3.1.1 Single Letter Code**

Most of the analysis programs use the single letter code - learn it by heart from: <http://alpha2.bmc.uu.se/~kenth/bioinfo/singleletter.html>

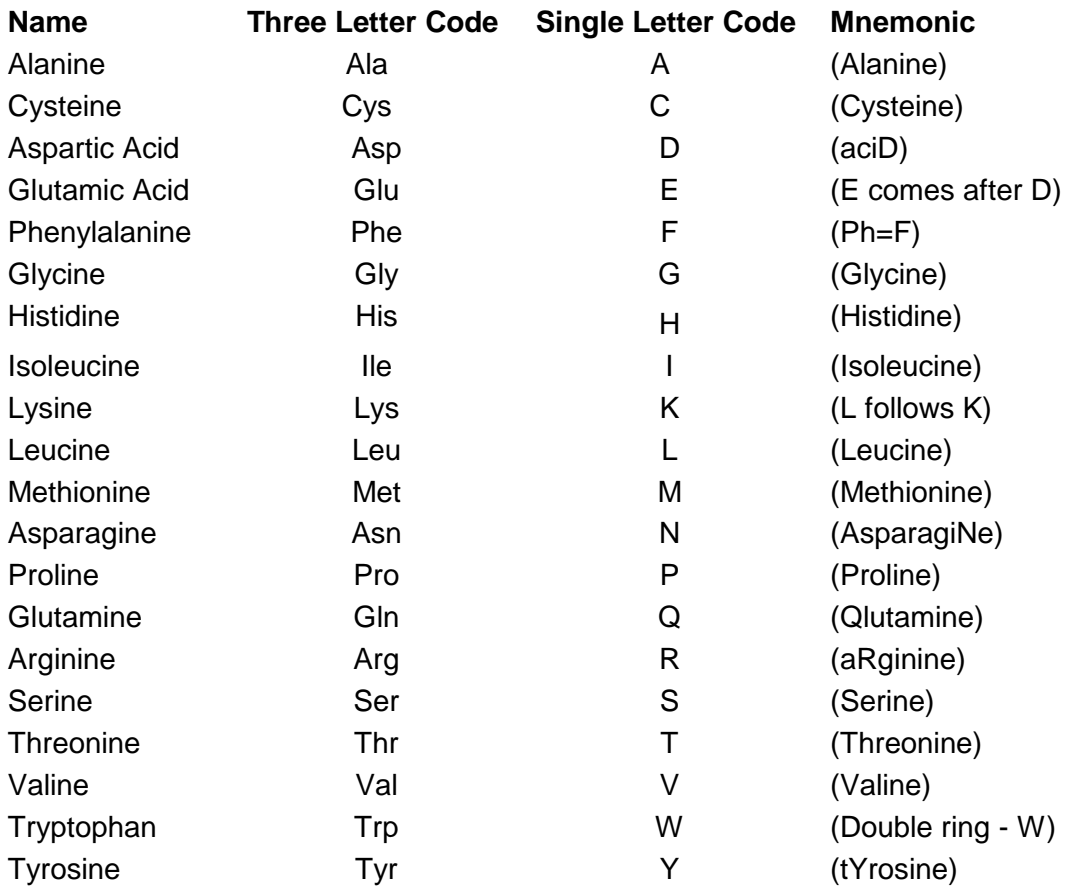

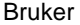

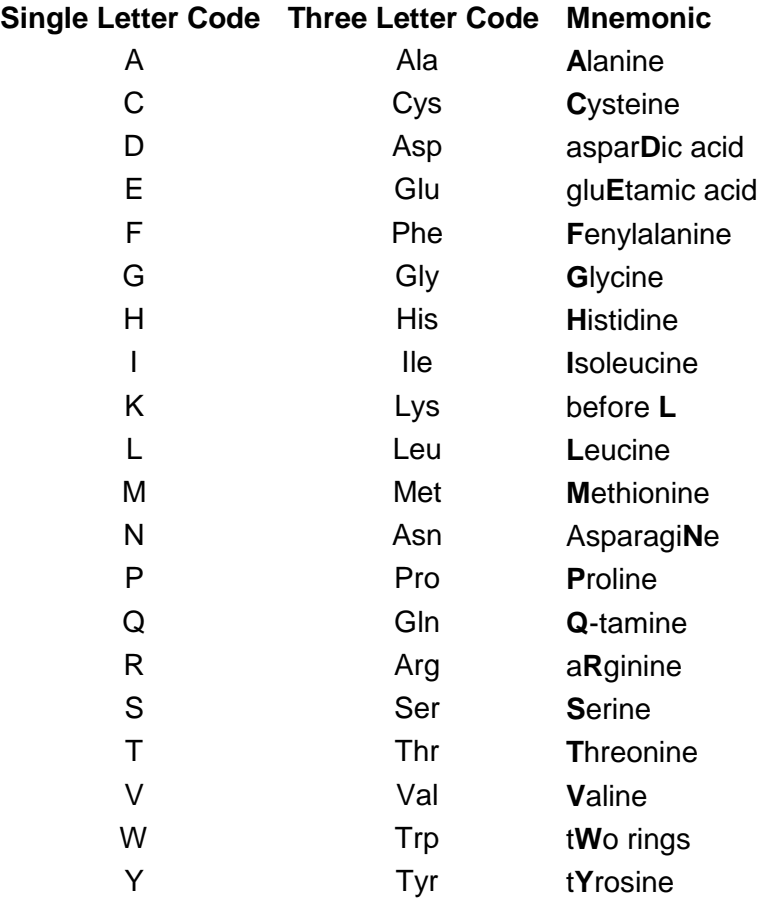

## **3.1.2 Genetic Code**

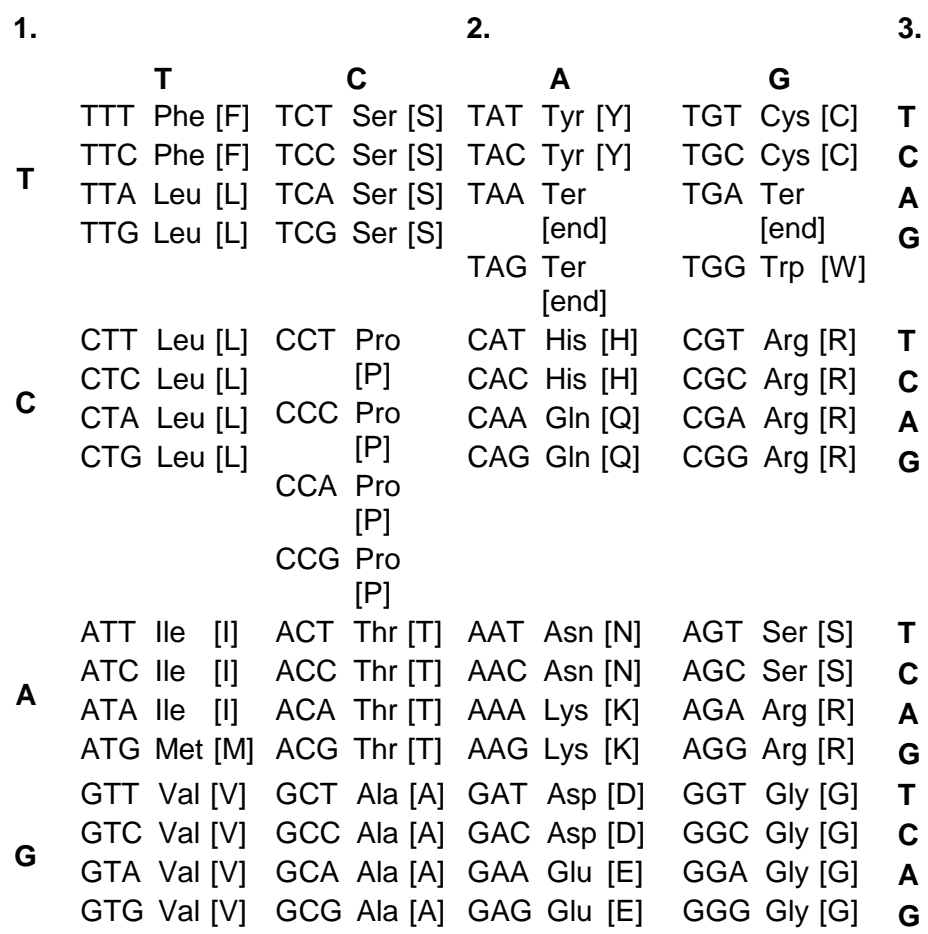

# **3.1.3 Formulas and Molecular Weights**

Amino acid residue masses (mono-isotopic and average) together with 3- and 1-letter code and elemental composition:

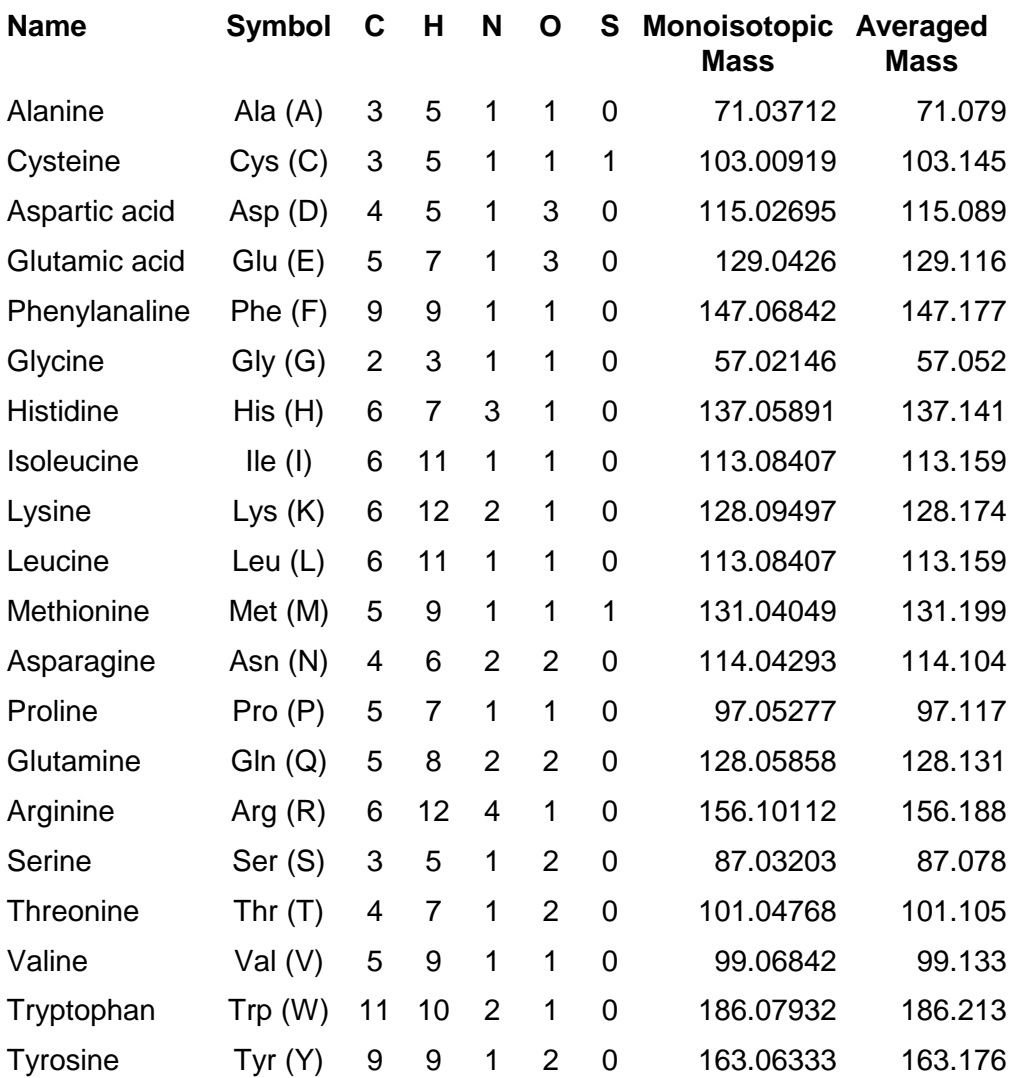

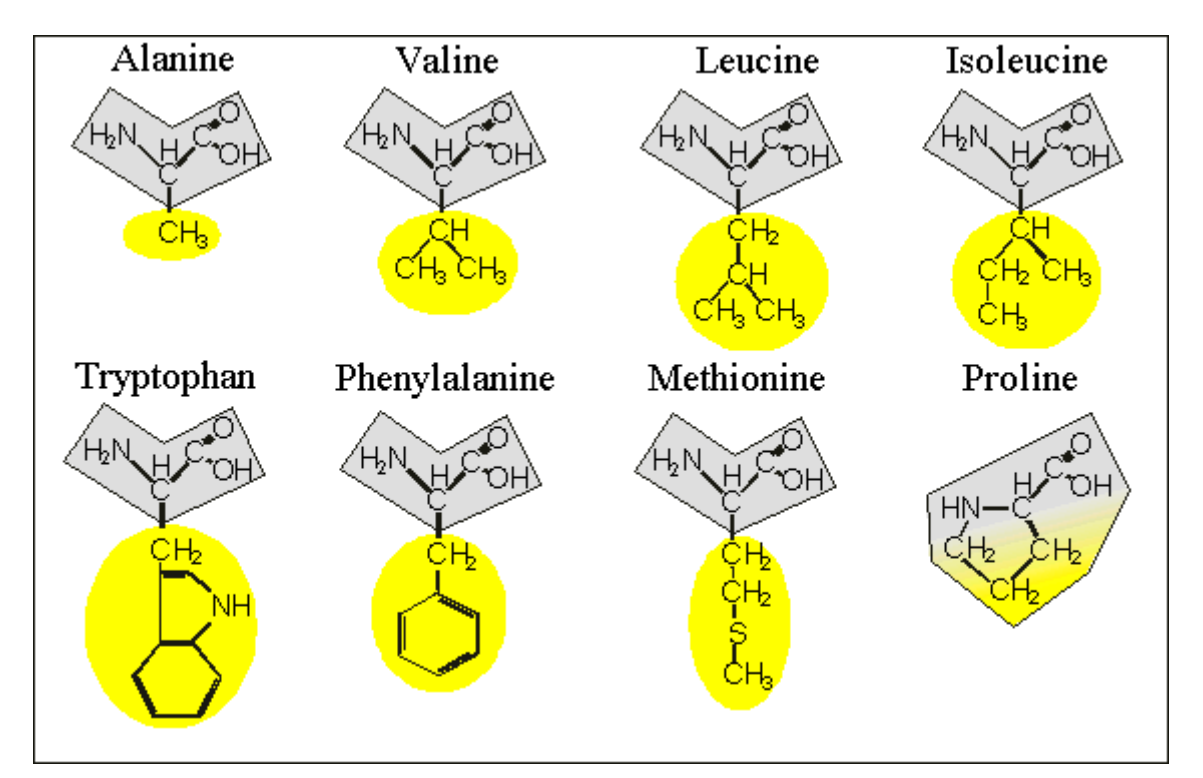

### **3.1.4 Chemical Structures**

**Figure 3-1 Neutral hydrophobic amino acids**

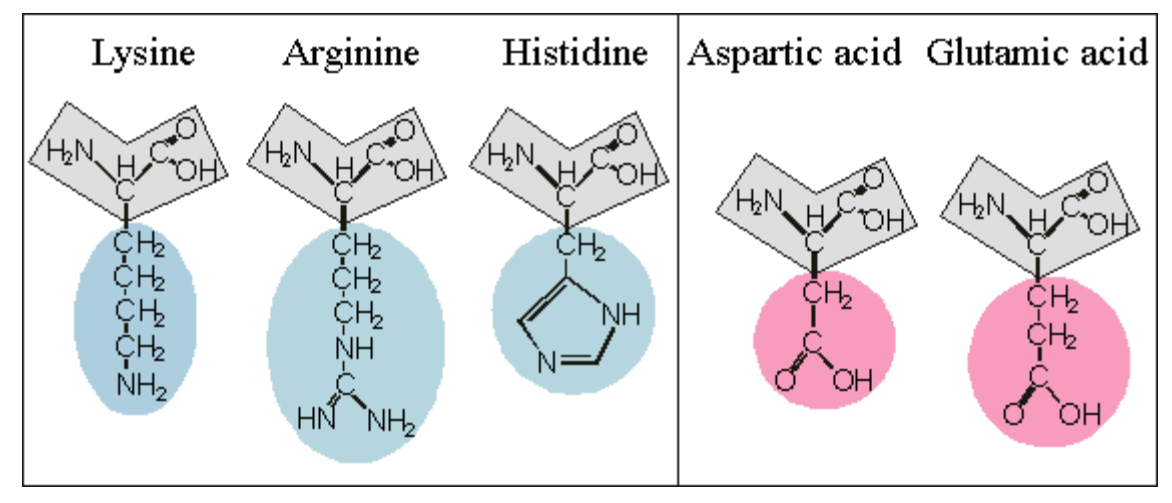

**Figure 3-2 Basic and acidic amino acids**

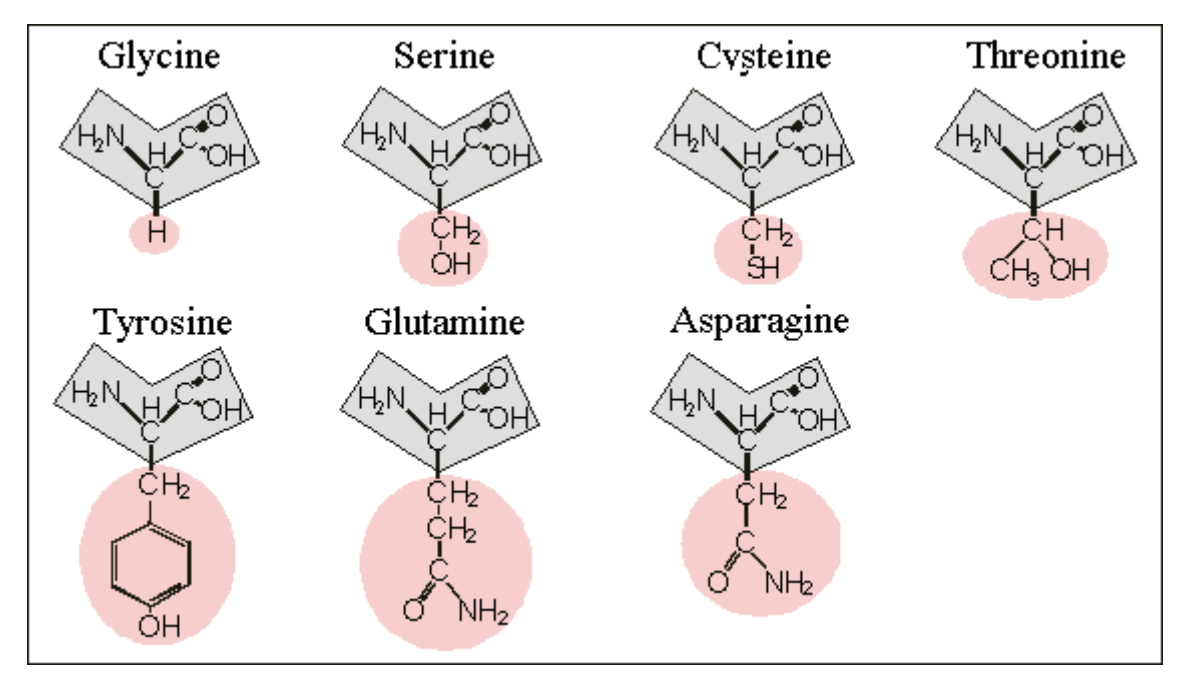

**Figure 3-3 Neutral polar amino acids**

# **3.2 Peptide Fragmentation**

The types of fragment ions observed in an MS/MS spectrum depend on many factors including primary sequence, the amount of internal energy, how the energy was introduced, charge state, etc. The nomenclature used for fragment ions is the Biemann nomenclature (R. S. Johnson, S. A. Martin & K. Biemann (1988), Int. J. Mass Spec. Ion Procs. 86, 137-154).

Fragments will only be detected if they carry at least one charge. If this charge is retained on the N terminal fragment, the ion is classed as either *a*, *b* or *c*. If the charge is retained on the C terminal, the ion type is either *x*, *y* or *z*. An index indicates the number of residues in the fragment. In addition to the proton(s) carrying the charge, c ions and y ions abstract an additional proton from the precursor peptide. Note that these structures include a single charge carrying proton. In electrospray ionization, tryptic peptides generally carry two or more charges, so those fragment ions may carry more than one proton.

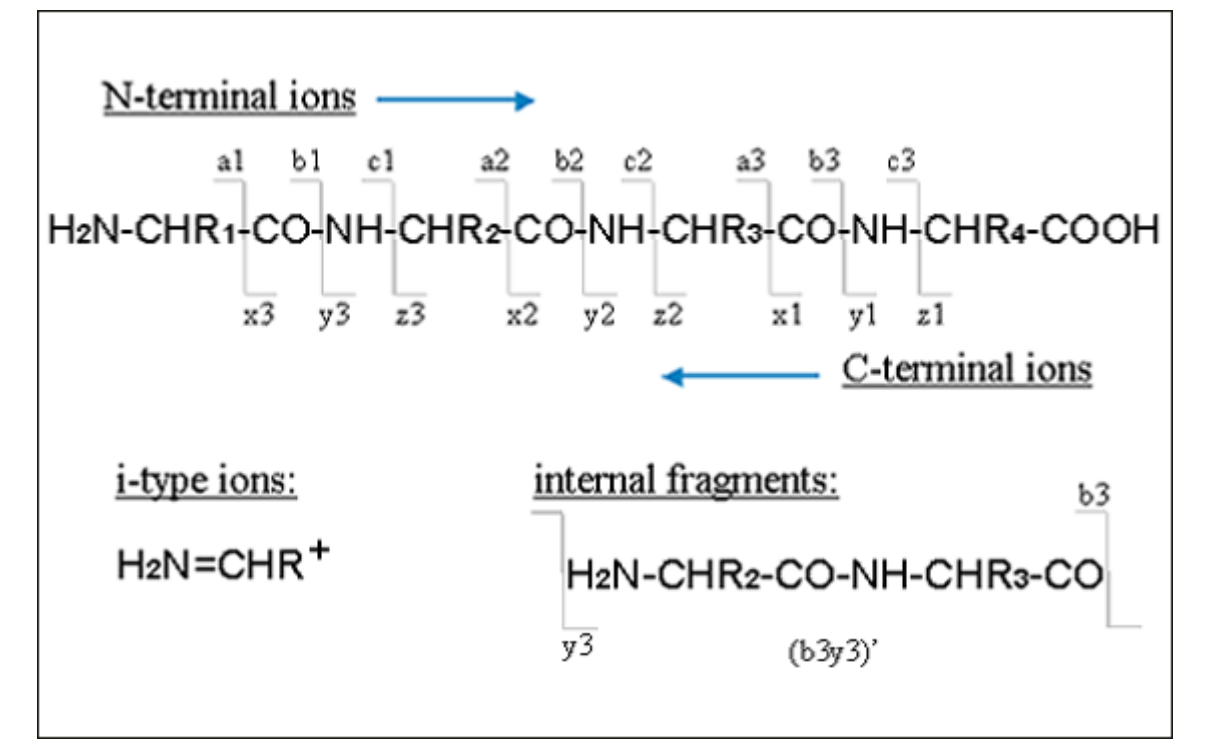

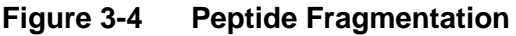

Typical fragment ions observed are:

- Low energy CID: b and y
- PSD: a, b, y and i, including neutral losses of NH<sub>3</sub> from a and b
- ISD: c and y
- ECD-FTICR: c and z

Fragmentation of the backbone at two sites gives rise to internal fragments. Usually, these are formed by a combination of *b*-type and *y*-type cleavage to produce the illustrated structure, amino-acylium ion. Sometimes, internal ions can be formed by a combination of *a*-type and *y*-type digest, an amino-immonium ion.

An internal fragment with just a single side chain formed by a combination of *a* type and *y* type digest is called an immonium ion. The immonium ions can be used for *DeNovo* sequencing. The values from the following table are used to find these ions.

### **Immonium and related ion masses:**

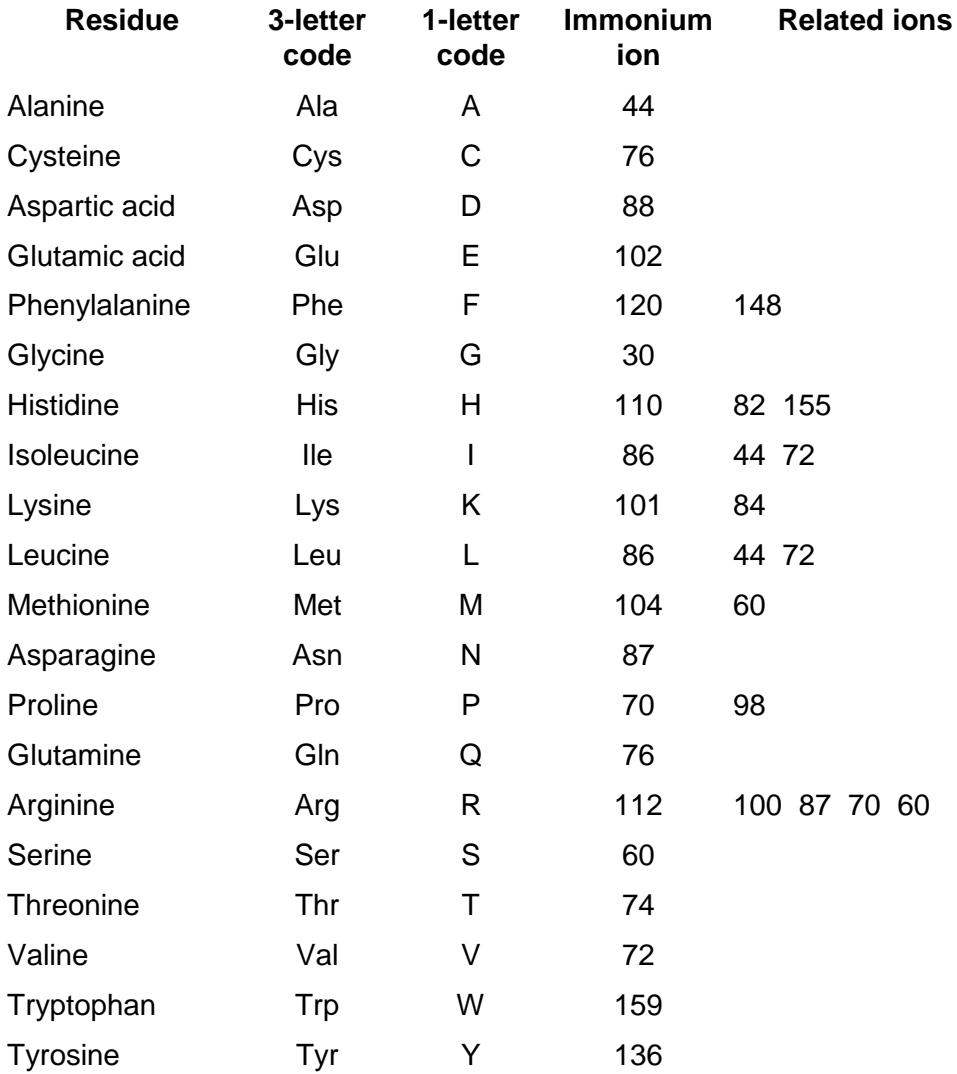

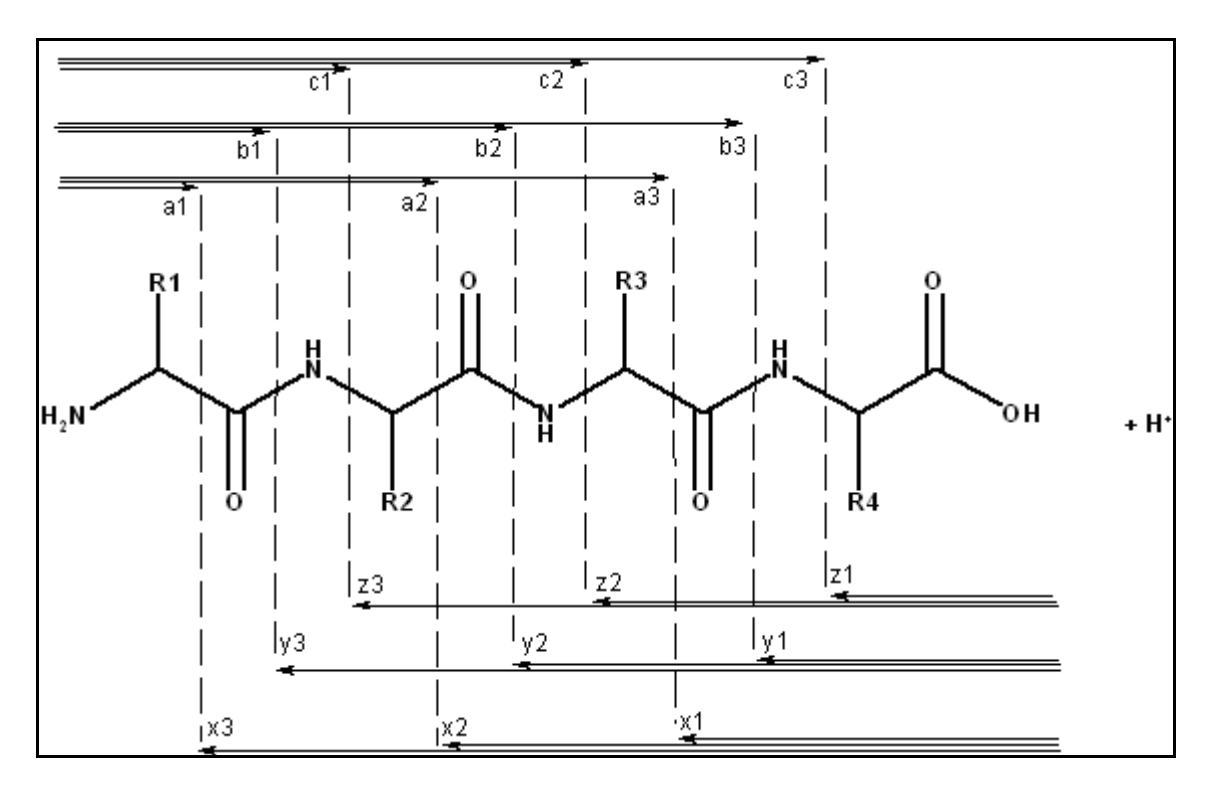

**Figure 3-5 Fragmentation pattern for peptides**

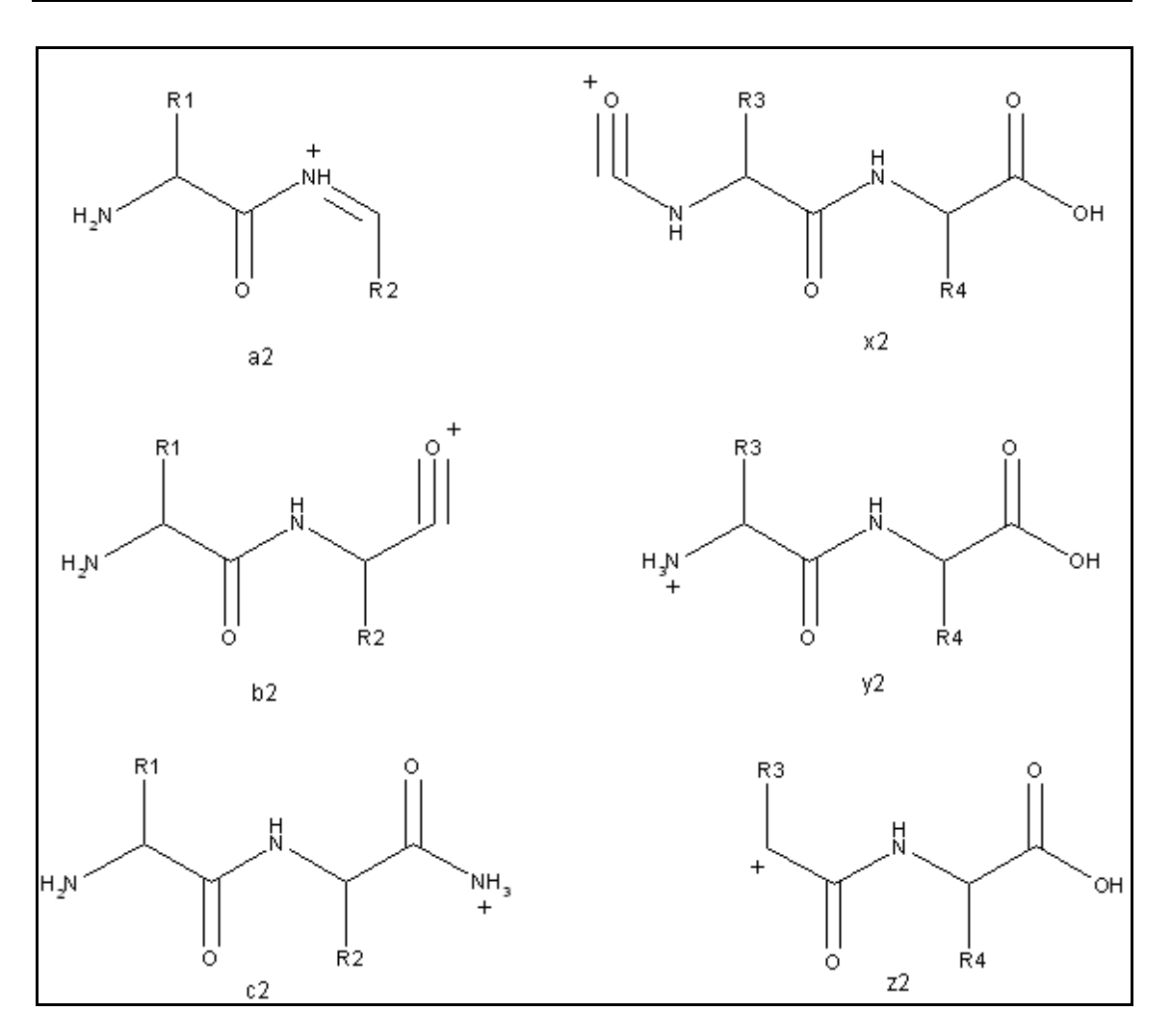

**Figure 3-6 Structures of the fragments**

# **3.3 Toolbar Reference and Shortcut List for BioTools**

To hide or display the toolbar, choose menu *View - Toolbar*.

The toolbar can be dragged using the mouse. Click with the left mouse button on the background of the toolbar and move the toolbar with the mouse button pressed to the desired position.

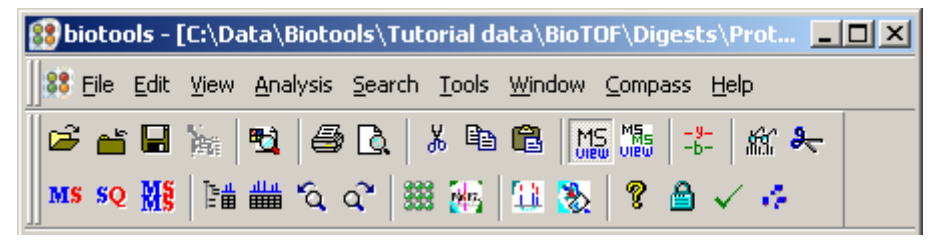

### **Figure 3-7 Toolbar of BioTools**

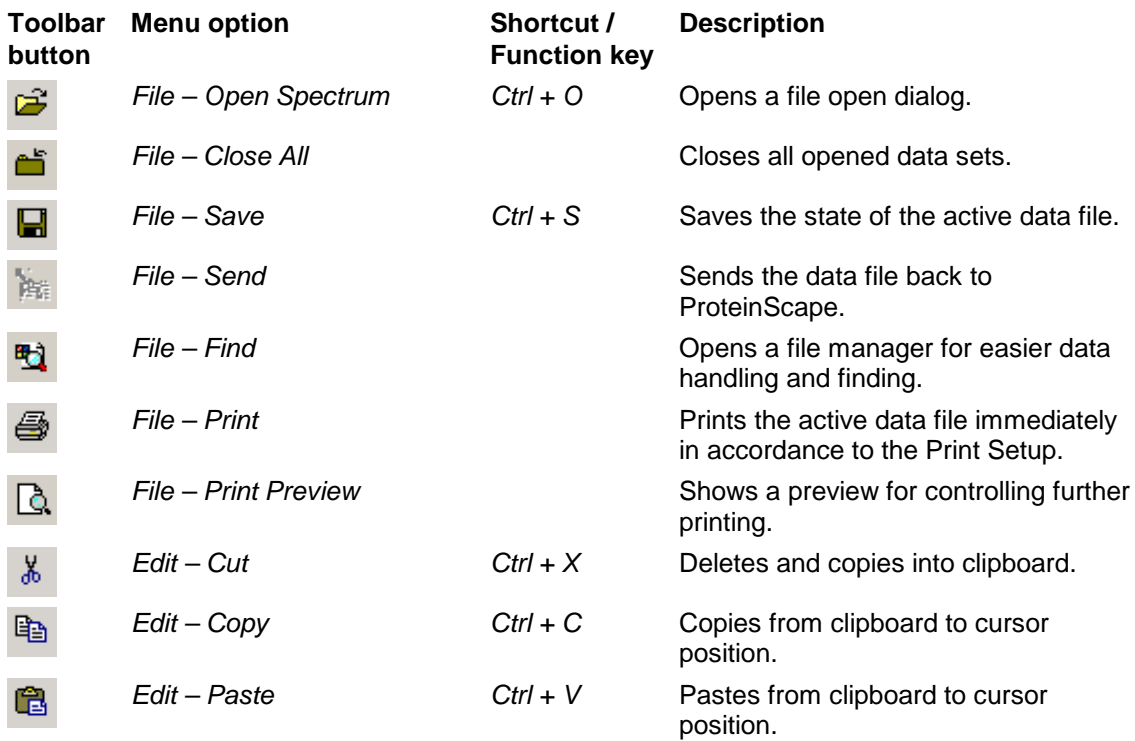

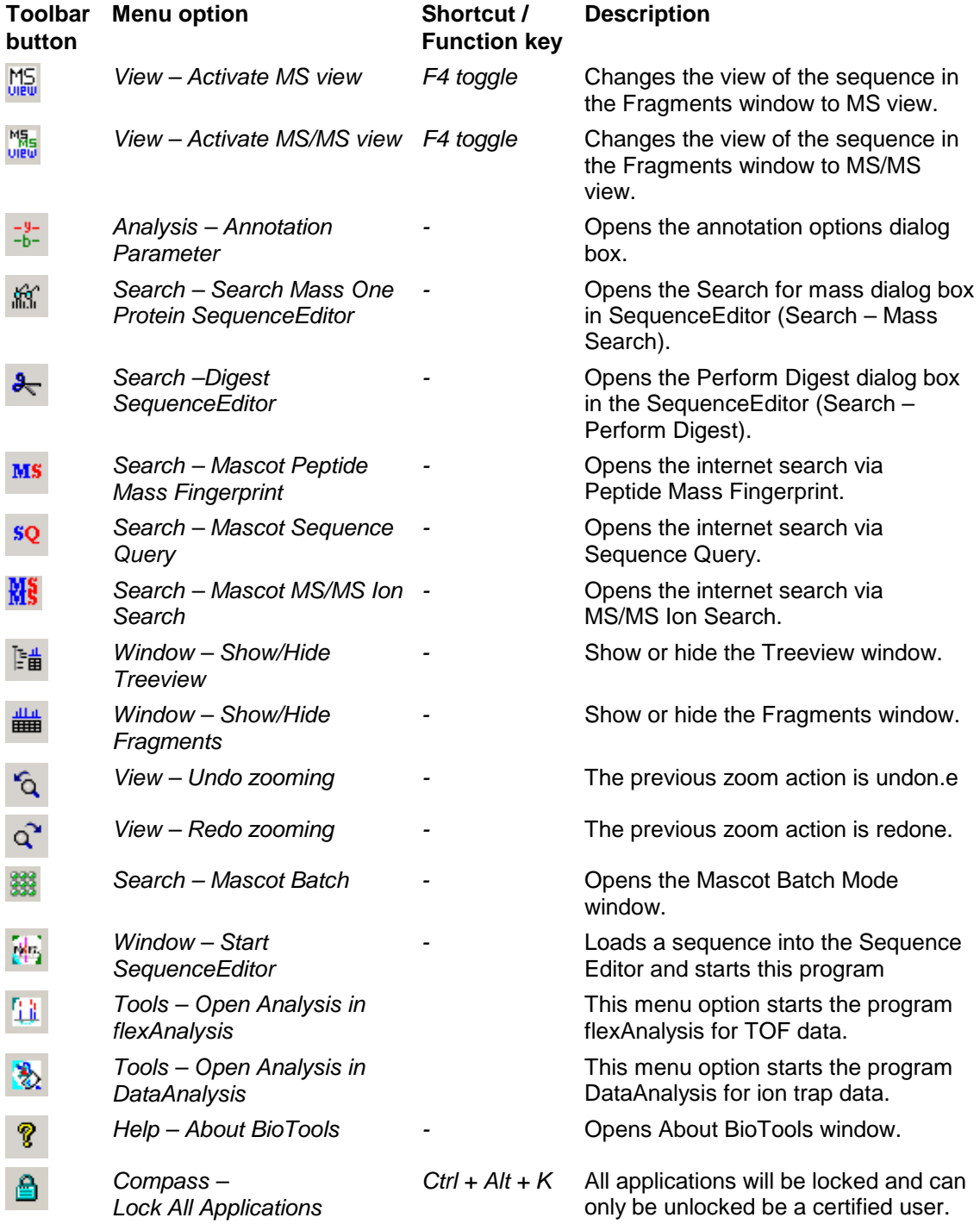

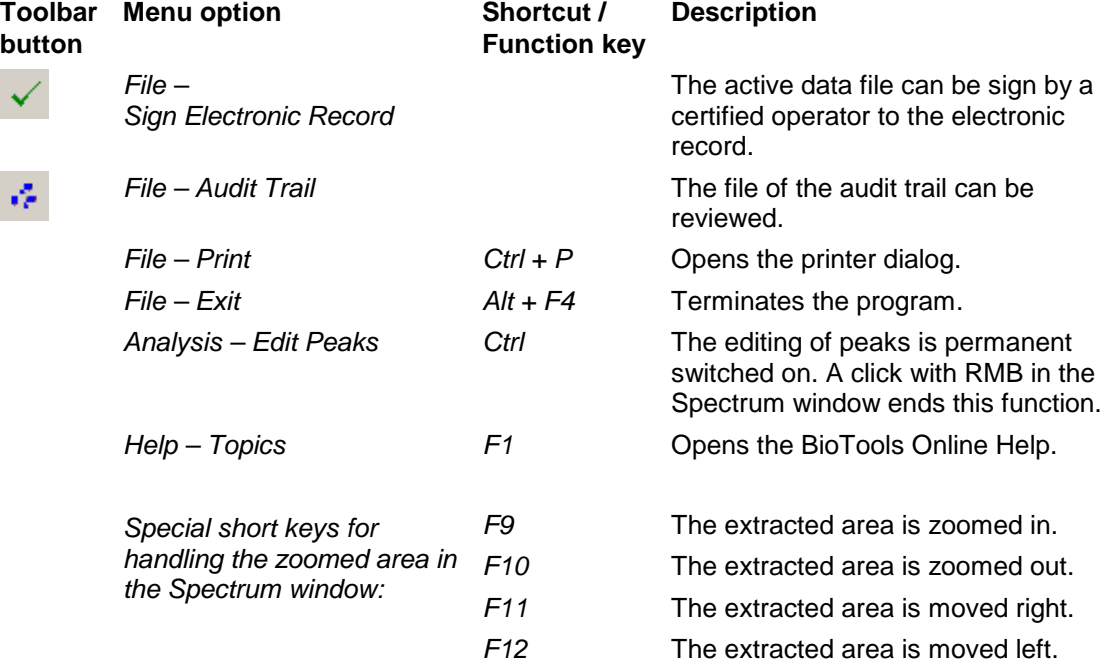

# **3.4 Toolbar Reference and Shortcut List for SequenceEditor**

To hide or display the Toolbar, choose menu *View - Toolbar*.

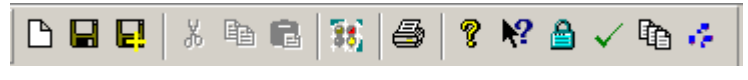

**Figure 3-8 Toolbar of SequenceEditor**

If at least one sequence is opened, this feature is focused to the top toolbar of the sequence window.

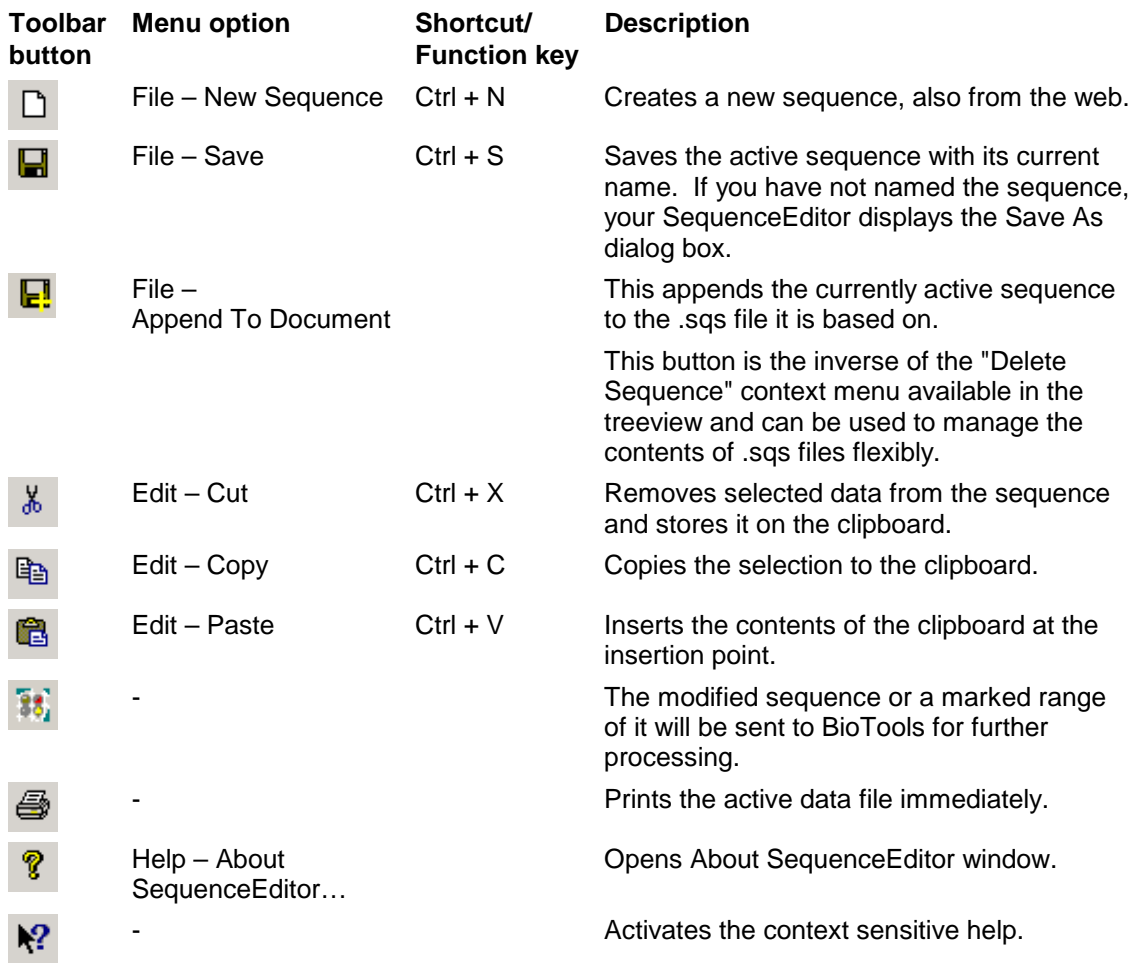

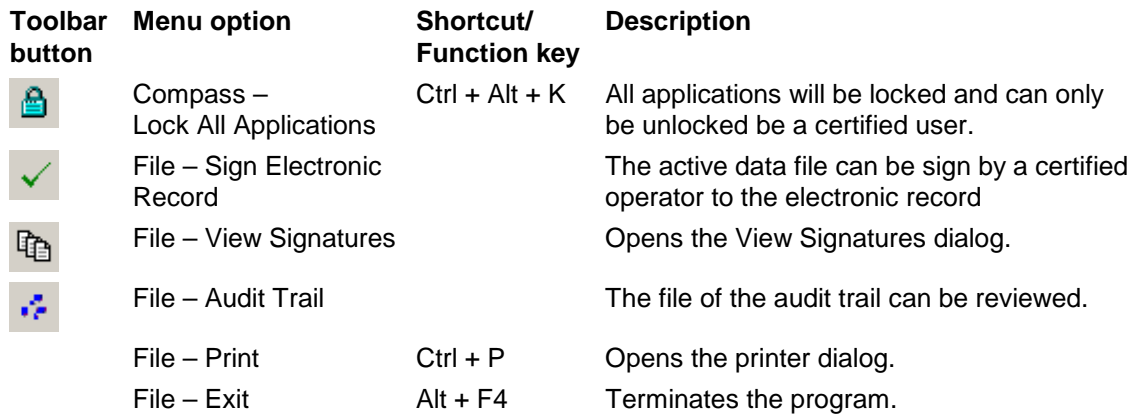

# **3.5 Part Numbers**

- # 1838877 Software-Package BioTools 3.2 SR5
- # 8256590 License BioTools 3.2
- # 8256591 License RapiDeNovo Sequencing
- # 8256589 BioTools 3.2 User Manual

# **4 INDEX**

## **A** Amino Acid Residues 79 Appendix 79 **B** Bruker Daltonik GmbH 2 **C** Chemical Structures 63 **D** DeNovo 61 Dynamic linked library 23 **E** Error Message 23 **F** Formula and Masses 62 Fragmentation 84 Fragments window 61 **G** Genetic Code 81 **H** How to use this Manual and the Help Functionality within BioTools 54 **L** Legal and Regulatory Notices 2 License Manager 23

#### **M**

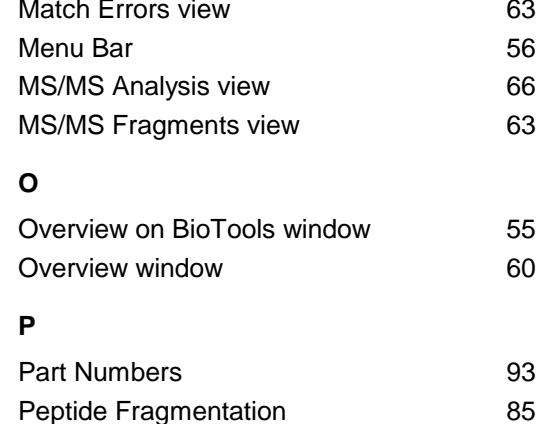

#### **S**

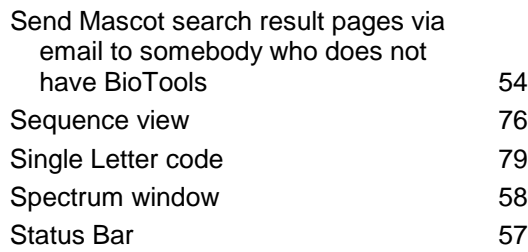

Protein view 61

### **T**

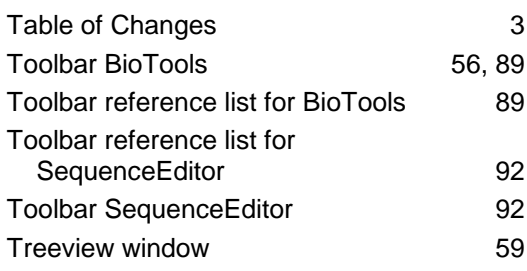